# GRUNDIG

**Televizija** Korisnički priručnik

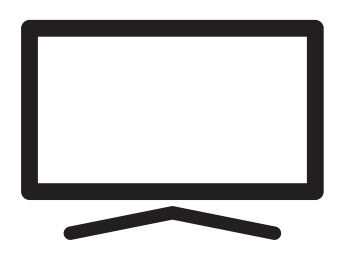

43 GHF 6500

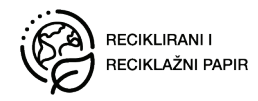

## SADRŽAJ

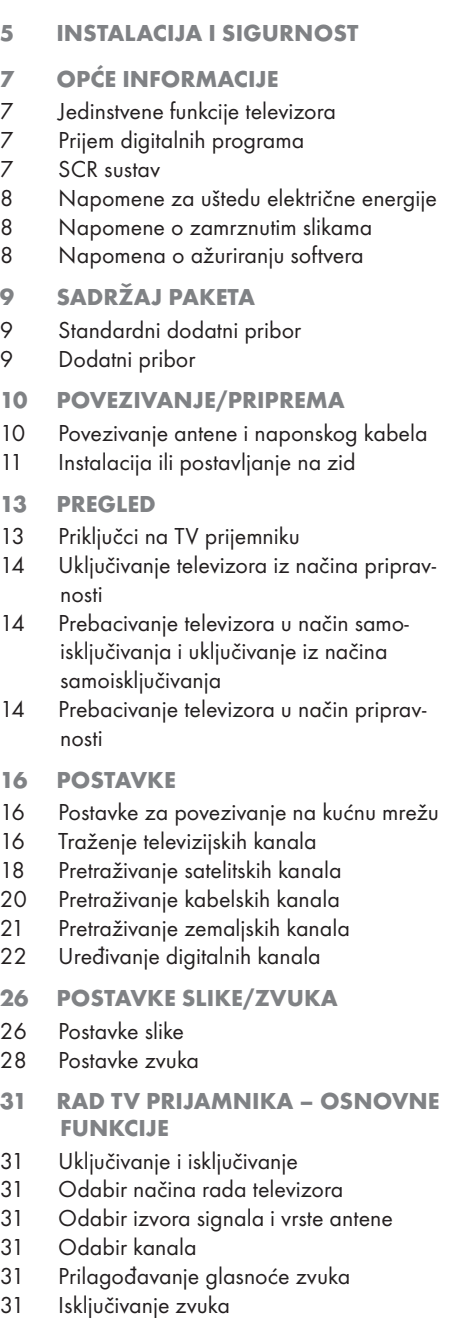

31 Stil zvuka

- 32 RAD TV PRIJAMNIKA DODATNE FUNKCIJE
- 32 Način slike
- 32 Promjena formata slike
- 32 Postavke napajanja
- 33 Automatsko isključivanje
- 34 RAD TV PRIJAMNIKA NAPREDNE FUNKCIJE
- 34 Promjena audio jezika
- 34 Audio-jezik
- 34 Plavi zaslon
- 35 Zadani kanal
- 35 Interakcijski kanal
- 35 MHEG PIN zaštita
- 35 Podnaslovi
- 36 Odabir jezika teleteksta
- 36 BISS ključ
- 36 Biss ključ je tehnika šifriranja. Možete gledati frekvenciju šifriranu s Biss ključem ako unesete Biss ključ.
- 37 Informacije o signalu
- 38 ELEKTRONSKI TV VODIČ
- 39 NAČIN HBBTV
- 39 Što je HbbTV?
- 40 Upotreba usluge HbbTV
- 40 Dodatne funkcije za video indekse
- 40 HBBTV postavke
- 42 NAČIN RADA TELETEKSTA
- 42 Tekst na vrhu (TOP tekst) ili FLOF (Full Level One Feature - jedna funkcija za sve razine)
- 42 Način rada normalnog teleteksta

## SADRŽAJ

- 43 SNIMANJE NA USB
- 43 Informacije o snimanju i reprodukciji televizijskih programa
- 43 Moguća ograničenja kod upotrebe vanjskog podatkovnog medija
- 44 Spajanje vanjskog podatkovnog medija
- 44 Postavke snimanja na USB
- 45 Aktiviranje i deaktiviranje funkcije zadržavanja slike
- 45 Podešavanje diska za zadržavanje slike
- 46 "Pauziranje" zadržavanje slike i neprekidno snimanje programa
- 47 Snimanje programa
- 47 Dodavanje tajmera snimanja
- 48 Uređivanje tajmera snimanja
- 49 Brisanje tajmera snimanja<br>49 Reprodukcija
- Reprodukcija
- 49 Brisanje emisija s izbornika snimljenih datoteka
- 50 USB RAD
- 50 Formati datoteka
- 51 Spajanje vanjskog podatkovnog medija
- 51 Uklanjanje vanjskog podatkovnog medija
- 52 Izbornik uređaja za reproduciranje multimedije (Multi Media Player)
- 52 Osnovne funkcije reprodukcije
- 53 Dodatne funkcije reprodukcije
- 55 GRUNDIG ANDROID TV
- 56 Otvaranje početnog izbornika
- 57 Postavke početnog izbornika
- 59 Instaliranje aplikacija iz trgovine Google Play Store
- 59 Pokretanje instalirane aplikacije
- 59 Dodavanje omiljenih aplikacija na karticu aplikacija početnog izbornika
- 60 Uklanjanje omiljenih aplikacija s kartice aplikacija početnog izbornika
- 60 Sortiranje aplikacija na kartici aplikacija
- 60 Uklanjanje instalirane aplikacije
- 61 Prisilno zaustavljanje aplikacije
- 61 Brisanje podataka aplikacije
- 61 Brisanje priručne memorije aplikacije
- 61 Brisanje zadanih postavki aplikacije
- 62 Obavijesti aplikacija
- 62 Uređivanje dozvola aplikacija
- 62 Pristup privatnoj aplikaciji
- 62 Sigurnost i ograničenja aplikacije
- 63 Uključivanje televizora s funkcijom Chromecast
- 63 Korištenje funkcije Chromecast na Android ili iOS mobilnim uređajima
- 64 Prebacivanje kartice u pregledniku Chrome na televizor
- 64 Prebacivanje zaslona računala na televizor
- 64 Prebacivanje glazbenih i video-datoteka s računala na televizor
- 65 POČETNE POSTAVKE UREĐA-JA
- 65 IZBORNIK O
- 67 Postavka datuma i vremena
- 68 Postavke tajmera
- 69 Postavke jezika
- 69 Postavke tipkovnice
- 70 Postavke pohrane<br>71 Postavke načina p
- Postavke načina prikazivanja u trgovini
- 72 Postavke Google pomoćnika
- 73 Ugrađena funkcija Chromecast
- 73 Postavke zaštite zaslona
- 74 Ušteda energije
- 74 Postavke lokacije
- 75 Postavke dijagnostike i upotreba
- 75 Postavke pristupačnosti
- 76 Ponovno pokretanje
- 77 DALJINSKI UPRAVLJAČI I PRI-BOR
- 78 POSTAVKE RODITELJSKE KONTRO-LE
- 78 Blokiranje televizijskog kanala
- 78 Gledanje blokiranog televizijskog kanala
- 79 Ograničenja programa
- 79 Blokiranje vanjskih izvora
- 79 Gledanja blokiranog vanjskog izvora
- 79 POSTAVKE RODITELJSKE KONTRO-LE
- 80 Promjena PIN koda

## $SANDP\breve{Z}$  $I$

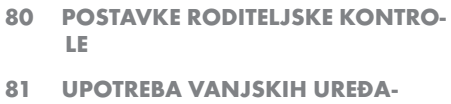

- JA 81 CEC (Consumer Electronics Control - kon-
- trola potrošačke elektronike)
- 81 CEC funkcije povezivanja televizora
- 82 Spremno za visoku definiciju HD
- 82 Opcije spajanja
- 83 Spajanje vanjskog uređaja
- 83 Upotreba uređaja za snimanje DVD-ova, uređaja za reproduciranje DVD-ova, ili uređaja za video-snimanje
- 83 Hi-Fi sustav
- 84 RAD SA ZAJEDNIČKIM SUČE-

#### LJEM

- 84 Što je zajedničko sučelje?
- 84 Umetanje CA modula
- 84 Kontrola pristupa za CA modul i pametnu karticu
- 85 PODEŠAVANJE MREŽE
- 85 Mrežna veza
- 85 Žična mreža
- 86 Postavke žične mreže
- 87 Bežična mreža
- 87 Konfiguracija bežične mreže
- 88 Spajanje televizora na "skrivenu" mrežu
- 89 Ručno spajanje mrežne veze
- 90 DETALJNE POSTAVKE KANA-LA
- 90 Automatsko traženje satelitskih televizijskih programa povezanih sa satelitom
- 91 Automatsko traženje satelitskih televizijskih programa povezanih sa satelitom
- 93 Postavke antene za digitalne satelitske kanale i automatsko pretraživanje kanala s DiSEqC 1.0/1.1
- 95 Postavke antene za digitalne satelitske kanale i automatsko pretraživanje kanala s SCR sustavom
- 97 Postavke antene s motorima (DiSEqC 1.2)
- 99 Pretraživanje novododanih digitalnih

kanala s ažuriranjem satelita

- 100 Automatsko pretraživanje digitalnih kabelskih televizijskih programa
- 101 Ručno pretraživanje digitalnih kabelskih televizijskih programa
- 102 Automatsko podešavanje antenskih digitalnih i analognih televizijskih programa
- 103 Automatsko ažuriranje antenskih digitalnih televizijskih programa
- 104 Ručno podešavanje antenskih digitalnih i analognih televizijskih programa
- 104 Automatsko podešavanje antenskih analognih televizijskih programa
- 105 Automatsko ažuriranje antenskih analognih televizijskih programa
- 106 Ručno podešavanje antenskih analognih televizijskih programa
- 107 Servisne informacije za ovlaštene zastupnike
- 107 Licencije
- 108 Napomene za bežično (WLAN) povezivanje
- 109 Zbrinjavanje ambalaže
- 109 Napomena o zaštiti okoliša
- 110 Rješavanje problema
- 113 POJMOVNIK
- 117 KAZALO

## INSTALACIJA I SIGURNOST

## Namjena

- Televizor je namijenjen upotrebi u suhim prostorijama.
- <sup>7</sup>Televizor koristite s isporučenim stalkom ili odgovarajućim VESA kompletom za instalaciju.
- <sup>7</sup>Televizor je primarno namijenjen za reprodukciju televizijskih programa, sadržaja koji se prenose internetskom vezom te audio/ video-materijala s vanjskih uređaja. Bilo koja druga primjena strogo se zabranjuje. Nije namijenjen za upotrebu kao zaslon za prikaz informacija ili pretežno kao računalni monitor. Ako se duže vrijeme prikazuje nepokretna slika ili slika koja nije u punom formatu tada neko vrijeme na zaslonu ostaju vidljivi tragovi.

To nije kvar na temelju kojeg imate pravo na jamstveni zahtjev.

#### Kriteriji sučelja

Ovaj proizvod je proizveden tako da je kompatibilan s turskim telekomunikacijskim mrežama.

## Sigurnost

#### UPOZORENJE

#### Opasnost od nezgoda koje su izazvale električne instalacije

VAŽNE SIGURNOSNE UPUTE - ČUVAJTE UPU-TE ZA BUDUĆU UPOTREBU

Odmah slijedi: Pročitajte sva upozorenja, upute, ilustracije i specifikacije dostavljene s ovim uređajem.

<sup>7</sup>LED svjetlo pripravnosti isključuje se kada je odspojen strujni utikač. Ako LED svjetlo pripravnosti svijetli to znači da je vaš uređaj ukopčan u strujnu utičnicu.

- Ne rastavljajte televizor. To može dovesti u pitanje sigurnost te poništiti jamstvo ako se televizor rastavi.
- Televizor može raditi samo sa strujnim kabelom ili AC/DC adapterom isporučenim s proizvodom.
- Ne rukujte televizorom ako je oštećen strujni kabel ili AC/DC adaptor (ako je isporučen).
- <sup>7</sup>Ako utikač na televizoru ima uzemljeni kontakt, tada umetnite utikač u uzemljenu utičnicu.
- <sup>7</sup>Televizor uključite u strujnu utičnicu samo nakon što ste priključili vanjske uređaje i antenu.
- Zaštitite televizor od vlage. Na televizor ne stavljajte posude s vodom (poput vaza).

#### Opasnost od požara

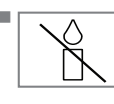

<sup>7</sup>Spriječite širenje požara i držite svijeće i druge izvore otvorenog plamena podalje od ovog proizvoda u svakom trenutku.

- Ne prekrivajte ventilacijske otvore na televizoru.
- Za vrijeme grmljavine i nevremena uvijek iskopčajte strujni utikač i atenski utikač.
- ■Svijeće i druge izvore otvorenog plamena držite podalje od televizora.
- <sup>7</sup>Ne izlažite baterije ekstremnoj vrućini poput sunčevog svijetla, vatre i slično.
- Koristite samo baterije iste vrste (robne marke, veličine, svojstava). Ne koristite zajedno iskorištene i nove baterije.

## **A UPOZORENJE**

#### Ozlijede izazvane padom televizora

Televizor nikad ne stavljajte na nestabilnu površinu. Televizor može pasti i izazvati tešku ozljedu, koja u izoliranimslučajevima može izazvati smrt. Pridržavajte se sljedećim mjera opreza:

- <sup>7</sup>Pobrinite se da stalak ili drugi namještaj na koji ćete staviti televizor bude dovoljno čvrsti da može izdržati težinu televizora.
- Pazite da televizor ne viri izvan dimenzija namještaja na kojem se nalazi.
- Ne stavljajte televizor na visoki namještaj jer postoji opasnost od prevrtanja ormarića, komoda i polica za knjige. Ako nemate drugog izbora, pričvrstite namještaj i televizor na zid i tako spriječite prevrtanje.
- Ne stavljajte televizor na tkaninu ili druge materijale koji se nalaze između televizora i namještaja.
- <sup>7</sup>Upozorite djecu kako postoji opasnost od penjanja na namještaj ako žele dohvatiti televizor.
- <sup>7</sup>Vodite računa o gore spomenutim upozorenjima svaki put kada mijenjate mjesto na kojem se nalazi televizor.

### *NAPOMENA*

#### Skraćeni vijek trajanja zbog visoke radne temperature

- $\blacksquare$  Ne stavljajte televizor blizu uređaja za grijanje i ne izlažite ga izravnoj sunčevoj svjetlosti.
- <sup>7</sup> Osigurajte odgovarajuću ventilaciju i održavajte razmak od barem 10 cm oko televizora.

#### Gubitak boje namještaja zbog gumenih nožica

■ Površina nekog namještaja može izgubiti boju ako dođu u kontakt s gumom. Kao zaštitu za namještaj možete staviti komad stakla ili plastike ispod stalka. Ne koristite tekstilne podloge ili podmetače poput miljetića.

### Elektromagnetske smetnje

- <sup>7</sup>Uređaji spojeni na provodi (satelitski prijemnik, uređaj za reproduciranje DVD-ova, itd.) ili uređaji koji emitiraju signal (ruter i sl.) u blizini proizvoda mogu izazvati smetnje u slici i šum u zvuku.
- <sup>7</sup>Priključni kabeli koji se koriste s proizvodom moraju biti kraći od 3 m.
- Ako proizvod ne radi zbog elektrostatičkog izboja tada ta korisnik treba isključiti i ponovno uključiti proizvod.
- <sup>7</sup>Oklopljeni, HDMI-certificirati i kabeli s feritnom jezgrom trebaju se koristiti s proizvodom.

## Informacije o zaštiti okoliša

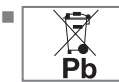

Baterije ne zbrinjavajte s komunalnim otpadom. Iskorištene baterije trebaju se vratiti u trgovine ili ih treba odnijeti u javne sabirne centre. Na ovaj način pomažete zaštititi okoliš.

- <sup>7</sup> Svakako odvojeno zbrinite ambalažni materija proizvoda u skladu sa smjernicama lokalnih vlasti tako da ga se može reciklirati na način koji je siguran po okoliš.
- Televizor prebacite u način pripravnosti ako ga nećete koristiti neko vrijeme. U stanju pripravnosti, TV troši vrlo malo energije (≤ 0,5 W).

Ako TV prijemnik ne koristite dulje vrijeme, isključite ga prekidačem za napajanje ili izvucite kabel za napajanje iz utičnice.

■ Odaberite mjesto na kojem izravno sunčevo svjetlo ne pada izravno na zaslon. Tako možete odabrati slabije pozadinsko svjetlo i omogućiti uštedu energije.

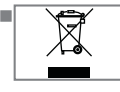

 $\blacksquare$   $\blacktriangleright$   $\blacktriangleright$   $\blacktriangleright$  Ne zbrinjavajte proizvod s normalnim komunalnim otpadom na kraju njegovog vijeka trajanja. Odnesite ga u reciklažni centar

za recikliranje električne i elektroničke opreme.

## **OPĆE INFORMACIJE**

### Jedinstvene funkcije televizora

- Android televizor omogućuje vam pristup omiljenim televizijskim emisijama, filmovima, uslugama dostupnim uz pretplatu, pjesmama, slikama i igrama.
- <sup>7</sup>Brojne funkcije televizora zahtijevaju internetsku vezu. Televizor je opremljen funkcijom WLAN i priključkom LAN.
- <sup>7</sup>Vaš televizor omogućuje vam prijem i gledanje digitalnih stanica (putem DVB-S, DVB-T i DVB-C), uključujući i one u visokoj definiciji (HD). Trenutno, prijem ovih digitalnih televizijskih kanala u visokoj rezoluciji moguće je samo u europskim državama.
- <sup>7</sup>Iako je ovaj televizor usklađen s trenutnim DVB-S, DVB-T i DVB-C od kolovoza 2012. njegova kompatibilnost sa DVB-S digitalnim satelitskim programima, DVB-T digitalnim zemaljskim kabelima i DVB-C digitalnim kabelskim programima ne može se jamčiti.
- Ovaj televizor može primiti i obraditi sve nekodirane digitalne programe. Ovaj televizor ima ugrađeni digitalni prijemnik. Jedinica digitalnog prijemnika pretvara signal iz digitalnih programa i omogućava vrhunsku kvalitetu zvuka i slike.
- <sup>7</sup>TV vodič (samo za digitalne programe) trenutno vam pokazuje sve promjene u rasporedu i prikazuje pretprikaz rasporeda svih kanala za nekoliko idućih dana.
- Bežična USB tipkovnica i miš podržavaju vaš televizor i praktično omogućavaju korisniku korištenje internetskih aplikacija.
- <sup>7</sup>S funkcijom zadržane slike možete jednostavno daljinskim upravljačem zaustaviti i nastaviti program na brzi i lak način. Program se snima na vanjski podatkovni medij.
- <sup>7</sup>Možete spremiti bilo koji digitalni televizijski kanal po izboru, ako ne postoje ograničenja koje je postavila televizijska kuća.

Televizor prebacuje televizijski kanal i sprema ga na USB vanjski podatkovni medij.

Iz arhive možete pozvati i reproducirati spremljene programe.

U arhivi možete odabrati i druge snimljene programe i pogledati ih tijekom snimanja.

#### Prijem digitalnih programa

- $\blacksquare$  Za primanje digitalnih satelitskih programa (DVB-S) treba vam satelitska antena.
- $\blacksquare$  Za primanje digitalnih programa (DVB-T) treba vam digitalna vanjska (krovna) ili unutarnja antena (pasivna ili aktivna unutarnja antena s vlastitim napajanjem).
- $\blacksquare$  Kabel antene kabelske televizijske kuće koja emitira DVB-C programe treba biti ukopčan u televizor kako bi se primili emitirani DVB-C programi.
- Informacije o trenutnom prijenosu raznih televizijskih kuća možete pronaći na teletekstu ili pogledati TV vodič ili internet.
- <sup>7</sup> Različiti digitalni televizijski programi privatnih televizijskih kuća su kodirani (DVB-S, DVB-T i DVB-C). Gledanje ovih programa moguće je samo ako imate odgovarajući CI modul i karticu SmartCard. Zatražite ih od zastupnika.

#### SCR sustav

Televizor podržava SCR sustav (jednokanalni ruter). Pomoću SCR satelitskog sustava nekoliko korisnika može pojedinačno istovremeno primati sve signale sa satelita.

### Napomene za uštedu električne energije

Dolje spomenuto pomoći će vam smanjiti potrošnju prirodnih resursa kao i uštedjeti novac, jer će se smanjiti vaši računi za struju.

- <sup>7</sup>Ako televizor nećete koristiti nekoliko dana tada ga trebate iskopčati iz strujne utičnice zbog ekoloških i sigurnosnih razloga. U tom stanju televizor neće trošiti energiju.
- $\blacksquare$  Ako televizor ima glavni prekidač dovolino je isključiti televizor pomoću glavnog prekidača. Televizor smanjuje potrošnju energije gotovo na nula vati.
- $\blacksquare$  Uređaj troši manje energije kada se smanji osvjetljenje.

### Napomene o zamrznutim slikama

Ako istu sliku gledate duže vrijeme na zaslonu to može izazvati blijedo zadržavanje zamrznute slike u pozadini. Blijeda(e) slika(e) u pozadini proizlazi iz LCD/LED tehnologije i ne zahtjeva nikakve postupke obuhvaćene jamstvom. Izbjegnite ove slučajeve i/ili minimizirajte utjecaj tako što ćete se pridržavati savjeta u nastavku.

- Ne dozvolite da se isti televizijski kanal prikazuje na zaslonu dulje vrijeme. Logotipovi kanala mogu izazvati navedeni problem.
- <sup>7</sup>Ne dozvolite slikama, koje ne obuhvaćaju cijeli zaslon, da neprekidno stoje an zaslonu, ako televizijska kuća ne emitira sadržaj na cijelom zaslonu vi možete gledati slike na punom zaslonu promjenom formata slike.
- Visoke vrijednosti osvjetljenja i/ili kontrasta brže će izazvati ovaj učinak, stoga se preporučuje gledati televizor na najnižim razinama osvjetljenja i kontrasta.

### Napomena o ažuriranju softvera

■ Obiašnienia i slike u korisničkom priručniku mogu se promijeniti zbog ažuriranja softvera televizora.

## SADRŽAJ PAKETA-

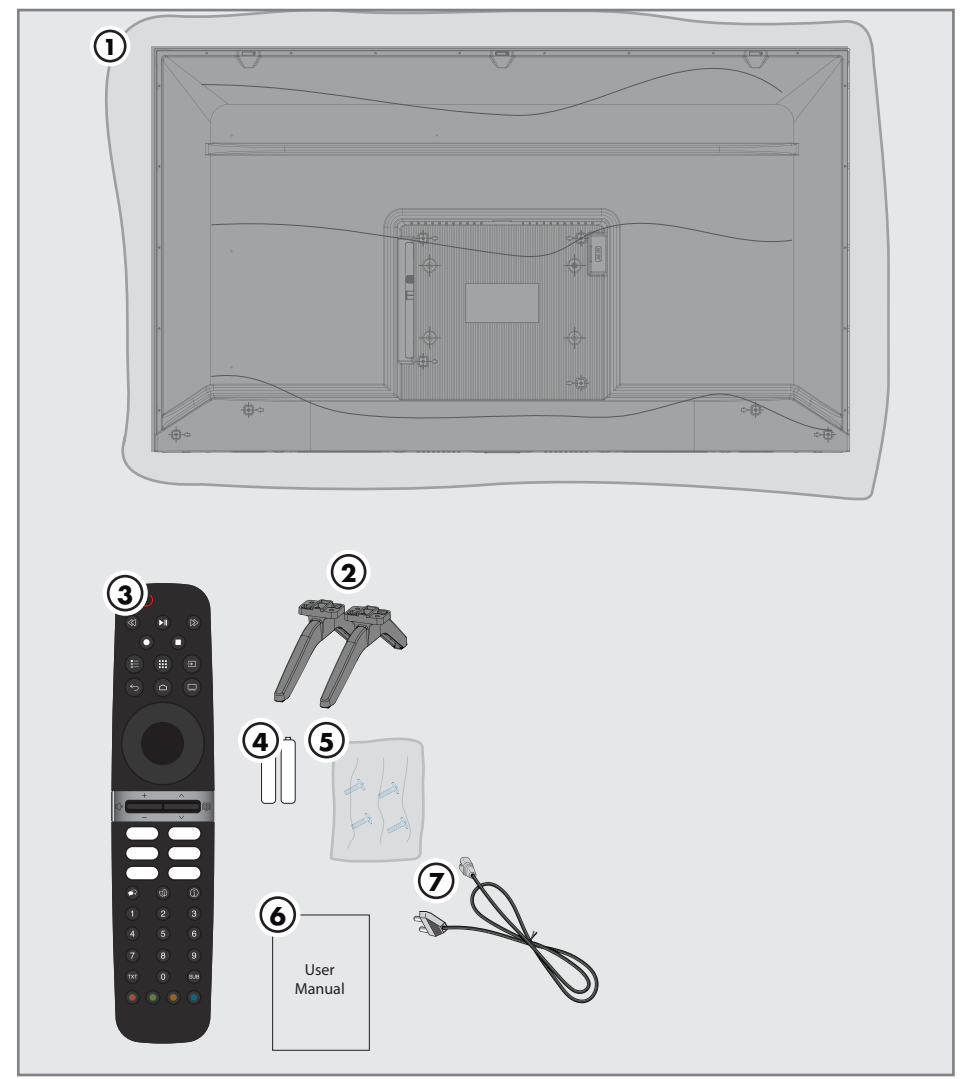

### Standardni dodatni pribor

- Televizija
- Stalak
- Daljinski upravljač
- Baterije za daljinski upravljač
- Vijci i upute za postavljanje stalka
- Kratke korisničke upute
- Strujni kabel

Dodatni pribor Krpa za čišćenje Vijci za zidni nosač

## POVEZIVANJE/PRIPREMA

### Povezivanje antene i naponskog kabela

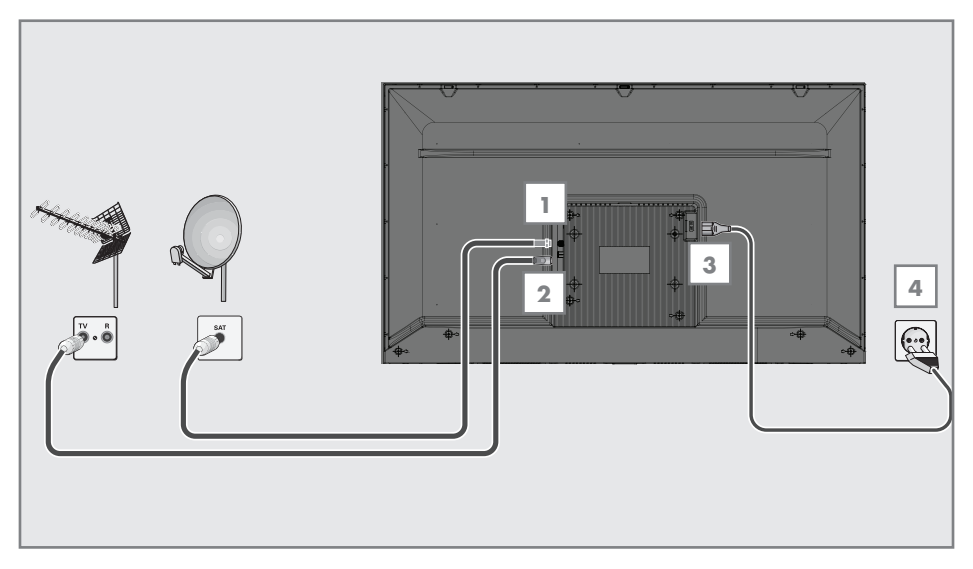

1 Za primanje digitalnih satelitskih kanala (DVB-S), spojite kabel satelitske antene na utičnicu »SATELLITE« (satelitske) antene na televizoru;

i/ili

2a Za zemaljske digitalne programe (DVB-T) ukopčajte kabel vanjske (krovne), unutarnje antene (pasivne ili aktivne unutarnje antene s vlastitim napajanjem) u utičnicu antene»ANT IN« (antenski ulaz) na televizoru;

ili

2b Za digitalne programe kabelskih televizijskih mreža (DVB-C), ukopčajte kabel antene u utičnicu antene »ANT IN« (antenski ulaz) na televizoru.

#### Napomena:

- <sup>7</sup>Prilikom povezivanja sobne antene, možda ćete morati isprobavati različite položaje dok ne postignete najbolji prijem.
- 3 Priključite strujni kabel u utičnicu »AC IN« (strujni ulaz) na televizoru.
- 4 Ukopčajte strujni kabel u zidnu utičnicu

#### Napomena:

- <sup>7</sup>Ukopčajte uređaj u zidnu utičnicu samo nakon što ste spojili vanjske uređaje i antenu.
- <sup>7</sup>Ne koristite utikač adaptera ili produžni kabel koji ne ispunjava zahtjeve važećih sigurnosnih normi. Nemojte neovlašteno dirati naponski kabel.

## POVEZIVANJE/PRIPREMA

## Instalacija ili postavljanje na zid

<sup>7</sup> Odaberite mjesto na kojem izravno sunčevo svjetlo ne pada izravno na zaslon.

#### Instalacija sa stalkom

- Za montiranje stalka pogledajte isporučene upute za instalaciju.
- Televizor postavite na čvrstu i ravnu površinu.

#### Priprema za instalaciju <sup>s</sup> kompletom za instalaciju VESA

Za kupnju zidnog nosača kontaktirajte ovlaštenog zastupnika.

Trebate će vam:

- Škare,
- Križni odvijač.

Pridržavajte se uputa za instalaciju kompleta za instalaciju VESA.

- 1 Postavite televizor na foliju i na glatku površinu tako da je zaslon okrenut prema dolje.
- 2 Izrežite foliju na stražnjoj strani koristeći škare.
- 3 Spojite potrebne kabele priključaka na televizor. Pogledajte dio "Priključci" u ovom priručniku.
- 4 Zavežite kabele tako da ne vise po podu.
- 5 Vijcima na televizor pričvrstite VESA komplet za instalaciju i montirajte ga u skladu s uputama za instalaciju.

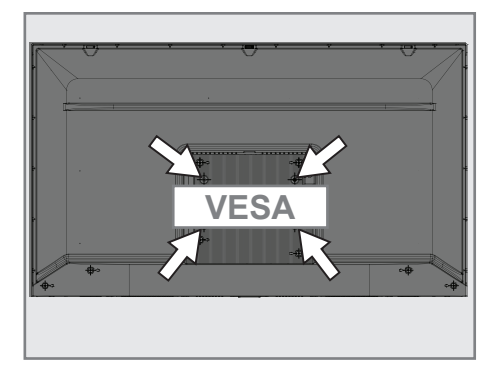

## Umetanje baterija u daljinski upravljač

- 1 Otvorite odjeljak baterije.
- 2 Umetnite baterije kako je označeno na dnu odjeljka za baterije (2 x micro / R03/ AAA).
- 3 Zatvorite odjeljak baterije.

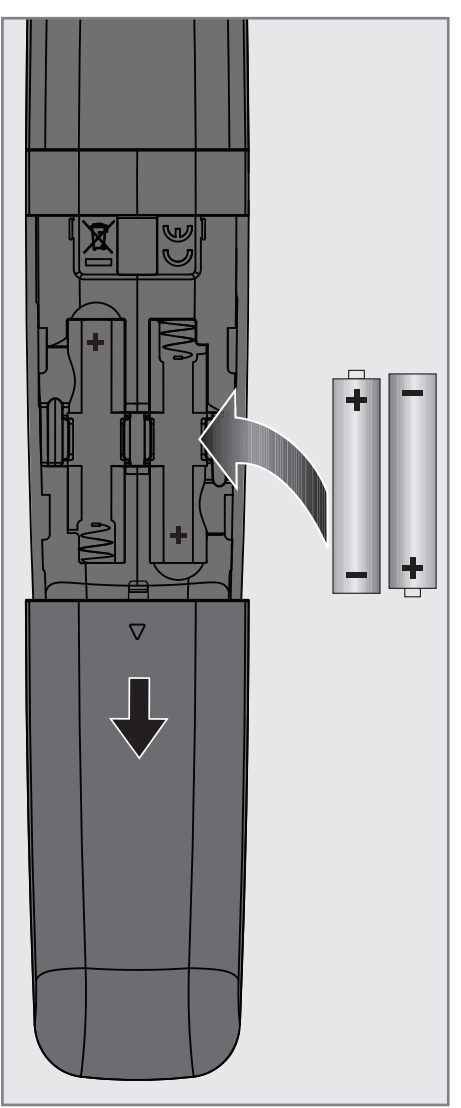

Napomena:

- Ako televizor ne reagira ispravno na naredbe daljinskog upravljača tada su se baterije možda ispraznile. Pripazite i uklonite prazne baterije.
- <sup>7</sup>Proizvođač neće biti odgovoran za štete nastale zbog korištenja praznih baterija.

#### Napomena o zaštiti okoliša

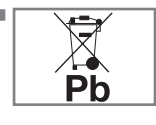

Simbol na bateriji ili pakiranju označava kako se baterija isporučena s ovim proizvodom ne smije tretirati kao komunalni

otpad. Na nekim baterijama ovaj simbol može se koristiti u kombinaciji s kemijskim simbolom. Kemijski simboli za živu (Hg) ili olovo (PB) dodani su ako baterija sadrži više od 0,0005% žive ili 0,004% olova.

 Baterije, uključujući i one koje sadrže teške metale, ne smiju se bacati zajedno s ostalim komunalnim otpadom. Istrošene baterije zbrinite na ekološki siguran način. Raspitajte se o zakonskim propisima važećima u vašem mjestu.

## PREGLED-

## Priključci na TV prijemniku

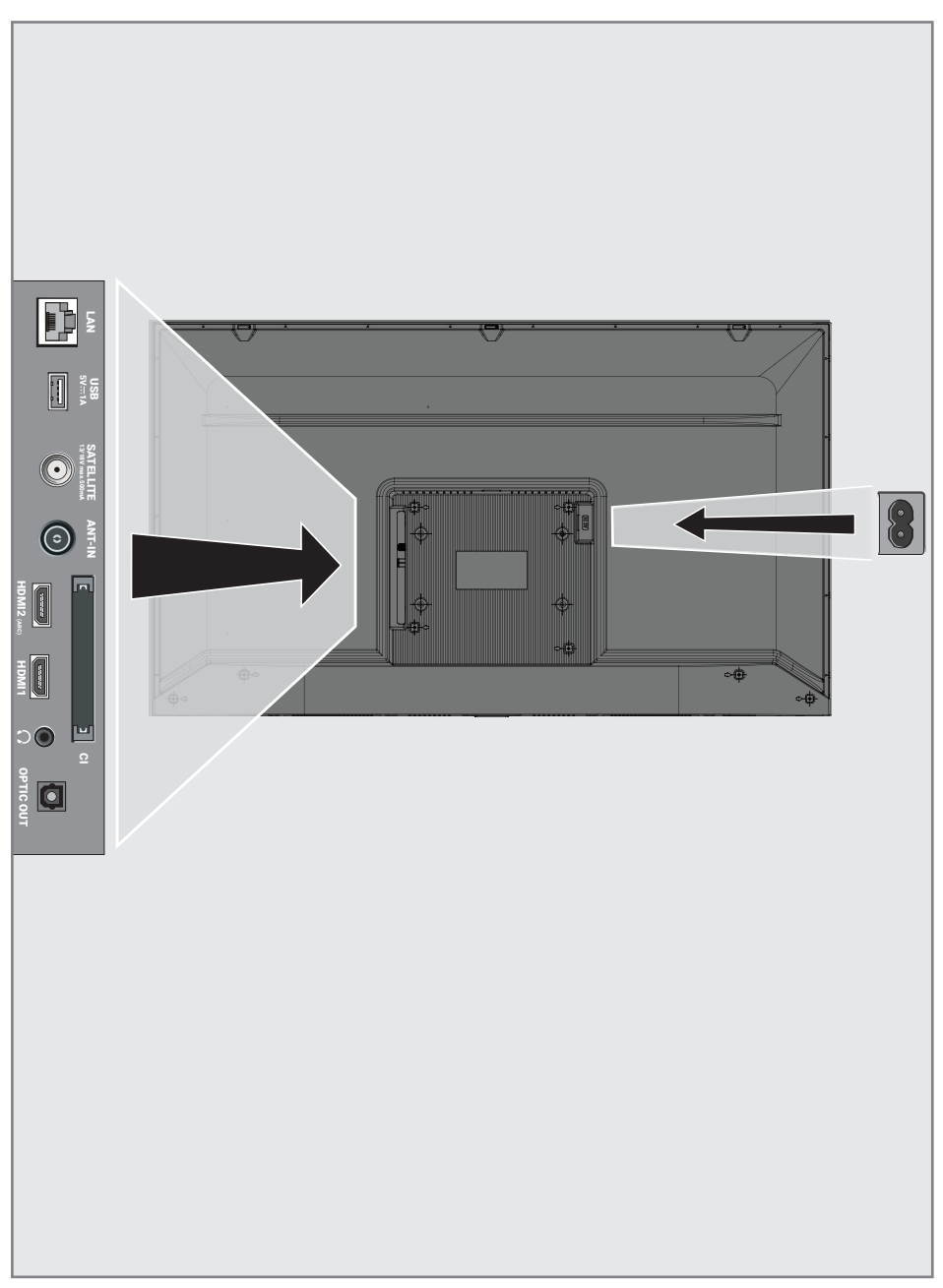

## PREGLED

- **LAN:** Mrežna veza.
- **USB 5V 1A:** Za podatkovni medij i tipkovnicu.
- **SATEILITE:** Ulaz za signal satelitske antene. Prikladno za SCR sustav jednostrukog kabela.
- **ANT IN:** Ulaz za kabel antene (zemaljska antena ili kabelska veza).
- **HDMI2 (ARC):** Ulaz za digitalni zvuk i slikovne podatke.
- **HDMI1:** Ulaz za digitalni zvuk i slikovne podatke.
- CI: Za CA module za primanje kodiranih kanala.
- $\blacksquare$   $\Omega$ : Vanjski audio-izlaz.
- **OPTIC OUT:** optički audio-izlaz.
- **AC IN:** Ulaz za strujni kabel.

## Brojčana tipkovnica

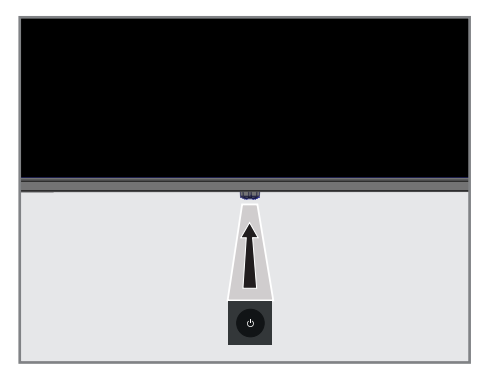

### Uključivanje televizora iz načina pripravnosti

1 Pritisnite » $\mathcal{O}_{\alpha}$  za uključivanje televizora iz načina pripravnosti.

### Prebacivanje televizora u način samoisključivanja i uključivanje iz načina samoisključivanja

- 1 Televizor će se prebaciti u način samoisključivanja kada nakratko pritisnete »<sup>U</sup>« kada je televizor uključen.
- 2 Televizor će se uključiti iz moda samoisključivanja kada nakratko pritisnete »8« kada je televizor u načinu samoisključivanja.

### Prebacivanje televizora u način pripravnosti

- **1** Pritisnite » $\mathbb{U}$ « na 5 sekundi i prebacite televizor u način pripravnosti. – Prikazuje se izbornik Zatvori.
- 2 Odaberite »OK« i za potvrdu pritisnite »«.
- 3 Televizor se prebacuje u način pripravnosti.

## Daljinski upravljač

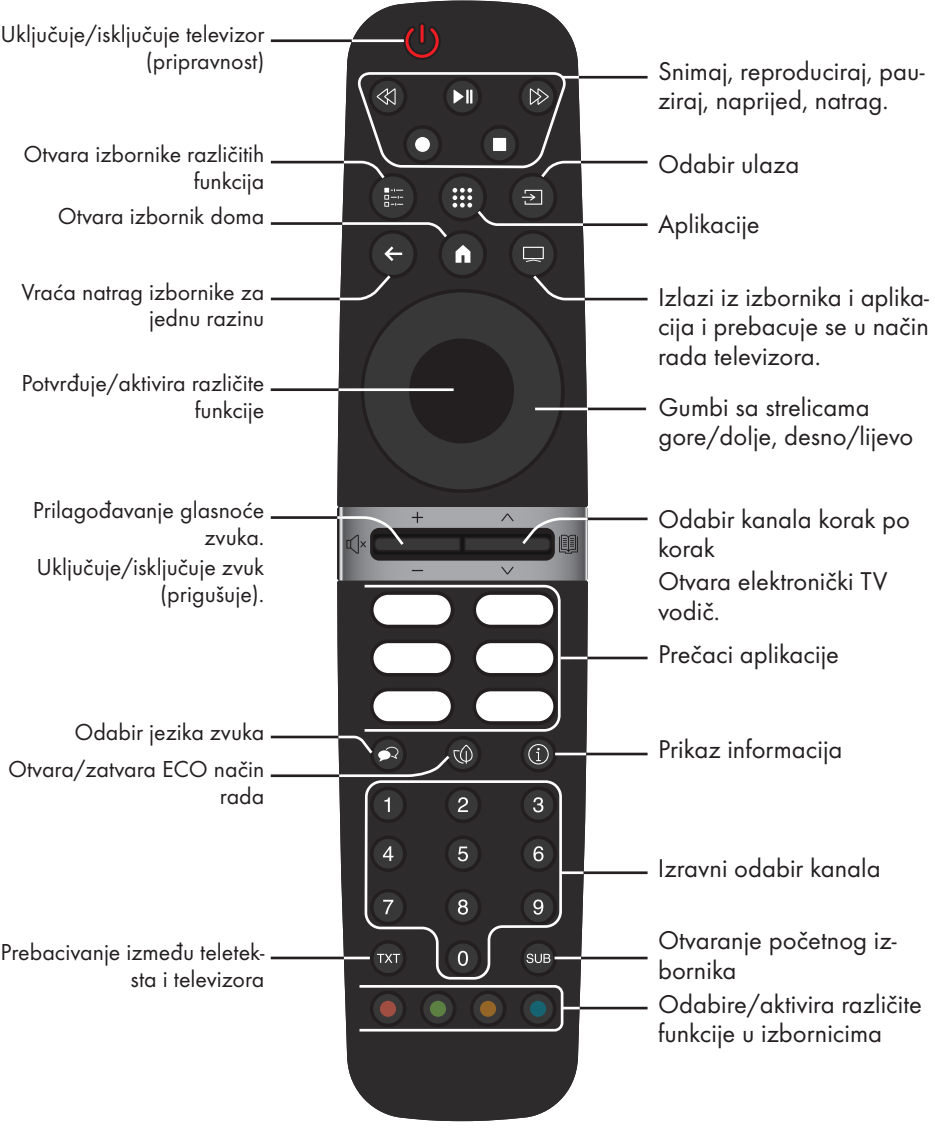

Upravljanje pokazivačem

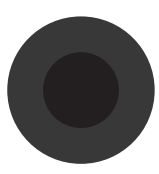

Pomiče pokazivač gore i dolje po izbornicima. Pomiče pokazivač lijevo/desno u izbornicima Aktivira različite funkcije.

Televizor je opremljen "pomoćnikom za instalaciju" koji vas vodi korak po korak kroz osnovne postavke.

Koristeći dijaloški okvir na zaslonu upute za upotrebu omogućuju jednostavno i svakome razumljivo predstavljanje navodno složenih postavki i unosa podataka.

Stranice i stavke u dijaloškom okviru pojavljuju se na zaslonu, i identificiraju iduće i vjerojatne korake rukovanja.

### Postavke za povezivanje na kućnu mrežu

Ovisno o vrsti veze kućne mreže, spojite televizor na kućnu mrežu:

- pomoću LAN priključka ili
- Bežična mrežna veza s WLAN-om

### Traženje televizijskih kanala

Ovisno o vrsti antenskog priključka, možete odlučiti koje kanale želite da televizor traži.

DVB-S – za podešavanje digitalnih zemaljskih kanala, pogledajte stranicu 18

DVB-C – za podešavanje digitalnih kabelskih kanala, pogledajte stranicu 20

DVB-T – za podešavanje digitalnih zemaljskih kanala, pogledajte stranicu 21

Napomena:

■ Za više informacija o postavkama digitalnih televizijskih kanala pogledajte dio "Detaljne postavke kanala" koje počinu na stranici 93.

## Početno podešavanje i podešavanje televizora

- 1 Spojite kabele antene i vanjskih uređaja.
- 2 Umetnite strujni utikač u utičnicu.
- 3 Uključite televizor pritiskom na » $\mathbb{O}_{\mathbb{K}}$  na daljinskom upravljaču.
	- Nakon nekog vremena na zaslonu će se pojaviti izbornik dobrodošlice.
- 4 Odaberite jezik.
	- Pokazat će se izbornik dodatni pribor. Ako želite upariti Bluetooth dodatak pritisnite  $\mathscr{H}$ .

Napomena:

- <sup>7</sup> Televizor možete podesiti na 2 načina.
- »Brzo podešavanje« Ako imate Android telefon tada možete jednostavno prebaciti mrežne postavke i postavke računa s telefona.
- »Ručno podešavanje« Ako nemate Android telefon tada možete ručno unijeti sve postavke.
	- Za brzo podešavanje nastavite od članka 5;
		- ili
	- Za ručno podešavanje nastavite od članka 14.

#### Brzo podešavanje

- 5 Odaberite »Nastavak« i za potvrdu pritisnite »«.
- 6 Pridržavajte se uputa prikazanih na zaslonu televizora.
	- Nakon toga pojavit će se izbornik »Pravila zaštite privatnosti na mreži«.
- 7 Odaberite »Prihvati«.
	- Prikazat će se izbornik »Uvjeti pružanja usluge«.
- 8 Odaberite »Prihvati«.
	- Prikazat će se izbornik »Google usluge«.
- Odaberite »Prihvati«.
- 10 Prikazat će se izbornik » Google pomoćnik«. Potvrdite »Nastavi« pritiskom na »« Za pretraživanje u TV aplikacijama, potvrdite »Dopusti« pritiskom na » $\bullet$ «.

ili

 Odaberite »Ne« i potvrdite pritiskom na »«

11 Potvrdite » Nastavi « pritiskom na » · « Za dobivanje osobnih rezultata potvrdite » Otvori « pritiskom na » \*

ili

 Odaberite »Ne, hvala« i potvrdite pritiskom na »«.

12 Za primanje poruka e-pošte koje će vam omogućiti praćenje najnovijih funkcija pomoćnika potvrdite s »Da« pomoću »«.

ili

 Koristite »V« ili »Λ« i odaberite »Ne« te potvrdite s »<sup>®</sup>«.

- 13 Odaberite aplikaciju koju želite instalirati s popisa preporučenih aplikacija i za nastavak odaberite "Nastavi" i potvrdite s » · «.
- 14 Završeno je podešavanje Androida. Pritisnite »>« za prikaz funkcija uređaja.

#### Napomena:

<sup>7</sup> Nastavite od članka 30 ako ste obavili brzo podešavanje.

#### Ručno podešavanje

- 15 Odaberite »Preskoči«.
- 16 Bežičnu mrežu odaberite s »V« ili »Λ« ili pritisnite »«.
- 17 Unesite lozinku bežične mreže pomoću zaslonske tipkovnice, odaberite  $\checkmark$  i pritisnite »«.
	- Prikazuje se poruka »Spoji se na mrežu.......«, a zatim se prikazuje poruka »Uspješno spojeno na Internet«.
	- Nakon toga pojavit će se izbornik »Pravila zaštite privatnosti na mreži«.
- 18 Odaberite »Prihvati«.
	- Prikazat će se izbornik prijave na Google račun.
- 19 Potvrdite »Prijavu« s » «

ili

za nastavak bez prijave, odaberite »Preskoči« i potvrdite s » «.

- 20 Odaberite » $\rightarrow$ « i pritisnite » « za nastavak nakon unosa adrese e-pošte pomoću tipkovnice na zaslonu.
- 21 Odaberite » $\rightarrow$ « i pritisnite » « za nastavak nakon unosa lozinke pomoću tipkovnice na zaslonu.
- 22 Pridržavajte se uputa prikazanih na zaslonu televizora.
	- Kada se dovrši podešavanje prikazat će se izbornik »Uvjeti pružanja usluge«.
- 23 Odaberite »Prihvati«.
	- Prikazat će se izbornik »Google usluge«.
- 24 Odaberite »Prihvati«.
- 25 Prikazat će se izbornik » Google pomoćnik«. Potvrdite »Nastavi« pritiskom na »« Za pretraživanje u TV aplikacijama, potvrdite »Dopusti« pritiskom na » $\bullet$ «.

ili

 Odaberite »Ne« i potvrdite pritiskom na »«

HRVATSKI 17

26 Potvrdite » Nastavi « pritiskom na »« Za dobivanje osobnih rezultata potvrdite » Otvori « pritiskom na » «.

ili

 Odaberite »Ne, hvala« i potvrdite pritiskom na »«.

27 Za primanje poruka e-pošte koje će vam omogućiti praćenje najnovijih funkcija pomoćnika potvrdite s »Da« pomoću »«.

ili

 Koristite »V« ili »Λ« i odaberite »Ne« te potvrdite s »«.

- 28 Odaberite aplikaciju koju želite instalirati s popisa preporučenih aplikacija i za nastavak odaberite "Nastavi" i potvrdite s » «.
- 29 Završeno je podešavanje Androida. Pritisnite »>« za prikaz funkcija uređaja.
- 30 Odaberite državu.
- 31 Unesite lozinku »1 2 3 4« pomoću »1...0« na prikazanom zaslonu lozinke i pritisnite »«.
- 32 Ponovno unesite lozinku »1 2 3 4« pomoću »1...0« na prikazanom zaslonu potvrde. – Prikazat će se izbornik »Odaberi način rada televizora«.
- 33 Potvrdite »Dom« pritiskom na » $\bullet$ «;

#### ili

 Koristite »V« ili »Λ« i odaberite »Trgovinu« i potvrdite s »<sup>®</sup>«.

- »Dom« je način rada najprikladniji za energetsku učinkovitost kada se televizor koristi u kućanstvu.
- »Trgovina« je način rada najprikladniji za demo prikaz fiksnih postavki za prikaz u trgovini.
- 34 Za uključivanje ugrađene Chromecast funkcije, odaberite »Uključeno« i potvrdite  $s \geqslant \infty$

#### ili

 Koristite »V« ili »Λ« i odaberite »Isključeno« i potvrdite s » «.

#### Važno:

- $\blacksquare$  Za održavanje ugrađene funkcije Chromecast neprekidno uključene povećava potrošnju energije.
- 35 Odabir vrstu antene.
- 36 Idući postupak ovisi o odabranoj vrsti antene. Pridržavajte se uputa na zaslonu.
	- Za prijem DVB-S (satelite) idite na članak 37
	- Za prijem DVB- C (kabel) idite na članak 55
	- Za prijem DVB- T (zračno) idite na članak 62

### Pretraživanje satelitskih kanala

- 37 Odaberite »Satelit«.
	- Pokazat će se izbornik »Vrste satelitske antene«.

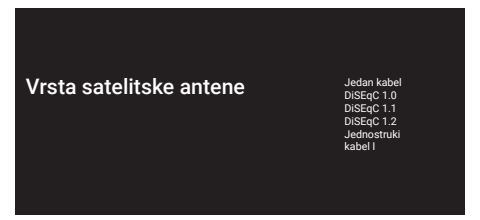

38 Potvrdite »Jednostruki kabel« s » «;

#### ili

 Ovisno o satelitskom sustavu kojeg koristite, odaberite »DiSEqC 1.0«, »DiSEqC 1.1«, »DiSEqC 1.2«, »jednostruki kabel I«, »jednostruki kabel II« ili »Tone Burst« (trajanje signala) s »<sup>•</sup> « ili »<sup>•</sup> « i potvrdite s »<sup>•</sup> «.

 – Prikazat će se izbornik »Odaberite operatera«.

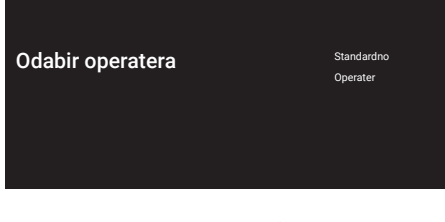

39 Potvrdite »Općenito« s » «:

Odaberite »Operater 2« i pritisnite » · « da biste potvrdili.

 – Prikazat će se izbornik »LNB popis«.

#### Važno:

■ Operateri i brojevi operatera razlikuju se ovisno o zemlji.

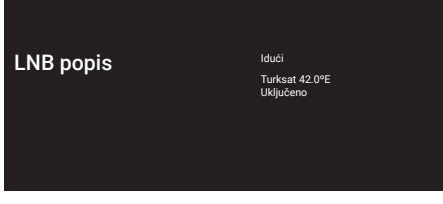

- 40 Odaberite satelit prikazan na popisu i potvrdite s »<sup>®</sup>«.
	- Prikazat će se izbornik »LNB postavke«.

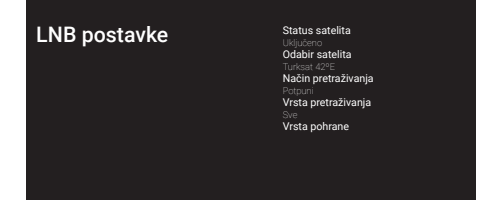

- 41 Odaberite »Status satelita« kao »Uključeno«  $s \times \bullet$
- 42 Odaberite »Odabir satelita«.
	- Pokazat će se izbornik »Odabir satelita«.

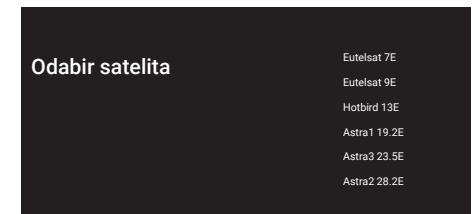

- 43 Odaberite satelit za koji želite obavit pretraživanje <sup>s</sup> »V« ili »Λ« <sup>i</sup> potvrdite <sup>s</sup> »«.
- 44 Odaberite »Način pretraživanja«.
	- Pokazat će se izbornik »Način pretraživanja«.

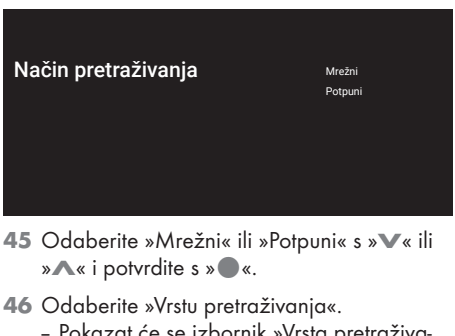

 – Pokazat će se izbornik »Vrsta pretraživanja«.

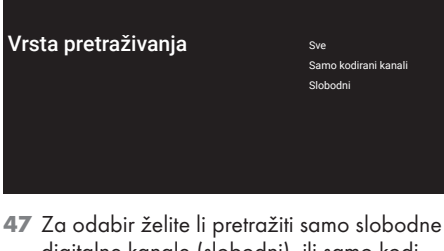

- digitalne kanale (slobodni) ili samo kodirane digitalne kanale (kodirani) ili oboje (slobodni + kodirani) tada pritisnite »V« ili »Λ« i odaberite »Sve«, »Samo kodirani kanali« ili »Slobodni« i za potvrdu pritisnite »«.
- 48 Odaberite »Vrsta pohrane«.
	- Pokazat će se izbornik »Vrsta pohrane«.

#### Vrsta pohrane Sve

Samo digitalni kanali Samo radijski kanali

49 Za odabir želite li pretražiti digitalne kanale (slobodni) ili samo radijske kanale (radio) ili oboje (digitalni+ radijski) tada pritisnite »V« ili »Λ« i odaberite »Sve«, »Samo digitalni kanali« ili »Samo radijski kanali« i za potvrdu pritisnite » «.

#### Napomena:

- <sup>7</sup> Ako nađete značajno manji broj kanala ili ako ne nađete signal, svakako provjerite jesu li priključak kabela, razina signala, odabir Diseqc A/B/C/D i LNB dobro napravljeni.
- 50 Pritisnite  $\leq$  za povratak na prethodni izbornik nakon završetka podešavanja.
- 51 Koristite »V« ili »Λ« i odaberite »Dalje« i potvrdite s » \*
	- Pokazat će se izbornik »Pretraživanje kanala«.

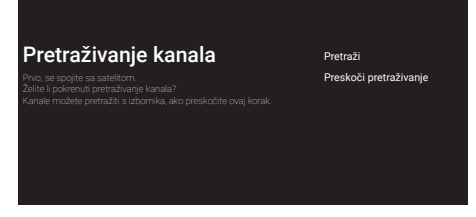

- 52 Za pokretanje pretraživanja kanala odaberite »Pretraži« i za potvrdu pritisnite »«.
	- Prikazat će se izbornik »Pretraživanje« i započet će pretraživanje televizijskih stanica.
	- Pretraživanje je dovršeno kada se prikaže poruka »ZAVRŠI«.
- 53 Pritisnite »« za dovršetak podešavanja i izlaz.
	- Prikazat će se izbornik » Smart TV uvjeti pružanja usluge«.
- 54 Odaberite »Prihvati« i pritisnite » «.

### Pretraživanje kabelskih kanala

- 55 Odaberite »Kabel«.
	- Pokazat će se izbornik »Pretraživanje kanala«.

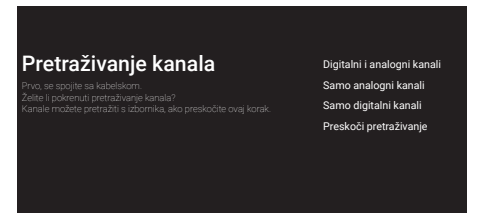

- 56 Za pokretanje pretraživanja kanala odaberite, odaberite i za potvrdu pritisnite » · «.
	- Pokazat će se izbornik »Konfiguriraj pretraživanje kabelskih kanala«.

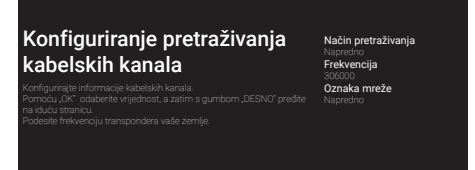

- <sup>57</sup> Za odabir »Načina pretraživanja«, pritisnite »«.
- 58 Pritisnite »V« ili »Λ« za odabir »Potpuni«, »Napredno« ili »Brzo« i pritisnite »«.
- 59 Za pokretanje skeniranja kanala pritisnite »>«.
	- Prikazat će se izbornik »Skeniranje« i pokrenut će se traženje TV postaja.
	- Pretraživanje je dovršeno kada se prikaže poruka »ZAVRŠI«.
- 60 Pritisnite »« za dovršetak podešavanja i izlaz.
	- Prikazat će se izbornik » Smart TV uvjeti pružanja usluge«.
- 61 Odaberite »Prihvati« i pritisnite » «.

### Pretraživanje zemaljskih kanala

- 62 Odaberite » Antena«.
	- Pokazat će se izbornik »Antena«.
- 63 Odaberite »Vrstu trgovine« i »Vrstu pretraživanja« i potvrdite »Dalje« sa » · «.
	- Pokazat će se izbornik »Pretraživanje kanala«.
- 64 Za pokretanje pretraživanja kanala odaberite, odaberite i za potvrdu pritisnite » \* .
	- Prikazat će se izbornik »Pretraživanje« i započet će pretraživanje televizijskih stanica.
	- Pretraživanje je dovršeno kada se prikaže poruka »ZAVRŠI«.
- 65 Pritisnite »« za dovršetak podešavanja i izlaz.
	- Prikazat će se izbornik » Smart TV uvjeti pružanja usluge«.
- 66 Odaberite »Prihvati« i pritisnite » \*

## Uređivanje digitalnih kanala

Kanali pronađeni na kraju pretraživanja zasebno su spremljeni za svaki izvor emitiranja.

Možete promijeniti redoslijed kanala, preskočiti kanale, promijeniti naziv kanala i obrisati popis kanala pomoću opcije upravljanja kanalima. Možete i kreirati i urediti popis svojih omiljenih kanala.

Možete uređivati televizijske kanale iz izbornika »Kanali«, ili možete jednostavno uređivati kanale s pomoću »Urednik kanala« aplikacija ugrađena u vaš televizor.

#### Pokretanje aplikacije za uređivanje kanala

- 1 Pritisnite  $\sum_{k=1}^{\infty}$
- 2 Na kartici »Aplikacije«, odaberite aplikaciju »MMP« s »>« i potvrdite s »«.
	- Prikazuje se izbornik »Uređivač kanal«.

#### Napomena:

<sup>7</sup>Dodatni postupci objašnjeni su u idućim odjeljcima.

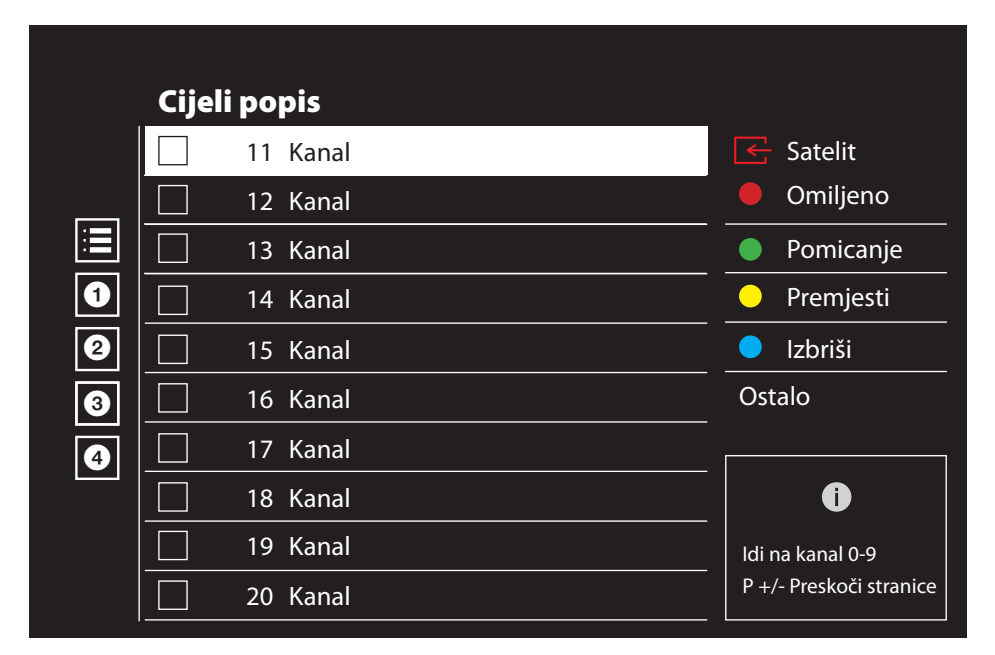

#### Odabir izvora emitiranja

Tablica kanala za sve izvore poput satelita (standardno), satelita (operater), kabela i antene spremljeni su zasebno. Za uređivanje, prvo odaberite izvor emitiranja koji ćete urediti.

- 1 Odaberite »Izvor« iz izbornika »Uređivač kanala« pomoću »>«, »V« ili »Λ« <sup>i</sup> potvrdite sa »«.
	- Prikazat će se izbornik »Ulazni izvor«.
- Odaberite izvor koji želite urediti iz opcija »Satelit«, »Kabel«, »Antena« pomoću »V« ili »∧« i potvrdite sa » ·«.
	- Popis kanala prikazuje se na temelju vašeg izbora kanala.

#### Kreiranja popisa favorita

Možete odabrati svoje omiljene kanale i spremiti ih na popis.

Napomene:

- <sup>7</sup>popisi favorita trebaju se kreirati odvojeno do svih izvora (satelita, kabela i antene).
- <sup>7</sup>Svoje omiljene kanale možete spremiti na 4 odvojena popisa. Prije dodavanja kanala na popis favorita potrebno je odabrati popis favorita na koji ćete ga dodati.
- 1 U izborniku »Uređivač kanala« pritisnite »V« ili »Λ« da odaberete kanal(e) koje želite dodati na popis favorita i pritisnite »« da biste potvrdili.
	- –Kanal će biti označen s »«.
- 2 Pritisnite » « (crveni) i odaberite popis favorita.
- 3 Odaberite popis favorita kojima želite dodati kanale »•« (Crvena), »•«« (zeleno), »« (žuto) ili »« (plavo) (FAV 1- FAV 4).
- 4 Za izlaz iz »Uređivača kanala« pritisnite » r «, odaberite »Da« i potvrdite sa »«.

#### Premještanje kanala na popisu favorita

Premjestite omiljene kanale na željenu lokaciju kanala i uredite popis.

- 1 Odaberite popis favorita koji želite urediti na izborniku »Uređivač kanala« pomoću »<«, »V« ili »Λ« <sup>i</sup> potvrdite sa »«. –Prikazuju se odabrani kanali s popisa favorita.
- 2 Na popisu odaberite kanal koji želite premjestiti s »V« ili »A« i označite ga s » ·«. –Kanal će biti označen s »«.
- 3 Pritisnite »●« (zeleno).
- 4 Odaberite novu lokaciju kanala pomoću »V« or »Λ« <sup>i</sup> potvrdite sa »«.
	- -- Kanali se premještaju na novo mjesto kanala.
- 5 Za izlaz iz »Uređivača kanala« pritisnite » r «, odaberite »Da« i potvrdite sa »«.

#### Premještanje kanala na popis favorita

Promijenite lokaciju kanala na popisu favorita. Na primjer, pomicanje kanala 2 na kanal 20, kanal 20 se pomiče na kanal 2.

- 1 Odaberite popis favorita koji želite urediti na izborniku »Uređivač kanala« pomoću »<«, »V« ili »∧« i potvrdite sa »●«. –Prikazuju se odabrani kanali s popisa favorita.
- 2 Odaberite prvi kanal s kojim želite recipročno premjestiti »V« ili »Λ« i označite sa »«.
	- –Kanal će biti označen s »«.
- 3 Pritisnite »« (žuto)
- 4 Na popisu odaberite drugi kanal koji želite premjestiti s »V« ili »A« i potvrdite s » v«. –Lokacije dvaju kanala mijenjaju se recipročno.
- 5 Za izlaz iz »Uređivača kanala« pritisnite » r «, odaberite »Da« i potvrdite sa »«.

#### Brisanje kanala s popisa favorita

- 1 Odaberite popis favorita koji želite urediti na izborniku »Uređivač kanala« pomoću »<«, »V« ili »Λ« <sup>i</sup> potvrdite sa »«. –Prikazuju se odabrani kanali s popisa favorita.
- 2 Odaberite kanal kojeg želite blokirati s »V«, »Λ« <sup>i</sup> potvrdite <sup>s</sup> »«. –Kanal će biti označen s »«.
- 3 Pritisnite »« (plavo) za brisanje odabranih kanala.
	- Kanal/kanali se brišu s odabranog popisa favorita.
- 4 Za izlaz iz »Uređivača kanala« pritisnite **\*** «, odaberite »Da« i potvrdite sa » «.

#### Premještanje kanala

Premjestite kanale na željenu lokaciju kanala i uredite popis.

5 U izborniku »Uređivač kanala« pritisnite »V« ili »Λ« da odaberete kanal(e) koje želite premjestiti i pritisnite »« da biste potvrdili.

 –Kanal će biti označen s »«.

- 6 Pritisnite »« (zeleno).
- 7 Odaberite novu lokaciju kanala pomoću »V« ili »Λ« <sup>i</sup> potvrdite sa »«.
	- Kanal/kanali se premještaju na novo mjesto kanala.
- 8 Za izlaz iz »Uređivača kanala« pritisnite » r «, odaberite »Da« i potvrdite sa »«.

Napomena:

Ako promijenite redoslijed kanala, promijenit će se brojevi kanala poslani od strane televizijske kuće koja ih emitira.

#### Promjena lokacije kanala

Promjena lokacije kanala je međuzavisna. Na primjer, pomicanje kanala 2 na kanal 20, kanal 20 se pomiče na kanal 2.

- 1 Odaberite prvi kanal s kojim želite recipročno premjestiti »V« ili »Λ« u izborniku »Uređivač kanala« označite sa »«. –Kanal će biti označen s »«.
- 2 Pritisnite »« (žuto)
- 3 Odaberite kanal kojeg želite blokirati s »V«, »Λ« <sup>i</sup> potvrdite <sup>s</sup> »«. --Lokacije dvaju kanala se međusobno mijenjaju.
- 4 Za izlaz iz »Uređivača kanala« pritisnite » r «, odaberite »Da« i potvrdite sa »«.

#### Brisanje kanala

1 U izborniku »Uređivač kanala« pritisnite »V« ili »Λ« da odaberete kanal(e) koje želite izbrisati i pritisnite » « da biste potvrdili.

 –Kanal će biti označen s »«.

- 2 Pritisnite »• « (plavo) za brisanje odabranih kanala.
	- Kanal/Kanali se brišu.
- 3 Za izlaz iz »Uređivača kanala« pritisnite » r «, odaberite »Da« i potvrdite sa »«.

#### Brisanje popisa kanala

Izbrišite popis kanala odabranog izvora emitiranja.

- 1 Pritisnite » $\Box$ « za povratak u način rada televizora.
- 2 Pritisnite  $\sum_{n=-\infty}^{\infty}$ i odaberite »Postavke« pomoću »>« i potvrdite sa »«.
- 3 Odaberite »Kanal« s »V«, »Λ« i potvrdite  $s \gg \infty$
- 4 »Kanale« potvrdite s » \*
- 5 Odaberite »Izbriši popis kanala« s »V«, »Λ« <sup>i</sup> potvrdite <sup>s</sup> »«.
- 6 Odaberite »OK« s »<« ili »>« i potvrdite brisanje te pritisnite » «;

ili

 odaberite »Poništi« i za poništavanje pritisnite »«.

Pritisnite  $\leq \searrow$  za povratak na prethodni izbornik ili pritisnite » $\bigcirc$ « za povratak na početni izbornik ili pritisnite » $\Box$ « za povratak na TV prijenos.

#### Uređivanje kanala

Promijenite ime kanala.

- Pritisnite » $\Box$ « za povratak u način rada televizora.
- 2 Pritisnite »<sup>marri</sup>« i odaberite »Postavke« pomoću »>« i potvrdite sa »«.
- 3 Odaberite »Kanal« s »V«, »Λ« i potvrdite  $s \times \alpha$
- 4 »Kanale« potvrdite s » \*
- 5 Odaberite »Uređivanie kanala« s »<sup>V</sup>«, »Λ« <sup>i</sup> potvrdite <sup>s</sup> »«.
	- Prikazat će se izbornik uređivanja kanala.
- 6 Odaberite kanal kojeg želite urediti s »V«, »Λ« <sup>i</sup> potvrdite <sup>s</sup> »«. – Prikazat će se informacije o kanalu.
- 7 Odaberite »Naziv kanala« s »V«, »Λ« i potvrdite s »«.
- Za brisanje trenutačnog naziva odaberite » « sa »<«, »>«, »V« ili »Λ« <sup>i</sup> pritisnite »«.
- 9 Odaberite potrebni znak/broj s »<«, »>«, »V« ili »Λ« i prebacite se na idući znak s »«.

 Isto napravite za sve znakove/brojeve.

Napomena:

- <sup>7</sup>Možete prebacivati između velikih i malih slova pomoću » $\hat{P}$ « ➡ » « i između posebnih znakova/slova pomoću »?123«  $\Rightarrow$  »  $\bullet$  «
- 10 Za spremanje novog imena odaberite »➡« sa »<«, »>«, »V« ili »Λ« na zaslonskoj tipkovnici i pritisnite » «.
- **11** Pritisnite  $\leq$   $\leq$  za povratak na prethodni izbornik ili pritisnite » $\bigcirc$ « za povratak na početni izbornik ili pritisnite »<sub>N«</sub> za povratak na TV prijenos.

### Preskakanje kanala

Sa »V«, »Λ« ili » « možete odabrati TV kanale koje želite preskočiti tijekom odabira kanala. Pomoću brojčanih gumba možete odabrati kanale koji su preskočeni.

- 1 Pritisnite »<sub>N«</sub> za povratak u način rada televizora.
- 2 Pritisnite »<sup>n-1</sup> i odaberite »Postavke« pomoću »>« i potvrdite sa »«.
- 3 Odaberite »Kanal« s »V«, »Λ« i potvrdite  $s \gg \infty$
- 4 »Kanale« potvrdite s » \*
- 5 Odaberite »Preskoči kanal« s »V«, »Λ« i potvrdite s »<sup>®</sup>«. – Prikazat će se izbornik preskakanja kanala.
- 6 Na popisu odaberite kanal koji želite preskočiti s »V« ili »Λ« i označite ga s » ·«. –Kanal će biti označen s »«.

Napomena:

- <sup>7</sup>Pritisnite »« (crveni) za prikaz prethodne stranice u izborniku preskakanja kanala, pritisnite »« (zeleni) za prikaz iduće stranice.
- **7** Pritisnite  $\leq$  **x** za povratak na prethodni izbornik, pritisnite »<sub>N«</sub> za povratak na TV prijenos ili pritisnite » p« za povratak na početni izbornik.

### Postavke slike

- 1 Pritisnite » $\bigcirc$ «.
- <sup>2</sup> Koristite »<«, »>«, »V« ili »Λ« da biste odabrali » $\mathbf{Q}$ « Postavke i potvrdite s » $\bullet$ «.
- 3 Odaberite » Preferencije uređaja« s »V« i potvrdite s »<sup>®</sup>«.
- 4 Odaberite »Slika« s »V« i potvrdite s »
«. ili

 Pritisnite » q« nakon »H« <sup>i</sup> odaberite »Slika« pomoću »>« i potvrdite sa »«.

 – Pokazat će se izbornik »Slika«.

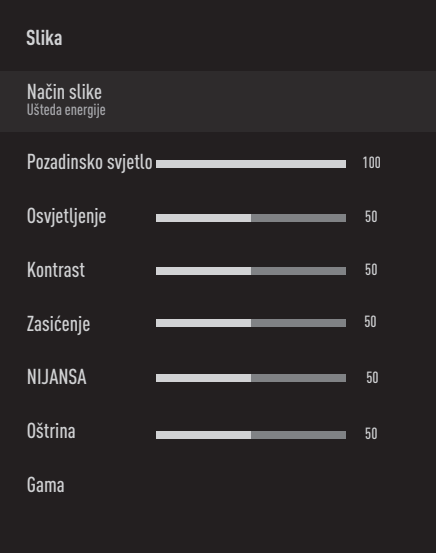

5 Odaberite željenu crtu/funkciju s »<sup>V«</sup> ili »Λ«, odaberite vrijednost/opciju <sup>s</sup> »<« ili »>«.

#### Napomena:

- <sup>7</sup>Ostale postavke su dostupne pod »Napredni videoprikaz«.
- 6 Odaberite »Roditeljska kontrola« s »V« i potvrdite s »<sup>®</sup>«.
- 7 Odaberite željenu liniju/funkciju pomoću »V« ili »Λ« <sup>i</sup> potvrdite sa »«. Odaberite vrijednost/opciju pomoću »<« ili »>« i potvrdite sa »«.
- Pritisnite  $\leq \searrow$  za povratak na prethodni izbornik ili pritisnite »△« za povratak na početni izbornik.

#### Poboljšane postavke slike

"Poboljšane postavke slike" su u biti poboljšanja digitalne slike, međutim, trebaju se koristiti samo kada je potrebno i to kada je kvaliteta slike i prijenosa odlična. One mogu znatno poboljšati loš prikaz, ali mogu štetno utjecati na prikaz kada je kvaliteta prijenosa i slike odlična.

- <sup>7</sup>»Gama« Ova postavka određuje koju vrijednost osvjetljenja će se prikazati za koju vrijednost digitalnog prijenosa. Većina snimki se prenosi s gama vrijednosti od 2,2 (sva Windows računala i novija računala s MAC operativnim sustavom radne na ovoj vrijednosti, stariji MAC sustavi i prijenosi bez profila boje uglavnom rade s gama vrijednosti od 1,8).
- »Sustav upravljanja bojom« Ova funkcija omogućava zasebno podešavanje osvjetljenja, kontrasta i nijanse boja. Moguće je zasebno podesiti ove postavke za crvenu, zelenu, plavu, boju fuksije (magenta), crnu i žutu boju. Pomoću ove funkcije, napredne postavke mogu se podesiti za određene sadržaje
- <sup>7</sup>»Ispravak balansa bijele boje u 11 točaka«- Ova funkcija omogućava precizno prilagođavanje temperature boje pomoću različitih nijansi sive boje. Kada se na zaslonu reproducira sadržaj koji sadrži nijanse sive boje, tada se crveno-zeleno-plavi dijelovi sivih nijansi zasebno precizno prilagođavaju pomoću ove funkcije.
- »Smanjenje šuma« Smanjuje vidljivi "snijeg" prikazivanjem slika koja je manje oštra i stvaranjem laganog zamućenja. Stoga, mora se koristiti što je manje moguće kada je slika dobra.

- <sup>7</sup>»Smanjenje digitalnog šuma« Ova funkcija se može odabrati samo kod izvora digitalnog prijemnika i kod prethodno podešenog izvora AV. Ona smanjuje sve smetnje od artefakata (blokova piksela) iz digitalnih programa pomoću MPEG kompresije (kao kod DVB-T prijemnika i niske brzine prijenosa ili uređaja za reproduciranje DVD-a).
- <sup>7</sup>»Dinamički kontrast« Funkcija dinamički i optimalno prilagođava kontrast za odgovarajući slikovni sadržaj analiziranjem slika, a zatim mijenjanjem ovisno o promijeni kontrasta. Ovo povećanje kontrasta, može smanjiti vidljivu razinu osvjetljenja na slici.
- <sup>7</sup>»Način filma« automatski otkriva i obrađuje igrane filmove za sve izvore kanala. To znači da ćete uvijek dobiti optimalnu sliku. Ovo funkcionira u načinima 480i, 576i i 1080i u TV reprodukciji i za druge izvore kanala.

»Filmski način rada« bit će omogućen za programe koji nemaju signal za film, a mogu se uočiti i beznačajni problemi kao što su nejasne slike, netočni titlovi ili tanke linije na slici.

- <sup>7</sup>»Maksimalna živopisnost« Ova funkcija stvara percepciju najveće živopisnosti primjenom postavki visokog kontrasta i zasićenih boja. Dok je ova značajka uključena, ne može se izvršiti nikakva promjena u funkciji "dinamičkog kontrasta".
- <sup>7</sup>»Svježi ton« Ova funkcija pruža najtočniju boju kože podešavanjem svjetline i zasićenosti specifične za boju kože.
- <sup>7</sup>»Poboljšanje prijelaza boja« Ova funkcija omogućuje glatke prijelaze boja uklanjajući pogreške povezane sa sadržajem u prijelazima boja.

<sup>7</sup>»Low Blue Light« – Ova funkcija smanjuje količinu plave svjetlosti koju emitiraju LED diode, dopuštajući da se više prirodnog svjetla emitira iz TV ekrana i smanjuje naprezanje očiju.

Vraćanje tvorničkih postavki za postavke slike

- 1 Za ponovno podešavanje promjena izvršenih u izborniku »Slike« pritisnite »V« i odaberite »Vraćanje na zadane vrijednosti« te potvrdite s » \*
- Odaberite »OK« s »<« ili »>« i potvrdite brisanje te pritisnite » ·

ili

 odaberite »Poništi« i za poništavanje pritisnite »«.

3 Pritisnite  $\leq$   $\leq$  za povratak na prethodni izbornik ili pritisnite » $\bigcirc$ « za povratak na početni izbornik ili pritisnite » $\Box$ « za povratak na TV prijenos.

### Postavke zvuka

- 1 Pritisnite  $\sum_{k=1}^{\infty}$
- <sup>2</sup> Koristite »<«, »>«, »V« ili »Λ« da biste odabrali »)« »Postavke« i potvrdite s »«
- 3 Odaberite » Preferencije uređaja« s »V« i potvrdite s »<sup>®</sup>«.
- 4 Odaberite »Zvuk« s »V« i potvrdite s » · «.

#### ili

Pritisnite » ---« nakon » $\sqrt{\phantom{a}}$ « i odaberite »Zvuk« pomoću »>« i potvrdite sa »«. – Pokazat će se izbornik »Zvuk«.

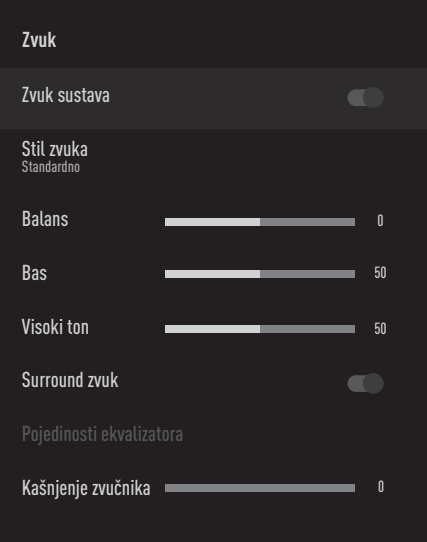

#### Napomena:

■ Dodatni postupci objašnjeni su u idućim odjeljcima.

#### Zvuk sustava

Zvuk sustava možete uključiti ili isključiti.

- 1 Odaberite crtu »Zvuk sustava« s »V« ili »Λ« i odaberite položaj »uključeno« ili »isključeno« s »«.
- 2 Pritisnite  $\leftarrow$  « za povratak na prethodni izbornik ili pritisnite » $\bigcirc$ « za povratak na početni izbornik ili pritisnite » $\Box$ « za povratak na TV prijenos.

#### Balans

- 1 Odaberite crtu »Balans« na izborniku zvuka s »V« ili »Λ«.
- 2 Vrijednost odaberite s »<« ili »>«.
- 3 Pritisnite  $\mathbb{R}$  xa povratak na prethodni izbornik ili pritisnite » $\bigcirc$ « za povratak na početni izbornik ili pritisnite » $\Box$ « za povratak na TV prijenos.

#### Bas

- 1 Odaberite crtu »Bas« na izborniku zvuka s »V« ili »Λ«.
- 2 Vrijednost odaberite s »<« ili »>«.
- 3 Pritisnite  $\mathbb{R}^n$  za povratak na prethodni izbornik ili pritisnite »△« za povratak na početni izbornik.

#### Visoki ton

- 1 Odaberite crtu »Visoki ton« na izborniku zvuka s »V« ili »Λ«.
- 2 Vrijednost odaberite s »<« ili »>«.
- 3 Pritisnite  $\mathcal{L}_{\mathcal{N}}$  za povratak na prethodni izbornik ili pritisnite » $\bigcirc$ « za povratak na početni izbornik ili pritisnite » $\Box$ « za povratak na TV prijenos.

#### Surround zvuk

- 1 Odaberite »Surround zvuk« iz izbornika zvuka s »V« ili »Λ« i odaberite položaj »uključeno« ili »isključeno« s »«.
- 2 Pritisnite  $\mathbb{R}^n$  za povratak na prethodni izbornik ili pritisnite » $\bigcirc$ « za povratak na početni izbornik ili pritisnite » $\Box$ « za povratak na TV prijenos.

#### Pojedinosti ekvalizatora

Ekvalizator omogućuje postavke zvuka koji sami možete kreirati.

#### Napomena:

- <sup>7</sup>»Detalji ekvilajzera« je aktivna u izborniku kada je »Stil zvuka« odabran kao »Korisnik«.
- 1 Odaberite crtu »Pojedinosti ekvalizatora« na izborniku zvuka s »V« ili »Λ« i potvrdite s »«.
	- Pokazat će se izbornik »Pojedinosti ekvalizatora«.
- 2 Treba se prikazati frekvencijski pojas od »120Hz«. Za podešavanje željene vrijednosti pritisnite

»<« ili »>«.

- 3 Odaberite idući frekvencijski pojas s »<sup>V«</sup> ili »Λ« i podesite postupak podešavanja.
- 4 Pritisnite  $\leqslant$  exa povratak na prethodni izbornik ili pritisnite » $\bigcirc$ « za povratak na početni izbornik ili pritisnite »<sub>N«</sub> za povratak na TV prijenos.

#### Kašnjenje zvučnika

- Odaberite crtu »Odgoda zvučnika« na izborniku zvuka s »V« ili »Λ«.
- 2 Vrijednost odaberite s »<« ili »>«.
- 3 Pritisnite « xa povratak na prethodni izbornik ili

pritisnite » $\bigcirc$ « za povratak na početni izbornik ili pritisnite »<sub>N«</sub> za povratak na TV prijenos.

#### Digitalni Izlaz

- 1 Odaberite crtu »Digitalni Izlaz« na izborniku zvuka »V« ili »A« i potvrdite s »●«.
- 2 Odaberite »Automatski«, »Izravna zamjena«, »PCM«, »Dolby Digital Plus« ili »Dolby Digital« s »V« ili »A« i potvrdite s »●«.
- 3 Pritisnite  $\mathbb{R}$  xa povratak na prethodni izbornik ili pritisnite » $\bigcirc$ « za povratak na početni izbornik ili pritisnite »<sub>ska</sub> za povratak na TV prijenos.

#### Kašnjenje digitalnog izlaza

- 1 Odaberite crtu »Digitalni izlaz odgoda« na izborniku zvuka s »V« ili »Λ«.
- 2 Vrijednost odaberite s »<« ili »>«.
- 3 Pritisnite  $\mathbb{R}^n$  za povratak na prethodni izbornik ili pritisnite » $\bigcirc$ « za povratak na početni izbornik ili pritisnite »<sub>M«</sub> za povratak na TV prijenos.

#### Automatska glasnoća

Televizijski kanali emitiraju se s različitom glasnoćom. Funkcija automatskog upravljanja glasnoćom znači da se glasnoća zadržava na istoj razini kada prebacujete između kanala.

- 1 Na izborniku zvuka, odaberite »Automatsko upravljanje glasnoćom« s »V« ili »Λ« i odaberite »uključeno« ili »isključeno« s »«.
- 2 Odaberite crtu »AVL« s »<sub>V«</sub> ili »A« i odaberite »uključeno« s » «.
- 3 Pritisnite  $\mathbb{R}^n$  za povratak na prethodni izbornik ili pritisnite » $\bigcirc$ « za povratak na izbornik »Početna« ili pritisnite » $\Box$ « za povratak na TV prijenos.

#### Smanjenje broja zvučnih kanala

- 1 Pritisnite »V« ili »Λ« i odaberite »Smanjenje broja zvučnih kanala« i za potvrdu pritisnite »«.
- 2 Koristite »V« ili »Λ« i odaberite »Stereo« ili »Surround« i potvrdite s »«.
- 3 Pritisnite  $\mathcal{K}_{\mathcal{N}}$  za povratak na prethodni izbornik ili pritisnite » $\bigcirc$ « za povratak na izbornik »Početna« ili pritisnite » $\Box$ « za povratak na TV prijenos.

#### DTS DRC

Podešava raspon između najglasnijeg i najtišeg.

- 1 Odaberite »DTS DRC« s »V« ili »Λ« i odaberite položaj »Uključeno« ili »Isključeno« s » «.
- 2 Pritisnite  $\leq$   $\ltimes$   $\ltimes$  za povratak na prethodni izbornik ili pritisnite » $\bigcirc$ « za povratak na izbornik »Početna« ili pritisnite » $\Box$ « za povratak na TV prijenos.

#### Vraćanje tvorničkih postavki za postavke zvuka

- 1 Za ponovno podešavanje promjena izvršenih u izborniku »Zvuk«, pritisnite »V« i odaberite »Vraćanje na zadane vrijednosti« i potvrdite s » «.
- 2 Odaberite »YES« s »<« ili »>« i potvrdite brisanje te pritisnite » ·

ili

 odaberite »NE« i za poništenje pritisnite »«.

3 Pritisnite  $\mathcal{L}_{\mathcal{C}}$  za povratak na prethodni izbornik ili pritisnite » $\bigcirc$ « za povratak na izbornik »Početna« ili pritisnite » $\Box$ « za povratak na TV prijenos.

## RAD TV PRIJAMNIKA – OSNOVNE FUNKCIJE-

## Uključivanje i isključivanje

- Pritisnite » $\mathbb{0}$ « za ukliučivanie televizora iz načina pripravnosti.
- 2 Pritisnite » $\mathbb{O}$ « za prebacivanje televizora u način pripravnosti.

### Odabir načina rada televizora

1 Na kartici »Aplikacije«, izbornika »Početna« odaberite aplikaciju »TV« s »<« ili »>« i potvrdite s » «.

#### ili

Pritisnite » $\Box$ « na daljinskom upravljaču za TV.

 – Prikazat će se način rada televizora na zadnje odabranom antenskom izvoru.

### Odabir izvora signala i vrste antene

1 Pritisnite » $\frac{1}{\sqrt{2}}$ «, odaberite izvor signala ili vrstu antene pomoću »V« ili »Λ« i potvrdite sa »«.

ili

Pritisnite »**quitas u TV aplikacija, potvrdite** »Izvor« s »«, odaberite izvor signala ili vrstu antene pomoću »V« ili »Λ« i potvrdite sa »«.

ili

Odaberite » > « Unosi u izbornik »Početna« sa »<«, »>«, »V« ili »Λ« <sup>i</sup> potvrdite sa »«. Odaberite izvor signala ili vrstu antene pomoću »V« ili »Λ« i potvrdite sa »«.

### Odabir kanala

1 Za izravni odabir kanala koristite »1…0«. ili

Koristiti » **1998 Allah Kanala** korak po korak;

ili

U TV načinu pritisnite » \* U izborniku »Popis kanala-Svi kanali« odaberite kanal sa »V« ili »Λ« <sup>i</sup> potvrdite sa »«.

## Prilagođavanje glasnoće zvuka

1 Prilagodite razinu glasnoće s »<sup>(\*</sup> **www.**..

### Isključivanje zvuka

1 Na okomitoi osi pritisnite » «

### Stil zvuka

- 1 Pritisnite » $\sqrt{\phantom{a}}$ « a zatim pritisnite » $\frac{a}{b-a}$ «.
- 2 Odaberite »Zvuk« pomoću »<« ili »>« i potvrdite sa » «.
- 3 Koristiti »V« ili »Λ« za odabir »Stil zvuka« i potvrdite sa » \*
- 4 Pritisnite »V« ili »Λ« za odabir audio jezika koji želite i pritisnite »« da biste potvrdili.
- **5** Pritisnite  $\leq \leq x$  za povratak na prethodni izbornik ili pritisnite » $\bigcirc$ « za povratak na izbornik »Početna« ili pritisnite » $\Box$ « za povratak na TV prijenos.

## RAD TV PRIJAMNIKA – DODATNE FUNKCIJE-

### Način slike

- 1 Pritisnite » $\sqrt{\phantom{a}}$ « a zatim pritisnite » $\frac{a}{b-a}$ «.
- 2 Odaberite »Slika« pomoću »<« ili »>« i potvrdite sa » \*
- 3 Koristite »V« ili »Λ« i odaberite » Način prikazivanja u trgovini« i potvrdite s » «.
- 4 Odaberite željeni način slike pomoću »V« ili »Λ« <sup>i</sup> potvrdite sa »«.
- 5 Pritisnite  $\mathcal{L}_{\mathcal{C}}$  za povratak na prethodni izbornik ili pritisnite » $\bigcirc$ « za povratak na izbornik »Početna« ili pritisnite » $\Box$ « za povratak na TV prijenos.

### Promjena formata slike

- 1 Pritisnite » $\sqrt{\phantom{a}}$ « a zatim pritisnite » $\frac{a}{b-a}$ «.
- 2 Odaberite »Slika« s »<« ili »>« i potvrdite s »«.
- 3 Odaberite »Za osobe s oštećenim vidom« s »V« <sup>i</sup> potvrdite <sup>s</sup> »«.
- 4 Odaberite željeni način prikaza pomoću »V« ili »Λ« <sup>i</sup> potvrdite sa »«.
- 5 Pritisnite » xa povratak na prethodni izbornik ili pritisnite » $\bigcirc$ « za povratak na izbornik »Početna« ili pritisnite » $\Box$ « za povratak na TV prijenos.

#### Napomene:

<sup>7</sup>Možete odabrati jedan od sljedećih formata slike.

#### »Automatski« format

Format slike automatski se prebacuje na »16:9« za programe 16:9.

Format slike automatski se prebacuje na »4:3« za programe 4:3.

#### Format »punog zaslona«

Kada je odabran ovaj način rada, slika visoke rezolucije iz HDMI ulaza i ulaza dijelova nije odrezana i prikazuje se u svojoj originalnoj veličini. Ovaj način rada omogućen je samo u HDMI načinu rada i za rezolucije od ili veće od 720p.

#### »Super Zoom« format

Ova postavka prikladna je za filmove s velikim omjerom širine/visine.

#### »Nepromijenjeni« format

Nepromijenjeni format prikazuje sliku u njenoj originalnoj veličini.

#### Format »4:3«

Slika se prikazuje u formatu 4:3-

#### Formati »Prošireni filmski 14:9« i »Prošireni filmski 16:9«

Kod programa u formatu 4:3 format, slika je razvučena vodoravno ako se odabere »16:9« ili »14:9«.

Geometrija slike je razvučena vodoravno.

Kod stvarnog izvor signala 16:9 (iz satelitskog prijemnika ili utičnice Euro-AV) slika potpuno ispunjava zaslon s ispravnom geometrijom.

### Postavke napajanja

#### Tajmer samoisključivanja

U izborniku »Samoisključivanje« možete unijeti vrijeme

kada će se televizor isključiti. Kada protekne ovo vrijeme, televizor se prebacuje u mod pripravnosti.

- 1 Pritisnite » $\sqrt{\phantom{a}}$ « a zatim pritisnite » $\sqrt{\phantom{a}a\phantom{a}a\phantom{a}b\phantom{a}}$
- 2 Odaberite »Napajanje« s »<« ili »>« i potvrdite s »<sup>®</sup>«. – Pokazat će se izbornik napajanja.
- 3 Koristite »V« ili »Λ« i odaberite »Samoisključivanje«: i potvrdite s » «.
- 4 Odaberite vrijeme isključivanja s »V« ili »Λ« <sup>i</sup> potvrdite <sup>s</sup> »«.
- 5 Pritisnite  $\leftarrow$  « ili » $\Box$ « za povratak na emitiranje.

## RAD TV PRIJAMNIKA – DODATNE FUNKCIJE----

#### Isključivanje slike

Sliku možete iskliučiti bez prebacivanja televizora u način pripravnosti.

- 1 Pritisnite » $\sqrt{\phantom{a}}$ « a zatim pritisnite » $\frac{a}{b-a}$ «.
- 2 Odaberite »Napajanje« s »<« ili »>« i potvrdite s »<sup>.</sup>
	- Pokazat će se izbornik napajanja.
- 3 Koristite »V« ili »Λ« i odaberite »Slika isključena« i potvrdite s » · – Isključit će se slika televizora.
- 4 Za ponovnu aktivaciju slike pritisnite bilo koji gumb na daljinskom upravljaču.
- 5 Pritisnite  $\leftarrow$  « ili » $\Box$ « za povratak na emitiranje.

#### Tajmer automatskog isključivanja

- 1 Pritisnite » $\sqrt{\phantom{a}}$ « a zatim pritisnite » $\frac{a_1 \cdots a_n}{a_1 \cdots a_n}$
- 2 Odaberite »Napajanje« s »<« ili »>« i potvrdite s »<sup>®</sup>«.
	- Pokazat će se izbornik napajanja.
- 3 Koristite »V« ili »Λ« i odaberite »Isključivanje tajmera«: i potvrdite s »«.
- 4 Odaberite vrijeme isključivanja s »<sup>V«</sup> ili »Λ« <sup>i</sup> potvrdite <sup>s</sup> »«.
- 5 Pritisnite  $\leq \searrow$  ili » $\leq x$ a povratak na emitiranje.

#### Automatsko isključivanje kad nema signala

Odaberite vrijeme kad će se televizor automatski isključiti ako ne prima signale emitiranih programa.

- 1 Pritisnite » $\sqrt{\phantom{a}}$ « a zatim pritisnite » $\frac{a_{n-1}}{a_{n-1}}$ «.
- 2 Odaberite »Napajanje« s »<« ili »>« i potvrdite s » «. – Pokazat će se izbornik napajanja.
- 3 Koristite »V« ili »Λ« i odaberite »Automatsko isključivanje kad nema signala« i potvrdite s »«.
- 4 Odaberite vrijeme isključivanja s »V« ili »Λ« <sup>i</sup> potvrdite <sup>s</sup> »«.
- 5 Pritisnite  $\leftarrow$  « ili » $\Box$ « za povratak na emitiranje.

### Automatsko isključivanje

Ova funkcija prebacit će televizor u način pripravnosti na 4 sata u skladu se europskih propisima, ako se ne dodirne niti jedna tipka na tipkovnici televizora ili ako ne pritisnete daljinski upravljač.

- 1 Pritisnite » $\sqrt{\phantom{a}}$ « a zatim pritisnite » $\frac{a_{n-1}}{a_{n-1}}$ «.
- 2 Odaberite »Napajanje« s »<« ili »>« i potvrdite s »<sup>®</sup>«. .<br>– Pokazat će se izbornik napajanja.
- 3 Koristite »V« ili »Λ« za odabir »Automatsko isključivanje« i potvrdite sa » · «.
- 4 Odaberite vrijeme isključivanja s »<sup>V«</sup> ili »Λ« <sup>i</sup> potvrdite <sup>s</sup> »«.
- 5 Pritisnite  $\leftarrow$  « ili » $\Box$ « za povratak na emitiranje.

## RAD TV PRIJAMNIKA - NAPREDNE FUNKCIJE-

Napredne postavke televizora možete podesiti u izborniku »Napredne opcije«.

- 1 Pritisnite » $\sqrt{\phantom{a}}$ « a zatim pritisnite » $\frac{a}{b-a}$ «.
- 2 Odaberite »Napredne opcije« s »<« ili »>« i potvrdite s » \*
	- Prikazat će se izbornik »Napredne opcije«.

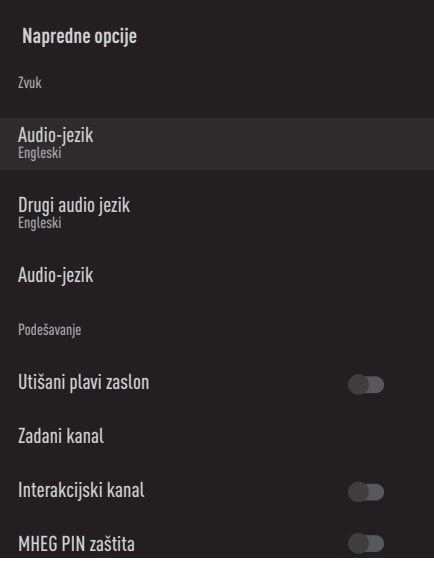

#### Napomena:

<sup>7</sup>Dodatni postupci objašnjeni su u idućim odjeljcima.

### Promjena audio jezika

(samo za digitalne televizijske kanale) Možete definirati primarni i sekundarni

#### audio jezik.

- 1 Odaberite »Audio-jezik« u izborniku »Napredne opcije« s »V« ili »Λ« i potvrdite s »«.
- 2 Pritisnite »V jezik i Λ« i odaberite jezik zvuka i za potvrdu pritisnite » «.
- 3 Pritisnite »V« ili »Λ« i odaberite »Drugi jezik podnaslova« i za potvrdu pritisnite » «.
- 4 Pritisnite »V ili »Λ« za odabir sekundarnog audio jezik i potvrdite sa » · «.
- 5 Pritisnite  $\leq k$  ili » $\leq k$  za povratak na emitiranie.

#### Audio-jezik

Kada gledate digitalne kanale možete odabrati različite jezike. Ovo ovisi o programu koji se emitira.

- 1 Odaberite »Audio-jezik« u izborniku »Napredne opcije« s »V« ili »Λ« i potvrdite s »«.
- 2 Pritisnite »V jezik i Λ« i odaberite podržani jezik zvuka i za potvrdu pritisnite »«.

#### Napomena:

- U TV modu možete promijeniti »Audio jezik« pritiskom na »
se
- 3 Pritisnite  $\leqslant$  ili » $\leqslant$  « za povratak na emitiranie.

#### Plavi zaslon

Možete odabrati plavu boju zaslona kada nema emitiranog televizijskog signala.

- Pritisnite »<sup>V«</sup> ili »<sup>^</sup>« i odaberite »Utišani plavi zaslon« u i zborniku »Napredne opcije«.
- 2 Položaj »uključeno« ili »isključeno« odaberite s »«.
- 3 Pritisnite  $\sqrt{\phantom{a}}$  ili » $\sqrt{\phantom{a}}$  za povratak na emitiranje.

## RAD TV PRIJAMNIKA – NAPREDNE FUNKCIJE---

### Zadani kanal

Odaberite zadani kanal s kojim se televizor uključuje.

- 1 Odaberite »Zadani kanal« u izborniku »Napredne opcije« s »<sup>V«</sup> ili »A« i potvrdite s »«.
- 2 »Odabrani način« potvrdite s » «.
- 3 Odaberite »Završni status« ili »Izbor korisnika« s »V« ili »Λ«.

Napomena:

- <sup>7</sup>Kada je odabran »Korisnički izbor«, iz »Prikaži kanale« potrebno je odabrati »zadani kanal«.
- Pritisnite » ili » $\Box$ « za povratak na emitiranje.

### Interakcijski kanal

Uključuje ili isključuje funkciju interakcijskog kanala.

- 1 Pritisnite »V« ili »Λ« i odaberite »Interakcijski kanal« u i zborniku »Napredne opcije«.
- 2 Položaj »uključeno« ili »isključeno« odaberite  $s \times \bullet$  «.
- 3 Pritisnite »
service ili »
service za povratak na emitiranie.

### MHEG PIN zaštita

Aktivirajte promjenu PIN zaštite u interaktivnoj aplikaciji MHEG.

- 1 Pritisnite »V« ili »Λ« i odaberite »MHEG PIN zaštita« u i zborniku »Napredne opcije«.
- 2 Položaj »uključeno« ili »isključeno« odaberite s »«.
- 3 Pritisnite  $\leq$  ili » $\leq$  « za povratak na emitiranje.

### Podnaslovi

- 1 Odaberite »Podnaslov« u izborniku »Napredne opcije« s »<sup>V</sup>« ili »A« i potvrdite s »«.
	- Prikazat će se izbornik »Podnaslov«.

#### Napomena:

<sup>7</sup>U TV modu, možete otvoriti izbornik »Podnaslovi« pritiskom na »POD« na daljinskom upravljaču.

#### Analogni podnaslovi

- 1 Odaberite »Analogni podnaslov« u izborniku »Podnaslov« s »V« ili »Λ« i potvrdite  $s \times \alpha$
- 2 Pritisnite gumb »V« ili »Λ« i odaberite »Uključeno« ili »Isključeno« i potvrdite s »«.
- **3** Pritisnite  $\mathbb{R}$  za povratak na prethodni izbornik ili pritisnite »<sub>M«</sub> za povratak na početni izbornik.

#### Digitalni podnaslovi

- 1 Odaberite »Digitalni Podnaslov« u izborniku »Podnaslov« s »V« ili »Λ« i potvrdite s »«.
- 2 Pritisnite gumb »**V**« ili »A« i odaberite »Uključeno« ili »Isključeno« i potvrdite s »«.
- 3 Pritisnite  $\leftarrow$  « za povratak na prethodni izbornik ili pritisnite »<sub>M«</sub> za povratak na emitiranje

#### Jezik digitalnih podnaslova

- 1 Odaberite »Jezik digitalnih podnaslova« u izborniku »Podnaslov« s »V« ili »Λ« i potvrdite s »«.
- 2 Pritisnite »<sup>V«</sup> ili »A« i odaberite jezik digitalnih podnaslova i za potvrdu pritisnite »«.
- **3** Pritisnite  $\mathbb{R}$  xa povratak na prethodni izbornik ili pritisnite » $\Box$ « za povratak na emitiranje

## RAD TV PRIJAMNIKA – NAPREDNE FUNKCIJE---

#### Drugi jezik digitalnih podnaslova

- 1 Odaberite »Drugi jezik digitalnih podnaslova« u izborniku »Podnaslov« s »V« ili »Λ« i potvrdite s » \*
- Pritisnite »<sup>•</sup> ili »•• i odaberite drugi jezik digitalnih podnaslova i za potvrdu pritisnite »«.
- 3 Pritisnite  $\mathbb{R}^n$  za povratak na prethodni izbornik ili pritisnite »<sub>M«</sub> za povratak na emitiranje

#### Vrsta podnaslova

- 1 Odaberite »Tip podnaslova« u izborniku »Podnaslovi« s »V« ili »Λ« i potvrdite s »«.
- 2 Pritisnite »V« ili »Λ« i odaberite »Normalno« ili »Za osobe oštećenog sluha« i potvrdite s » \*

#### Napomena:

- Ako je odabrana opcija »Za osobe oštećenog sluha« tada je usluga podnaslova dostupna s bilješkama.
- Pritisnite  $\mathcal{K}$  « za povratak na prethodni izbornik ili pritisnite »<sub>s</sub> « za povratak na emitiranje

### Odabir jezika teleteksta

1 Odaberite »Teletekst« u izborniku »Napredne opcije« s »V« ili »A« i potvrdite s »●«. – Prikazat će se izbornik »Teletekst«.

#### Jezik digitalnog teleteksta

- 1 Odaberite »Jezik digitalnog teleteksta« u izborniku »Teletekst« s »V« ili »Λ« i potvrdite  $s \gg \infty$
- 2 Pritisnite »**V**« ili »∧« i odaberite jezik digitalnog teleteksta i za potvrdu pritisnite » «.
- 3 Pritisnite  $\mathcal{K}_{\mathcal{N}}$  za povratak na prethodni izbornik ili pritisnite »<sub>ska</sub> za povratak na emitiranje

#### Jezik stranice dekodiranja

- 1 Odaberite »Jezik stranice dekodiranja« u izborniku »Teletekst« s »V« ili »Λ« i potvrdite s » \*
- 2 Pritisnite »**V**« ili »∧« i odaberite jezik za dekodiranje stranice i za potvrdu pritisnite »«.
- 3 Pritisnite  $\leqslant$   $\leqslant$  za povratak na prethodni izbornik ili pritisnite »<sub>M«</sub> za povratak na emitiranie

### BISS ključ

Biss ključ je tehnika šifriranja. Možete gledati frekvenciju šifriranu s Biss ključem ako unesete Biss ključ.

Napomena:

- <sup>7</sup>Stavka Biss ključa prikazana je na izborniku samo kada je kao izvor emitiranja odabran satelit.
- Odaberite »BISS ključ« u izborniku »Napredne opcije« s »<sup>V</sup>« ili »A« i potvrdite s »«.
- 2 Za dodavanje BISS ključa pritisnite » «.
- 3 Koristite »V« ili »Λ«, odaberite »Frekvencija« i potvrdite s »«.
- 4 Unesite frekvenciju za koju želite unijeti biss ključ pomoću »1...0«, na virtualnoj tipkovnici odaberite »√« i potvrdite s »●«.
- 5 Koristite »V« ili »Λ« i odaberite »Brzina signalizacije (Ksym/s)« i potvrdite s » «.
- 6 Unesite brzinu signalizacije frekvencije za koju želite unijeti biss ključ pomoću »1...0«, na virtualnoj tipkovnici odaberite »√« i potvrdite s » \*
- 7 Koristite »V« ili »Λ«, odaberite »Polarizaciia« i potvrdite s » · «.
- 8 Odaberite polarizaciju frekvencije za koju želite unijeti biss ključ s »V« ili »Λ« potvrdite  $s \ge 0$ «.
- 9 Koristite »V« ili »Λ«, odaberite »ID programa« i potvrdite s » «.
## RAD TV PRIJAMNIKA – NAPREDNE FUNKCIJE---

- 10 Unesite frekvenciju programa za koju želite unijeti biss ključ pomoću »1...0«, na virtualnoj tipkovnici odaberite »« i potvrdite  $S \gg \infty$
- 11 Koristite »V« ili »Λ«, odaberite »CW ključ« i potvrdite s »<sup>®</sup>«.
- 12 Biss ključ unesite pomoću »1...0«, na virtualnoj tipkovnici odaberite »« i potvrdite  $s \geqslant \infty$
- 13 Koristite »V« ili »Λ«, odaberite »Tipka za spremanje« i potvrdite s » «.

Napomena:

- <sup>7</sup>Biss ključ se može unijeti za više od jedne frekvencije. Ponovite korake od 2 do 13 i dodajte Biss ključ raznim frekvencijama.
- 14 Pritisnite  $\mathbb{R}^n$  za povratak na prethodni izbornik ili pritisnite »<sub>M«</sub> za povratak na emitiranje

### Informacije o signalu

- 1 Odaberite »Informacije o sustavu« u izborniku »Napredne opcije« s »V« ili »Λ« i potvrdite s »<sup>®</sup>«.
	- Prikazat će se »Informacije o sustavu«.

Napomene:

- <sup>7</sup>Informacije o signalu mijenjaju se ovisno o trenutnom izvoru.
- $\blacksquare$  Razina signala ne ovisi samo o vašem sustavu prijemnika već i o kanalu koji je trenutno aktivan. Upamtite ovo kada poravnavate antenu pomoću prikaza razine signala.
- 2 Pritisnite  $\mathbb{R}^n$  za povratak na prethodni izbornik ili pritisnite » $\Box$ « za povratak na emitiranie

# ELEKTRONSKI TV VODIČ

Elektronski programski vodič omogućuje pregled svih programa koji će se emitirati idući tjedan (samo za digitalne programe).

- 1 Pritisnite » $\sqrt{\phantom{a}}$ « a zatim pritisnite » $\frac{a}{a}$  za pokretanje elektroničkog TV vodiča.
- 2 Karticu kanali odaberite s »Λ«.
- 3 Odaberite »Vodič za programe« i pritisnite »« da biste potvrdili.

ili

Pritisnite » <sub>(1998)</sub> e na okomitoj osi na daljinskom upravljaču. – Prikazuje se elektronički TV vodič.

Napomene:

- <sup>7</sup>Nemaju svi kanali detalji televizijski vodič.
- <sup>7</sup>Brojne emisije imaju dnevne programa, ali bez detaljnih opisa.
- <sup>7</sup>Postoje emisije koje uopće nemaju informacija o emisijama.
- 4 Kanal odaberite s »V« ili »Λ«.
	- Informacije o programu kojeg trenutno gledate prikazane su na odabranom televizijskom kanalu.
- 5 Pritisnite »>« za odabir informacija o idućim emisijama i pritisnite »<« za povratak na informacije o trenutnim emisijama.
- 6 Pritisnite »« (crveni) za prikaz programa od prethodnog dana, pritisnite »« (zeleni) za prikaz programa od idućeg dana.
- 7 Pritisnite »« (plavi) za filtriranje programa.

Napomena:

- <sup>7</sup> Na zaslonu pogledajte upute za dodatne opcije.
- 8 Pritisnite  $\leftarrow$  « ili » $\Box$ « za povratak na emitiranje.

# NAČIN HBBTV

## Što je HbbTV?

Svojom modernom strukturom, sadržajem te videozapisima i slikama visoke definicije (HD), HbbTV je nova tehnologija kod koje se emitiranje i široki pojas mogu koristiti zajedno što omogućuje pristup interaktivnim aplikacijama koje je dostupno emitiranom sadržaju putem interneta. Za primanje HbbTV emitiranog sadržaja televizor treba biti spojena na internet.

Kada se prebacite na televizijski kanal koji nudi uslugu HbbTV, tada će se na zaslonu pojaviti odgovarajuća poruka.

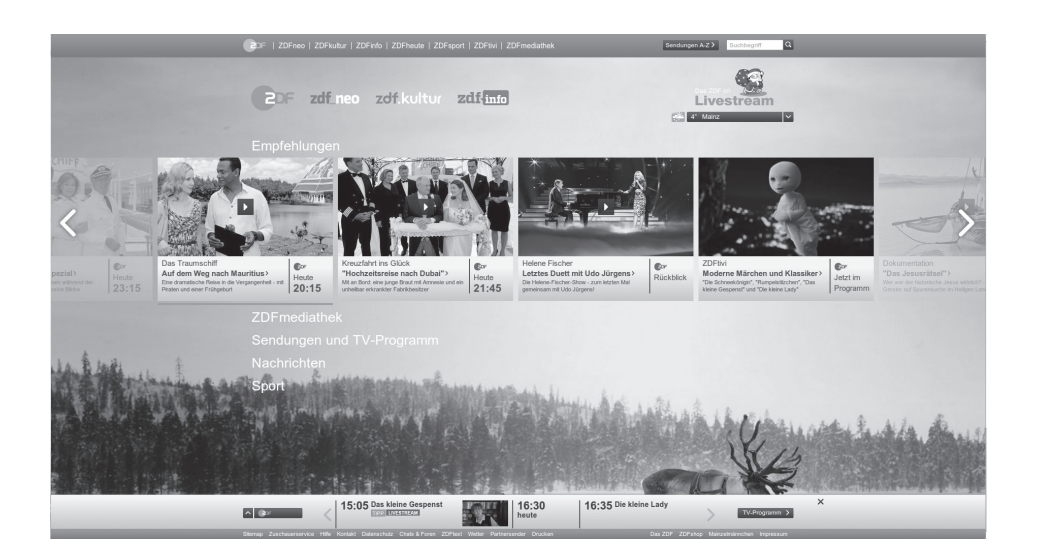

# **NAČIN HBBT**

## Upotreba usluge HbbTV

Kada prebacite na televizijski program koji podržava HbbTV, prikazat će se informativna poruka navodeći da je dostupno HbbTV emitiranje.

### Napomena:

- Da bi HBBTV bio aktivan, podrška za HBBTV mora biti omogućena u postavkama HBBTV.
- 1 Pritisnite »« (crveni) i otvorite HbbTV.
	- Na zaslonu će se pojaviti informacije u vezi s uslugom. Uz to, pojavit će se i gumbi u boji potrebni za pregledavanje izbornika.

#### Napomene:

- <sup>7</sup>Raspon tema i odabir pojedinačnih tema ovise o televizijskog kući koja emitira program.
- Brojčani gumbi između »1« i »0« koriste se za dodatne funkcije.
- 2 Pritisnite » « (zeleni), » « (žuti) ili » « (plavi) za odabir polja željene teme.
- <sup>3</sup> Opciju odaberite <sup>s</sup> »V«, »Λ«, »<« ili »>« <sup>u</sup> polju odabrane teme i potvrdite s » \*
- 4 Pritisnite »« (crveni) i zatvorite HbbTV.

### Napomena:

Ako u načinu HbbTV ne radi navigacija, tada pritisnite  $\overline{\textbf{p}}$ i izađite iz funkcije.

### Dodatne funkcije za video indekse

- 1 Za pokretanje reprodukcije pritisnite » $\blacktriangleright$
- 2 Za prekidanje (pauziranje) reprodukcije pritisnite  $\mathbf{w}$   $\mathbf{w}$   $\mathbf{w}$ .
- 3 Za nastavljanje reprodukcije pritisnite »  $\|$ «.
- 4 Za premotavanje unatrag pritisnite » $\ll$  «, a za brzo premotavanje unaprijed pritisnite  $\gg \gg \ll$ .
- 5 Pritisnite » w « na 5 sekundi i zaustavite reprodukciju.

### HBBTV postavke

- 1 Pritisnite » $\Box$ « za povratak u način rada televizora.
- 2 Pritisnite »<sup>piniu</sup>«, odaberite »Napredne opcije« pomoću »<« ili »>« i potvrdite sa »«.
- 3 Koristite »V« ili »Λ«, odaberite »HBBTV Postavke« i potvrdite s » \* – Prikazat će se izbornik HBBTV postavki.

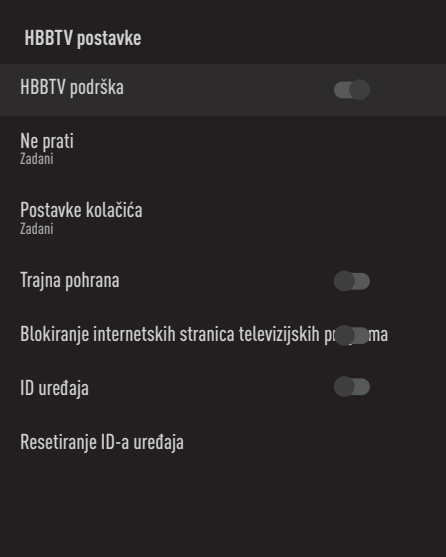

#### Napomena:

<sup>7</sup>Dodatni postupci objašnjeni su u idućim odjeljcima.

### HBBTV podrška

Možete isključiti HbbTV, na ovaj način upozorenja za HbbTV se ne prikazuju na kanalima koji emitiraiu HbbTV.

- 1 Odaberite »HBBTV Podrška« s »V« ili »Λ« i odaberite položaj »Uključeno« ili »Isključeno« s »«.
- Pritisnite  $\leftarrow$  « ili » $\Box$ « za povratak na emitiranje.

# $NA\check{C}$ IN HRRT

### Gledanje omiljenog sadržaja

Podešava gledanje omiljenog sadržaja za usluge HbbTV-a.

- 1 Odaberite »Ne prati« s »V« ili »Λ« i potvrdite s »«.
- 2 Pritisnite »V« ili »Λ« i odaberite »Uključeno«, »Isključeno« ili »Zadano« i potvrdite s »«.
- 3 Pritisnite  $\mathbb{R}^n$  ili » $\mathbb{R}^n$ « za povratak na emitiranie.

### Postavke kolačića

Podešava preferencije kolačića za usluge HbbTV-a.

- 1 Odaberite »Postavke kolačića« s »V« ili »Λ« <sup>i</sup> potvrdite <sup>s</sup> »«.
- 2 Odaberite »Blokiraj sve«, »Blokiraj kolačiće trećih strana« ili »Zadano« s »V« or »Λ« i potvrdite s »«.
- 3 Pritisnite » ili »<sub>M</sub>« za povratak na emitiranie.

### Trajna pohrana

Uključite/isključite trajnu pohranu za usluge HbbTV-a

- 1 Odaberite »Trajna pohrana« s »V« ili »Λ« i odaberite položaj »Uključeno« ili »Isključe $n \times s$   $\infty$ .
- 2 Pritisnite  $\mathbb{R}$ « ili » $\mathbb{R}^d$ « za povratak na emitiranje.

### Blokiranje internetskih stranica televizijskih programa

Blokirajte/dozvolite internetske stranice televizijskih kuća.

- 1 Odaberite »Blokiranje internetskih stranica televizijskih programa« s »V« or »Λ« i odaberite položaj »uključeno« ili »isključeno« s »«.
- 2 Pritisnite  $\mathcal{L}_{\mathcal{N}}$  ili » $\Box$ « za povratak na emitiranje.

### ID uređaja

Uključite/isključite ID uređaja.

- 1 Odaberite »ID uređaja« s »V« ili »Λ« i odaberite položaj »Uključeno« ili »Isključeno« s » \*
- 2 Pritisnite  $\leftarrow$  « ili » $\Box$ « za povratak na emitiranje.

### Resetiranje ID-a uređaja

- 1 Koristite »V« ili »Λ«, odaberite »Poništavanje ID-a uređaja i potvrdite s »«.
- 2 Potvrdite »OK« s » « i potvrdite resetiranje.

### ili

pritisnite » x za poništavanje.

3 Pritisnite  $\leq k$  ili » $\leq k$  za povratak na emitiranie.

# NAČIN RADA TELETEKSTA

### Tekst na vrhu (TOP tekst) ili FLOF (Full Level One Feature - jedna funkcija za sve razine)

- 1 Za prebacivanje u način rada teleteksta pritisnite »TXT«.
- 2 Stranice teleteksta možete odabrati izravno s »1...0« ili korak po korak s » «.

#### Napomena:

- $\blacksquare$  Na dnu zaslona vidjet ćete informativnu crtu koja sadrži tekst u boji crvenoj, zelenoj te ovisno o programu žuti i plavi. Na daljinskom upravljaču su gumbi koji odgovaraju ovim bojama.
- 3 Pritisnite »« (crveni) za odlazak na prethodnu stranicu.
- 4 Pritisnite »« (zeleni) za odabir teme.
- 5 Pritisnite »« (žuti) za odabir particije.
- 6 Pritisnite »« (plavi) za prijelaz na sljedeću stranicu.
- 7 Za izlazak u način rada teleteksta pritisnite »TXT«.

### Način rada normalnog teleteksta

- 1 Za prebacivanje u način rada teleteksta pritisnite »TXT«.
- 2 Stranice teleteksta možete odabrati izravno s »1...0«.
- 3 Pritisnite » **which any studies** as a prijelaz na sljedeću ili prethodňu stranicu.
- 4 Za izlazak u način rada teleteksta pritisnite »TXT«.

### Izravno pozivanje podstranice

Ako odabrana stranica teleteksta sadrži još stranica, tada će se prikazati broj trenutnih podstranica kao i ukupan broj stranica.

1 Pritisnite »<« ili »>« i odaberite podstranicu.

## Informacije o snimanju i reprodukciji televizijskih programa

- <sup>7</sup> Snimanje i reproduciranje programa može se obaviti samo s digitalnim televizijskim programima (DVB-S, DVB-T i DVB-C).
- <sup>7</sup> Digitalni televizijski programi (DVB-S, DVB-T i DVB-C) koje možete snimati i reproducirati ovise i o emitiranom programu.
- Osim snimanja i reproduciranja programa, funkcija zadržane slike može se koristiti samo uz vanjski podatkovni medij (tvrdi disk ili USB memorijski štapić).
- <sup>7</sup> Snimanje se može obaviti s većinom podatkovnih medija dostupnih na tržištu. Međutim, ne možemo jamčiti da će svi podatkovni mediji raditi.
- <sup>7</sup> Snimanje se može samo napraviti pomoću USB memorijskog štapića ili tvrdog diska s FAT i FAT32 formatom.
- Ako program snimate na vanjskom podatkovnom mediju možete ga gledati samo na televizoru.

Ovaj Program ne možete gledati na nijednom drugom uređaju.

- Ako televizor odnesete na popravak ili se trebaju zamijeniti dijelovi hardvera, tada nećete moći ponovno reproducirati sadržaj na popravljenom televizoru.
- <sup>7</sup> Tvrtka Grundig nije odgovorna za nikakav gubitak pohranjenih podataka na bilo kojem vanjskom uređaju za pohranu.
- <sup>7</sup> Preporučuje se reproducirati datoteke spremljena na DTV pomoću uređaja za reprodukciju medija PVR media playera.

### Moguća ograničenja kod upotrebe vanjskog podatkovnog medija

Ovisno o emitiranom programu, možete naići na razna ograničenja nekih funkcija koje postoje kod nekih emitiranih programa.

Tvrtka GRUNDIG nema utjecaja na ta ograničenja.

<sup>7</sup>Snimanje programa na vanjskom podatkovnom mediju može onemogućiti televizijska kuća koja emitira program. Ako je »URI\* zaštićen! Funkcija PVR je blokirana«, tada je televizijska kuća koja emitira program ograničila snimanje ili zadržavanje slike ograničeno (moguće je

jedno snimanje) ili ga deaktivirala (snimanje nije moguće). \*URI = informacije o korisničkim pravima

(eng. user rights information).

- Ako program snimate i spremate u arhivu na vanjskom podatkovnom mediju, tada reprodukcija može biti ograničena. Televizijska kuća koja emitira program može vam odobriti gledanje ovog programa jednom ili više puta, ali isto tako može ga učiniti dostupnim određeno vrijeme.
	- <sup>7</sup>Programi sa zaštitom koje ne mogu gledati djeca, trenutno traže PIN broj prije početka snimanja. Ako autorizacija nije dana, tada snimanje neće početi.

## Spajanje vanjskog podatkovnog medija

Napomene:

- Preporučuje se staviti televizor u način pripravnosti prije spajanja vanjskog podatkovnog medija.
- <sup>7</sup>Prije odspajanja vanjskog podatkovnog medija, televizor se prvo mora prebaciti u način pripravnosti, u protivnom datoteke se mogu oštetiti.

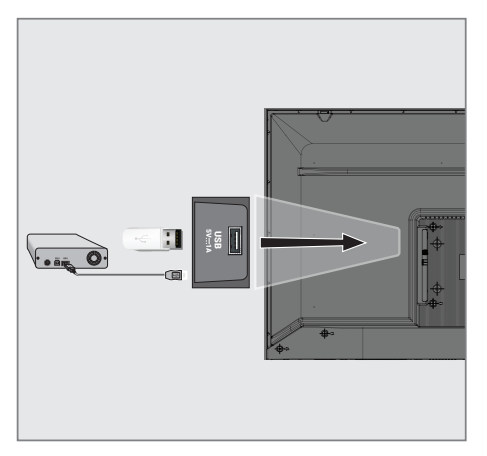

1 Ukopčajte vanjski tvrdi disk u USB USB sučelje televizora.

Napomene:

- **USB** Ako za vanjski tvrdi disk, kojeg ste spojili na USB sučelje, koristite strujni kabel tada struni kabel vanjskog tvrdog diska trebate iskopčati kada isključite televizor.
- Ne smijete odspojiti USB uređaj s televizor dok televizor očitava datoteku s USB uređaja.

## Postavke snimanja na USB

- 1 Pritisnite » $\Box$ « za povratak u način rada televizora.
- 2 Pritisnite  $\sum_{\substack{0 \leq i \leq k \\ 0 \leq i \leq n}}$  i odaberite »Spremi« sa » $\mathbb{V}$ «.
- 3 Odaberite » Informacije o uređaju« s »>« i potvrdite s »<sup>®</sup>«.
- 4 Odaberite vanjski podatkovni medij spojen na TV i potvrdite s » \*
	- Na izborniku se prikazuje »Podešavanje informacija o uređaju«.

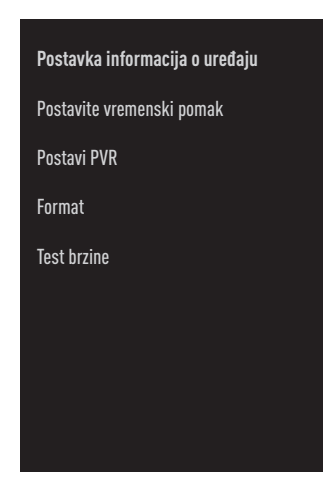

### Napomena:

■ Dodatni postupci objašnjeni su u idućim odjeljcima.

### Formatiranje vanjskog podatkovnog medija

### Važno:

- $\blacksquare$  Formatiranje vanjskog podatkovnog medija izazvat će trajno brisanje svih podatkovnih medija.
- 1 Odaberite »Format« iz izbornika »Podešavanje informacija o uređaju« pomoću » $\blacktriangledown$ « ili »Λ« <sup>i</sup> potvrdite sa »«. – Prikazat će se poruka upozorenja.
- 2 Za potvrđivanje formatiranja odaberite »Da«;

### ili

 odaberite »Ne« i poništite formatiranje te potvrdite s »<sup>®</sup>«.

3 Kada se formatiranje dovrši prikazat će se izbornik »Informacije o uređaju«.

### Odabiranje vanjskog podatkovnog uređaja za snimanje/zadržavanje slike

Ako je više od jednog vanjskog podatkovnog medija spojeno na televizor, tada možete podesiti različite podatkovne medije za snimanje/ zadržavanje slike ili dodijeliti oba snimanja jednom podatkovnom mediju.

- Odaberite »Set time shift« i/ili »Set PVR« iz izbornika »Device Info Setting« pomoću »V« ili »Λ« <sup>i</sup> potvrdite sa »«.
- 2 U skladu s izborom kojeg se napravili u vezi diska u izborniku »Informacije o uređaju«, prikazuje se »TSHIFT« ako je odabrano samo zadržavanje slike, »PVR« ako je odabrano samo snimanje ili »PVR/TSHIFT« ako su odabrana oba snimanja za isti podatkovni medij.

#### Napomene:

- Možete spojiti dva različita vanjska podatkovna medija na televizor i odabrati zasebno jednog za »PVR« snimanja, a drugog za »TSHIFT« snimanje.
- <sup>7</sup>Funkcije ne rade ako niti jedan vanjski podatkovni medij nije dodijeljen za snimanje/ zadržavanje slike.

### Testiranje vanjskog podatkovnog medija

Možete testirati vanjski podatkovni medij i vidjeti odgovara li za potrebne funkcije.

- 1 Odaberite »Test brzine« iz izbornika »Podešavanje informacija o uređaju« pomoću »V« ili »Λ« <sup>i</sup> potvrdite sa »«.
- 2 Nakon kratkog vremena na zaslonu će se prikazati rezultati testiranja vanjskog podatkovnog medija.
- 3 »Izlaz« potvrdite s »« i izađite iz izbornika testiranja brizne.

### Aktiviranje i deaktiviranje funkcije zadržavanja slike

Pomoću ove funkcije možete uključiti ili isključiti zadržavanje slike.

- 1 Pritisnite » $\Box$ « za povratak u način rada televizora.
- 2 Pritisnite  $\sum_{\substack{0 \leq i \leq k \\ 0 \leq i \leq n}}^{\infty} i$  odaberite »Spremi« sa » $\mathbb{V}$ «.
- 3 Odaberite »Način zadržane slike« s »>« i potvrdite s »<sup>®</sup>«. – Prikazat će se izbornik način zadržane slike.
- 4 U »Način zadržane slike« odaberite »Uključeno« ili »Isključeno« s » \*
- 5 Pritisnite » x za povratak na emitiranje.

### Podešavanje diska za zadržavanje slike

Ako ćete spojiti vanjski podatkovni medij na televizor po prvi put te ga koristiti za zadržavanje slike, tada trebate podesiti disk.

### Automatsko podešavanje diska

1 Vanjski podatkovni medij spojite na USB ulaz televizora.

#### Napomene:

- Za postavljanje diska s vremenskim pomakom, »Time Shift Mode« mora biti odabran kao »Uključeno«.
- **2** Pritisnite »  $\|$ «.

 – Prikazat će se izbornik podešavanja diska.

- 3 Odaberite »Automatski« i za potvrdu pritisnite »«.
	- Vanjski podatkovni disk automatski se konfigurira, a prikazuje se poruka »Dovršeno je podešavanje diska«.

Napomene:

- Ovo se treba obaviti kada se vanjski podatkovni medij po prvi put spaja na televizor ili kada televizor formatira vanjski podatkovni medij.
- Za ovaj postupak potreban je vanjski disk veći od 4 GB.
- <sup>7</sup>Automatsko podešavanje kreira prostor zadržane slike od 4GB na diskovima s manje od 32GB i 16GB na diskovima s više od 32GB.
- 4 Pritisnite  $\sqrt{s}$  za povratak na emitiranie.

### Ručno podešavanje diska

1 Vanjski podatkovni medij spojite na USB ulaz televizora.

Napomene:

- Za postavljanje diska s vremenskim pomakom, »Time Shift Mode« mora biti odabran kao »Uključeno«.
- 2 Pritisnite »  $\|$ «.
	- Prikazat će se izbornik podešavanja diska.
- 3 Odaberite »Ručno« s »V« i potvrdite s »«.
- 4 Odaberite »Format« za formatiranje vanjskog podatkovnog medija;

ili

 za nastavak bez formatiranja, odaberite »Preskoči« i potvrdite s »«.

### Važno:

■ Preporučuje se formatirati vanjski podatkovni medij zbog bolje učinkovitosti. Ovaj postupak izbrisat će sve podatke na vanjskom podatkovnom mediju.

- 5 Prikazat će se poruka upozorenja za formatiranje. Odaberite »Format« i potvrdite  $s \circ \alpha$ 
	- Napredak formatiranja prikazat se na zaslonu.
- 6 Kada se formatiranje dovrši, odaberite veličinu koju želite rezervirati za zadržavanje slike u skladu s veličinom vanjskog podatkovnog medija s »V« ili »Λ« i potvrdite s »«.

 – Vanjski podatkovni disk ručno je konfiguriran i prikazuje se poruka »Dovršeno je podešavanje diska«.

7 Pritisnite »« za povratak na emitiranje.

## "Pauziranje" zadržavanje slike i neprekidno snimanje programa

Možete pauzirati svaki program koji gledate. Na primjer, ako vam zazvoni telefon dok gledate film, tada možete pauzirati film i nastaviti s gledanjem kad završite s pozivom bez da ste propustili ijednu scenu.

Prikazuje se zadnja slika koja je zamrznuta, a zadržana slika se snima na vanjskom podatkovnom mediju.

Pomoću funkcije neprekidnog snimanja televizor snima kanal kojeg trenutno gledate ovisno o tome kolika je memorija zadržane slike koju ste kreirali na vanjskom podatkovnom mediju. Stoga, možete koristiti funkciju premotavanja unatrag na kanalu kojeg gledate.

### Napomena:

- <sup>7</sup>Koristite vanjski USB disk za neometano "Trajno zadržavanje slike".
- Dok gledate emitirani program pritisnite  $\mathbb{R}$   $\mathbb{R}$   $\mathbb{R}$ .
	- Televizijska slika se zadržava i prikazuje se vrijeme odgode.
- 2 Za nastavak gledanja emitiranog programa pritisnite  $\blacktriangleright$   $\blacktriangleright$ 
	- Sustav nastavlja snimati emitirani program kao da ste ga gledali.

#### Napomena:

- <sup>7</sup>Sljedeće funkcije mogu se koristiti u načinu zadržane slike.
	- Za brzo premotavanje unatrag, nekoliko puta pritisnite » « za željenu brzinu;
	- Za brzo premotavanje unaprijed, nekoliko puta pritisnite »> za željenu brzinu; - Za pauziranje pritisnite »  $||\cdot||$ «.
- 3 Za zaustavljanje vremenskog pomaka pritisnite i držite »<sup>1</sup>«.

### Snimanje programa

Možete snimati televizijski kanal. Programi se snimaju na vanjskom podatkovnom mediju i arhivom upravlja televizor.

Za snimanje 1 minute potrebna je memorija od 44 MB do 110 MB.

- 1 Odaberite kanal pomoću »1…0« ili » **e za početak snimanja.**
- 2 Pritisnite »« na daljinskom upravljaču.
	- Prikazat će se informacije o snimanju: Simbol snimanja, naziv kanala, vrijeme programa i vrijeme snimanja.
	- Ove informacije nestat će nakon nekog vremena, a simbol »REC« i vrijeme snimanja pojavit će se u donjem desnom uglu zaslona.
- 3 Za zaustavljanje snimanja pritisnite » «.

Napomene:

- <sup>7</sup>Kada snimanje završi, automatski će se spremiti na vanjski podatkovni medij.
- <sup>7</sup>Ako uklonite vanjski podatkovni medij za vrijeme snimanja, tada se snimanje automatski poništava te se niti jedan podatak neće snimiti na vanjskom podatkovnom mediju.

### Prebacivanje televizora <sup>u</sup> način pripravnosti za vrijeme snimanja

- 1 Odaberite kanal pomoću »1…0« ili » **e star**e za početak snimanja.
- 2 Pritisnite »« na daljinskom upravljaču.
- 3 Za prebacivanje televizora u način pripravnosti pritisnite » $\mathbb{U}_\kappa$ .

### Snimanje programa <sup>s</sup> popisa kanala

- 1 Za otvaranje popisa kanala pritisnite gumb »«.
- 2 Odaberite kanal sa »<sup>V«</sup> ili »Λ« i za potvrdu pritisnite »«.
- 3 Pritisnite »« na daljinskom upravljaču. – Prikazat će se informacije o snimanju: Simbol snimanja, naziv kanala, vrijeme programa i vrijeme snimanja.
	- Ove informacije nestat će nakon nekog vremena, a simbol »REC« i vrijeme snimanja pojavit će se u donjem desnom uglu zaslona.
- 4 Za zaustavljanje snimanja pritisnite » «.

### Dodavanje tajmera snimanja

### ... <sup>s</sup> elektroničkim programskim vodičem

Za snimanje se mogu koristiti podaci elektroničkog programskog vodiča.

- 1 Na okomitoj osi pritisnite »**okomitoj kaj ka**j da biste otvorili elektronički programski vodič.
- 2 Da biste dodali mjerač vremena snimanja, odaberite kanal koji želite pomoću »V« ili »Λ«.
- 3 Odaberite raspored s kojim želite dodati mjerač vremena snimanja »<« ili »>« i potvrdite sa » «.
	- Prikazuje se izbornik »Popis rasporeda Dodaj«.
- 4 Iz »Vrsta rasporeda« odaberite »Spremi«.
- 5 Iz »Vrsta ponavljanja« odaberite (»Jednom«, »Tjedno« ili »Svakodnevno«).

#### Napomena:

- Za dodavanje mjerača vremena za snimanje programa u vremenskom intervalu različitom od vremena emitiranja navedenog u elektroničkom programskom vodiču, odaberite »Programiranje vremena« iz stavke »Model događaja«.
- 6 Za spremanje postavki pritisnite »• (zeleno).
- 7 Pritisnite »<sub>ska</sub> za povratak na emitiranje.

#### Napomene:

- Prije pokretanja tajmera snimanja prikazuje se upozorenje te odobravanje na 15 sekundi kako bi se omogućilo prebacivanje na kanal. Na kraju vremena od 15 sekundi, automatski se pojavljuje kanal koji će se snimati.
- Ako se tajmer snimanja pokrene za vrijeme reprodukcije, tada će se reprodukcija zaustaviti. Ako ne odaberete »Da« kada vas se upozori, tada će snimanje automatski započeti na kraju odbrojavanja.
- Napomena posebno za UPC korisnike: Dijelovi prethodnih ili idućih datoteka mogu se uključiti u snimku dok se program snima što može rezultirati mogućim pogreškama u programskom vodiču. U takvim slučajevima, upamtite da će se za cijelo snimanje primijeniti najviša razina obiteljske zaštite ako jedan ili više od ovih programa ima bilo koju razinu obiteljske zaštite.

#### ... ručnim unosom podataka

- 1 Pritisnite » $\Box$ « za povratak u način rada televizora.
- 2 Pritisnite  $\sum_{\substack{a=-\infty \ a \equiv -\infty}}^{\infty}$ i odaberite »Spremi« sa » $\mathbb{V}$ «.
- 3 Odaberite » Popis programa« s »>« i potvrdite s » «.
- 4 Prikazat će se izbornik »Informacije«. Odaberite »Dodaj« s »>« i potvrdite s »«.

Napomena:

- <sup>7</sup>Ako postoji prethodno programirani mjerač vremena, prikazuje se izbornik »Popis rasporeda« bez prikaza izbornika »Informacije«. Pritisnite »« (žuto) za dodavanje emitiranja na mjerač vremena u ovom statusu.
- 5 Odaberite »Informacije o kanalu« i pritisnite »«. Odaberite kanal koji želite spremiti s »V«, »Λ« <sup>i</sup> pritisnite »«.
- 6 Odaberite »Datum početka« i pritisnite »«. Odaberite godinu, mjesec i dan pomoću »1...0« i pritisnite »« (zeleno).
- 7 Odaberite »Vrijeme početka« i pritisnite »«. Odaberite sat, minutu i sekundu pomoću »1...0« i pritisnite »•« (zeleno).
- 8 Odaberite »Vrijeme zaustavljanje« i pritisnite »«. Odaberite sat, minutu i sekundu pomoću »1...0« i pritisnite »« (zeleno).
- 9 Odaberite »Vrsta plana« i pritisnite » «. Odaberite »Spremi« pomoću »V« ili »Λ« i pritisnite »« (zeleno).
- 10 Odaberite »Vrsta ponavljanja« i pritisnite »«. Pritisnite »V« ili »Λ« za odabir (»Jednom«, »Dnevno« ili »Tjedno«) i pritisnite »●« (zeleno).
- 11 Iz retka »Model događaja« odaberite »Programiranje vremena« pomoću »<« ili »>« i pritisnite »« (zeleno).
- 12 Za spremanje mjerača vremena pritisnite »« (zeleno).
- 13 Pritisnite » $\Box$ « za povratak na emitiranje.

### Uređivanje tajmera snimanja

Programirane tajmere možete obrisati

- Pritisnite » $\Box$ « za povratak u način rada televizora.
- 2 Pritisnite  $\sum_{\substack{0 \leq i \leq k \\ 0 \leq i \leq n}}$  i odaberite »Spremi« sa » $\mathbb{V}$ «.
- 3 Odaberite » Popis programa« s »>« i potvrdite s »«.
	- Prikazat će se zakazani tajmeri snimanja.
- 4 Odaberite mjerač vremena snimanja kojim želite urediti »V« ili »A« i pritisnite »· (Crvena).
- Uredite tajmera snimanja.
- 6 Za spremanje promjena pritisnite »<sup>®</sup>« (zeleno).

## Brisanje tajmera snimanja

Programirane tajmere možete obrisati

- 1 Pritisnite » $\Box$ « za povratak u način rada televizora.
- 2 Pritisnite  $\sum_{\substack{0 \leq n \leq n \\ n \equiv 1}}^{\infty}$ i odaberite »Spremi« sa » $\mathbb{V}$ «.
- 3 Odaberite » Popis programa« s »>« i potvrdite s »«.

 – Prikazat će se zakazani tajmeri snimanja.

- 4 Odaberite mjerač vremena snimanja kojim želite izbrisati »V« ili »A« i pritisnite »•« (plava).
- 5 Za brisanje tajmera odaberite »Da« s »<« ili »>«;

ili

 Za otkazivanje brisanja odaberite »Ne« s »<« ili »>« i potvrdite s »«.

## Reprodukcija

Pokrenut ručno ili pomoću funkcije tajmera, svi snimljeni Program su na vanjskom podatkovnom mediju. Arhivu vanjskog podatkovnog medija možete prikazati u izborniku »Popis snimljenih datoteka«.

### Odabir emisija <sup>s</sup> popisa snimljenih datoteka

- 1 Pritisnite » $\Box$ « za povratak u način rada televizora.
- 2 Pritisnite  $\sum_{\substack{a=-\infty \ a \equiv -\infty}}^{\infty}$ i odaberite »Spremi« sa » $\mathbb{V}$ «.
- 3 Odaberite »Popis snimljenih datoteka« s »>« i potvrdite s »«. – Prikazat će se popis snimljenih datoteka.
- Pritisnite » $\blacktriangledown$ « ili » $\blacktriangle$ « za odabir emisije koju želite reproducirati i za početak repro-
- dukcije pritisnite »«. 5 Za prekidanje (pauziranje) reprodukcije pritisnite  $\mathbf{w} \geq ||\mathbf{x}||$ .
- 6 Pritisnite »«za zaustavljanje igre.

### Traženje slike naprijed/nazad

1 Tijekom reprodukcije uzastopno pritisnite » $\gg$ « i odaberite brzinu reprodukcije (2x, 4x, 8x, 16x, ili 32x).

ili

uzastopno pritisnite » « i odaberite brzinu reprodukcije (2x, 4x, 8x, 16x ili 32x).

### Brisanje emisija s izbornika snimljenih datoteka

Snimljene emisije možete izbrisati s popisa snimljenih datoteka.

- 1 Pritisnite » $\Box$ « za povratak u način rada televizora.
- 2 Pritisnite  $\sum_{\substack{a=-\infty \ a \equiv -\infty}}^{\infty}$ i odaberite »Spremi« sa » $\blacktriangledown$ «.
- 3 Odaberite »Popis snimljenih datoteka« s »>« i potvrdite s »«. – Prikazat će se popis snimljenih datoteka.
- 4 Odaberite snimke koje želite izbrisati s »V« ili »Λ« i pritisnite »« (žuti).
- 5 Za potvrdu brisanja pritisnite »<« ili »>« i odaberite »Da«;

ili

 Za poništenje brisanja pritisnite »<« ili »>« i odaberite »Ne«.

6 Pritisnite  $\sqrt{s}$  za povratak na emitiranje.

## Formati datoteka

Televizorom se može upravljati putem USB ulaza s datotekama sljedećih formata:

### Video-podaci

Kompresija/dekompresija videozapisa (codec) namijenjena je smanjenju prostora pohrane bez žrtvovanja kvalitete slike.

Vaš TV vam omogućuje reprodukciju komprimiranih video podataka s XVID, H.264/MPEG-4 AVC (L4.1, Ref. Okviri: 4), MPEG-4, MPEG-2, MPEG-1, MJPEG, MOV standardi.

Uređaj podržava ekstenzije datoteka: ".avi", "mkv", ".mp4", ".ts", ".mov", ".mpg", ".dat", ".vob",".divx". Pored video-podataka, ove datoteke sadržavaju i komprimirane i "pakirane" audio-podatke pomoću formata MP3, AAC ili Dolby Digital.

Informacije formata (codeca) ugrađena je u sadržaj datoteke i mogu se razlikovati ovisno o ekstenziji datoteke. Datoteke ".avi", ".mkv" ili ".divx" koje u sebi sadrže divx codec se ne reproduciranju.

### Audio-podaci

Televizor može reproducirati audio-podatke na temelju standarda MP3, AAC. MP3 označava MPEG-1 razina glasnoće 3 i

temelji se na standardu MPEG-1 kojeg je razvio MPEG (Motion Picture Expert Group).

AAC označava napredno audio-kodiranje i razvio ga je MPEG. AAC osigurava bolju kvalitetu zvuka s istom brzina prijenosa podataka (brzina prijenosa u bitovima).

Uređaj podržava ekstenzije datoteka: ".mp3", ".mp2", ".m4a", ".aac", ".wav" MP3 datoteke mogu se organizirati u mape i

podmape slične mapama na računalu.

### Slikovni podaci

Televizor može prikazati slikovne podatke u formatima JPEG, PNG i BMP.

JPEG znači Joint Picture Experts Group. Ovaj postupak namijenjen je kompresiji slikovnih datoteka.

PNG i BMP dizajnirani su za komprimiranje slikovnih podataka bez ikakvog gubitka. Slikovne datoteke mogu se spremiti na podatkovni medij zajedno s drugim vrstama datoteka. Takve datoteke mogu se organizirati u mape i podmape.

## Spajanje vanjskog podatkovnog medija

Preporuča se staviti televizor u način pripravnosti prije spajanja vanjskog podatkovnog medija. Spojite uređaj, a zatim ponovno uključite televizor.

Prije odspajanja podatkovnog medija, televizor se prvo mora prebaciti u način pripravnosti, u protivnom datoteke se mogu oštetiti.

Napomene:

- **USB** Ako za vanjski tvrdi disk, kojeg ste spojili na USB sučelje, koristite strujni kabel tada struni kabel vanjskog tvrdog diska trebate iskopčati kada isključite televizor.
- <sup>7</sup>Ne smijete odspojiti USB uređaj s televizor dok televizor očitava datoteku s USB uređaja.
- <sup>7</sup>Nije moguć duplex prijenos podataka definiran za ITE (Information Technology Equipment -oprema za informacijske tehnologije) uređaje u standardu EN 55022/ EN 55024
- USB prijenos sam po sebi nije način rada. To je samo dodatna funkcija.

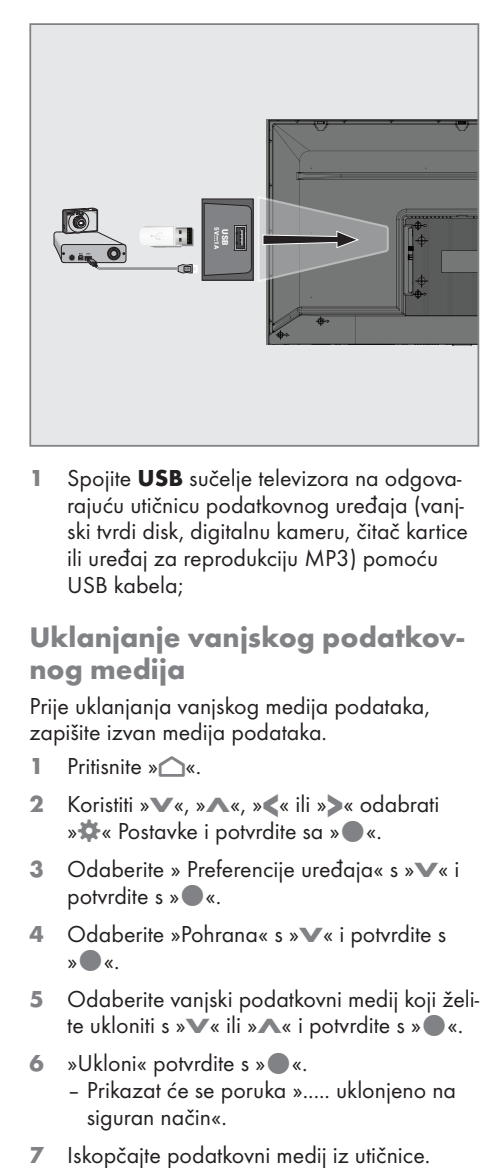

**1** Spojite USB sučelje televizora na odgovarajuću utičnicu podatkovnog uređaja (vanjski tvrdi disk, digitalnu kameru, čitač kartice ili uređaj za reprodukciju MP3) pomoću USB kabela;

## Uklanjanje vanjskog podatkovnog medija

Prije uklanjanja vanjskog medija podataka, zapišite izvan medija podataka.

- 1 Pritisnite  $\sum_{k=1}^{\infty}$
- <sup>2</sup> Koristiti »V«, »Λ«, »<« ili »>« odabrati »)« Postavke i potvrdite sa »«.
- 3 Odaberite » Preferencije uređaja« s »V« i potvrdite s » \*
- 4 Odaberite »Pohrana« s »<sup>•</sup> i potvrdite s »«.
- 5 Odaberite vanjski podatkovni medij koji želite ukloniti s »V« ili »Λ« i potvrdite s » · «.
- 6 »Ukloni« potvrdite s » \*
	- Prikazat će se poruka »..... uklonjeno na siguran način«.
- 

## Izbornik uređaja za reproduciranje multimedije (Multi Media Player)

Preglednik datoteka uređaja za reproduciranje multimedije (Multi Media Player) na vanjskom podatkovnom mediju prikazuju video, audio, slikovne i tekstualne podatke.

Ako vanjski podatkovni medij sadrži različite formate datoteka, tada možete deaktivirati podatke (video-datoteku, audio-datoteku, slikovnu datoteku ili tekstualnu datoteku) koju ne želite reproducirati/prikazat pomoću odabira formata datoteke, tako da možete reproducirati samo datoteke u formatu kojeg želite gledati.

- 1 Pritisnite  $\sum_{k=1}^{\infty}$
- 2 Na kartici »Aplikacije«, odaberite aplikaciju »Centar medija« s »<« ili »>« i potvrdite s »«.
	- Prikazat će se odabir formata datoteke centra medija.
- 3 Odaberite format datoteke koju želite reproducirati s »<« ili »>« odabirom »Video«, »Foto« ili »Glazba« i potvrdite s »«.
	- Prikazat će se izbornik preglednika datoteka formata datoteke koji ste odabrali.

- 1 Preglednik datoteka
- 2 Vrsta podataka.
- 3 Mape podatkovnog medija.
- 4 Datoteke podatkovnog medija
- 5 Opcije.

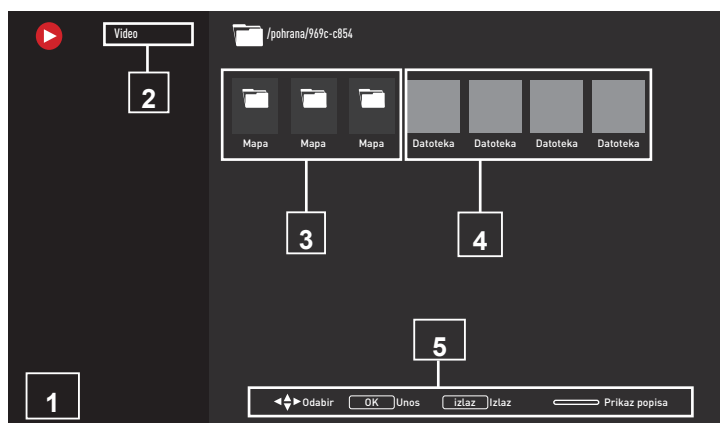

## Osnovne funkcije reprodukcije

- 1 Odaberite datoteku koju želite reproducirati iz preglednika datoteke <sup>s</sup> »<«, »>«, »V« ili »Λ« <sup>i</sup> potvrdite <sup>s</sup> »«.
- 2 Za prekidanje (pauziranje) reprodukcije pritisnite  $\mathbf{v} \cdot \mathbf{w}$  |  $\mathbf{w}$ .
- 3 Za nastavljanje reprodukcije pritisnite » $||$ «.
- 4 Za kraj reprodukcije pritisnite » \* \* – Prikazuje se preglednik datoteka.

### Napomene:

- Moguće je da neke datoteke koje podržavaju USB način rada ne rade zbog nekih problema koji mogu nastati ovisno o tome kako su takve datoteke kreirane (kompresija) iako imaju ekstenziju podržane datoteke.
- $\blacksquare$  Ako postoji više od jednog izvora zvuka (prijenos zvuka) u video-datotekama koje se reproduciraju, tada možete prebacivati između izvora zvuka pomoću »SUB« dok se datoteka reproducira u načinu rada punog zaslona.
- Filmovi koje ćete gledati iz filmske datoteke podržavaju samo podnaslove formata .srt, .sub, .ass, .ssa, .smi. Nazivi ovih datoteka podnaslova i filmova moraju biti isti. U protivnom, podnaslovi se neće prikazati.

## USB RAD----------------------------------------------------------------------

## Dodatne funkcije reprodukcije

Ovisno o korištenim formatima datoteka, moguće je koristiti sljedeće dodatne funkcije.

### Prikaz informacija <sup>u</sup> svim formatima datoteka

- 1 Za vrijeme reprodukcije pritisnite » $e^{\frac{1}{2} \frac{1}{2}}$
- 2 Odaberite »Prikaži informacije« i pritisnite »« da biste potvrdili.
	- Prikazat će se podaci o datoteci.
- 3 Pritisnite  $\sqrt{s}$  xa izlazak iz izbornika.

### Pomicanje na željeno vrijeme

(samo za video i audio-datoteke)

Možete odabrati različite datoteke (2x, 4x, 8x, 16x i 32x unaprijed i unatrag).

Pritisnite » < ili »> « za skok na željeno vrijeme za vrijeme reprodukcije.

### Pomicanje na određeni dio videozapisa

- 1 Za vrijeme reprodukcije pritisnite » $e^{-x}$
- 2 Koristite »V« ili »Λ«, odaberite » Pretraži« i potvrdite s »<sup>®</sup>«.
- 3 Pomoću »1...0« odaberite vrijeme na koje se želite pomaknuti i potvrdite s » \*

### Funkcija ponavljanja

(samo za video i audio-datoteke)

- $\Box$  Za vrijeme reprodukcije pritisnite » $\overline{\mathbb{R}}$ .
- 2 Koristite »V« ili »Λ«, odaberite »Ponovi« i potvrdite s »<sup>®</sup>«.
- Pritisnite »<sup>V«</sup> ili »<sup>1</sup>« i odaberite »Ništa«, »Ponovi jedno« ili » Ponovi sve« i potvrdite s »«.

### Postavke slike <sup>u</sup> video-datotekama

Postavke prikaza možete promijeniti dok reproducirate video-datoteke.

- $Za$  vrijeme reprodukcije pritisnite » $e^{\frac{a}{2} \frac{b}{2}}$ «.
- 2 Odaberite »Postavke slike« i potvrdite s »«.
	- Prikazat će se izbornik slika.

#### Napomena:

■ Za druge postavke, pogledajte dio »Postavke slike«.

### Postavke zvuka <sup>u</sup> video i audio-datotekama

Postavke zvuka možete promijeniti dok reproducirate video i audio- datoteke

- $Za$  vrijeme reprodukcije pritisnite » $e^{\frac{a}{2} \frac{b}{2}}$ «.
- 2 Odaberite »Postavke zvuka« i potvrdite s »«.
	- Prikazat će se izbornik zvuka.

#### Napomena:

■ Za druge postavke, pogledajte dio »Postavke zvuka«.

### Uključivanje načina nasumične reprodukcije za audio-datoteke

Audio-datoteke na vanjskom podatkovnom mediju možete prebaciti u način nasumične reprodukcije.

- Za vrijeme reprodukcije pritisnite » $e^{\frac{m}{2} \frac{1}{2}}$ «.
- 2 Potvrdite »Nasumično: "Isključeno" sa » «.
	- Način nasumične reprodukcije uključit će se za glazbene zapise na vanjskom podatkovnom mediju.

#### Napomena:

<sup>7</sup> Odaberite »Isključi nasumičnu reprodukciju« za reproduciranje slijeda glazbenih zapisa na vanjskom podatkovnom mediju.

### Reproduciranje audio-datoteka kada je zaslon isključen

Možete isključiti zaslon dok se reproduciraju audio-datoteke s vanjskog podatkovnog medija.

- 1 Za vrijeme reprodukcije pritisnite » $e^{\frac{m}{2}-x}$ «.
- 2 Koristiti »V« ili »Λ« za odabir »Slika isključena« i potvrdite s » «.
	- Prikazat će se izbornik napajanja.
- 3 Koristiti »V« ili »Λ« za odabir »Slika isključena« i potvrdite s » «.
	- TV zaslon se isključuje i audio datoteke se nastavljaju reproducirati.
- 4 Za ponovno uključivanje slike pritisnite »← «.

### Okretanje prikaza slike

(samo za slikovne datoteke)

Slike se mogu okrenuti za 90°.

- 1 Za vrijeme reprodukcije pritisnite » $e^{\frac{u}{u} \frac{u}{u}}$
- 2 Koristite »V« ili »Λ« da biste odabrali »Rotiraj« i potvrdite s »«.
	- Slika će se okrenuti za 90° u smjeru kazaljke na satu ili u smjeru obrnutom od smjera kazaljke na satu.

### Povećanje prikaza slike (zumiranje) (samo za slikovne datoteke)

- 1 Za vrijeme reprodukcije pritisnite » $\overline{a}$  $\overline{a}$ .
- 1 Koristite »V« ili »Λ« da biste odabrali »Zumiranje« i potvrdite s »«.
- 2 Pritisnite »V« ili »Λ« i odaberite »1X«, »2X« ili »4X« i potvrdite s »«.

## **GRUNDIG ANDROID**

## Odredbe, uvieti i privatnost

Prilikom prvog podešavanja televizora, Google će prikazati stranicu s uvjetima pružanja usluge koje možete prihvatiti i odbiti. Na ovoj stranici su gumbi za "Google uvjete pružanja usluge", "Google pravila zaštite privatnosti" i "Google Play pravila pružanja usluge", zajedno s opcijom prihvati.

Pažljivo pročitajte ovaj ugovor s detaljima posjeta odgovarajućih internetskih stranica i u skladu s navedenim odaberite opciju prihvati.

Ako u ovom koraku ne odaberete opciju prihvati, nećete moći koristiti funkcije Android TV-a.

Također, prilikom prvog podešavanja prikazuju se uvjeti pružanja usluge Smart TV-a. U ovom ugovoru, uvjeti pružanja usluge na televizoru detaljno su objašnjeni i dane su detaljne informacije o obradi podataka. Molimo, pažljivo pročitajte ovaj ugovor.

## Prijava s Google računom

Preskočite ovaj korak ako ste se prijavili s postojeći Google računom prilikom prvog podešavanja.

- 1 U početnom izborniku odaberite » $\mathbb{Q}$ «Postavke <sup>s</sup> »<«, »>«, »V« ili »Λ« <sup>i</sup> potvrdite sa »«.
- 2 Odaberite »Računi i prijava« s »V« i potvrdite s » «.
- 3 Odaberite »Prijava« i potvrdite s » ·
- 4 Odaberite »Koristi daljinski upravljač« i potvrdite s »<sup>®</sup>«.
- 5 Odaberite » $\rightarrow$ « i pritisnite » $\bullet$ « za nastavak nakon unosa adrese e-pošte pomoću tipkovnice na zaslonu.
- 6 Odaberite » $\rightarrow$ « i pritisnite » « za nastavak nakon unosa lozinke pomoću tipkovnice na zaslonu,
- 7 Pridržavajte se uputa prikazanih na zaslonu televizora.
	- Na zaslonu televizora prikazat će se poruka »Uspješno«.

## Početni izbornik (početni zaslon)

Operativni sustav televizora je Android. Baš poput pametnog telefona ili tableta možete pronaći praktične aplikacije po želji na novom Android TV-u. Samo spojite televizor na kućnu mrežu i internet i gledajte televizor, igrajte online igrice, koristite aplikacije za gledanje videozapisa, slika, slušanje glazbe, dijeljenje sadržaja na društvenim mrežama te za gledanje najpopularnijih vijesti i sportova.

Kao i s Android pametnim telefonom ili tabletima, početni izbornik je središte televizora. Možete odlučiti što gledati pretraživanjem po početnom izborniku te opcijama zabave na aplikacijama i televizijskog programa uživo. Na početnom zaslonu nalaze se kanali koji će vam omogućiti otkrivanje sjajnog sadržaja iz vaših omiljenih aplikacija.

Za pristup početnom izborniku televizora samo pritisnite » $\bigcirc$ «.

Napomena:

■ Izgled početnog izbornika može se promijeniti uslijed ažuriranja Google softvera.

## Otvaranje početnog izbornika

- 1 Pritisnite  $\sum_{k=1}^{\infty}$
- 2 Za otvaranje/pokretanje stavke pomoću »<«, »>«, »V« ili »Λ«, pritisnite »«.
- 3 Za povratak na početni zaslon uzastopno pritisnite » $\frown$ « ili » $\bigtriangleup$ «.

Napomena:

<sup>7</sup> Kad otvorite početni zaslon, tada će se zaustaviti aplikacija/sadržaj koji se reproducira u pozadini. Za nastavak trebate ponovno odabrati aplikaciju ili sadržaj na početnom zaslonu.

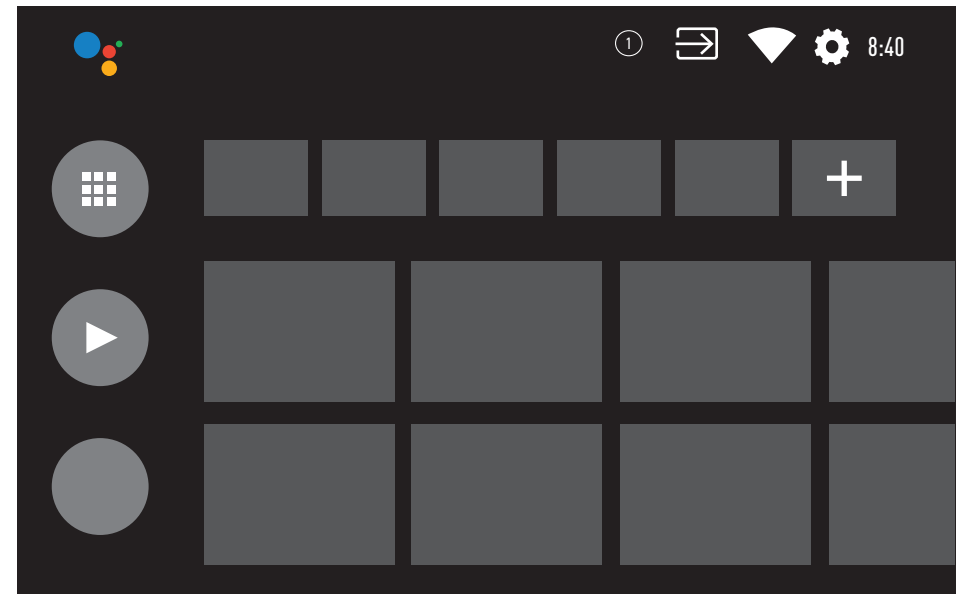

## GRUNDIG ANDROID

### Postavke početnog izbornika

- 1 Pritisnite  $\sum_{k=1}^{\infty}$
- <sup>2</sup> Koristite »<«, »>«, »V« ili »Λ« da biste odabrali » $\mathbf{Q}$ « Postavke i potvrdite s » $\bullet$ «.
- 3 Odaberite » Preferencije uređaja« s »V« i potvrdite s »<sup>®</sup>«.
- 4 Odaberite »Početni zaslon« pomoću »V« i potvrdite sa »<sup>®</sup>«.
	- »Početni zaslon« bit će prikazan izbornik.

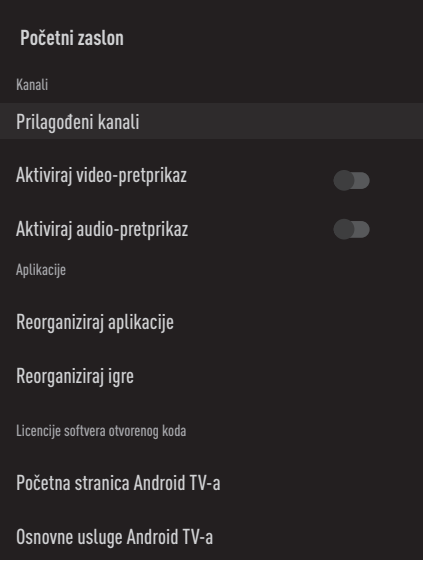

#### Napomena:

<sup>7</sup>Dodatni postupci objašnjeni su u idućim odjelicima.

### Prilagođavanje kanala <sup>u</sup> početnom izborniku

Početni izbornik je organiziran poput kanala. Ovi kanali se sastoje od sadržaja instaliranih aplikacija. Ove kanale možete prilagoditi i prikazati ih u skladu sa svojim preferencijama.

1 U izborniku »Početnog zaslona « odaberite »Prilagođeni kanali«;

### ili

Pritisnite »△« idite na dno zaslona s »▼« na početnom zaslonu, odaberite »Prilagođeni kanali« i potvrdite s »«.

- 2 Prikazat će se podržane aplikacije i kanali, prilagodite opcije koje želite da kanali prikažu.
- 3 Pritisnite  $\sqrt{s}$  za povratak na prethodni izbornik ili pritisnite »△« za povratak na početni izbornik.

### Video/audio pretprikaz <sup>u</sup> početnom izborniku kanala

Možete uključiti ili isključiti video/audio pretprikaz početnog izbornika.

- 1 U izborniku »Početnog zaslona« odaberite »Aktiviraj video-pretprikaz« i/ili »Aktiviraj zvuk-pretprikaz« s »V« ili »Λ«.
- 2 Položaj »uključeno« ili »isključeno« odaberite s »«.
- 3 Pritisnite  $\sqrt{s}$  za povratak na prethodni izbornik ili pritisnite »△« za povratak na početni izbornik.

## **GRUNDIG ANDROID**

### Sortiranje aplikacija na kartici aplikacija početnog izbornika

Sortirajte aplikacije u izborniku aplikacija početnog izbornika u skladu s vašim osobnim preferencijama.

Napomena:

- Za prikaz izbornika aplikacija, odaberite » **Aplikacije« na početnom izborniku i** potvrdite s » \*
- 1 Odaberite »Promijeni redoslijed aplikacija« iz izbornika »Početni zaslon« pomoću »V« i potvrdite sa » \*

– Prijave bit će prikazan izbornik.

- 2 Odaberite aplikaciju koju želite zamijeniti  $s \gg \infty$
- 3 Premjestite aplikaciju na novi položaj pomoću »<«, »>«, »V« ili »Λ« <sup>i</sup> potvrdite sa »«.
- 4 Pritisnite  $\sqrt{s}$  za povratak na prethodni izbornik ili pritisnite »△« za povratak na početni izbornik.

### Sortiranje aplikacija na kartici igara početnog izbornika

Sortirajte aplikacije u izborniku igara početnog izbornika u skladu s vašim osobnim preferencijama.

1 Odaberite »Promijeni redoslijed igara« iz izbornika »Početni zaslon« pomoću »V« i potvrdite sa » \*

– Igre bit će prikazan izbornik.

- 2 Odaberite igru koju želite zamijeniti s » \*
- 3 Premjestite igru na novu poziciju pomoću »<«, »>«, »V« ili »Λ« <sup>i</sup> potvrdite sa »«.
- 4 Pritisnite  $\sqrt{s}$  za povratak na prethodni izbornik ili pritisnite »<mark>△</mark>« za povratak na početni izbornik.

### Licencije softvera otvorenog koda početnog izbornika

Prikaz licencija softvera otvorenog koda u početnom izborniku.

- 1 Odaberite »Android TV Home« ili »Android TV Basic Services« iz izbornika »Početni zaslon« pomoću »V« ili »Λ« i potvrdite sa »«.
	- Licenca otvorenog koda će biti prikazana.
- 2 Pritisnite  $\sqrt{s}$  za povratak na prethodni izbornik ili pritisnite »△« za povratak na početni izbornik.

## **GRUNDIG ANDROID TV**

## **Aplikacije**

Na kartici aplikacija početnog izbornika možete pronaći svoje omiljene aplikacije.

Iz trgovine Google Play Store možete preuzeti aplikacije i igre na televizor baš kao i na pametnim telefonima i tabletima.

Možete preuzeti samo aplikacije i igre kompatibilne s televizorom. Ovo se može razlikovati od aplikacija i igara za pametne telefone/tablete.

Za preuzimanja aplikacija iz trgovine Google Play Store, televizor treba biti spojen na internet i mora biti prijavljen na Google račun.

### Instaliranje aplikacija iz trgovine Google Play Store

- 1 Pritisnite » $\bigcirc$ «.
- 2 U početnom izborniku odaberite karticu »Aplikacije« s »V« ili »Λ«.
- 3 Na kartici aplikacija odaberite aplikacije »Google Play Store« s »<« ili »>« i pritisnite »«.
	- Prikazat će se početni zaslon trgovine Play Store.
- 4 Odaberite aplikaciju koju želite pomoću »V«, »Λ«, »<« ili »>« ili pretražite aplikaciju koju želite putem trake za pretraživanje i pritisnite » «.

 – Prikazat će se zaslon objašnjenje mojih aplikacija.

- 5 Odaberite »Učitaj« i za potvrdu pritisnite »«.
- 6 Aplikacija će se preuzeti i instalirati na televizor.

### Napomena:

■ Ovisno o veličini aplikacije i brzini interneta, vrijeme učitavanja aplikacije može se razlikovati.

## Pokretanje instalirane aplikacije

- 1 Pritisnite » $\bigcirc$ «.
- 2 U početnom izborniku odaberite karticu »Aplikacije« s »V« ili »Λ«.
- 3 Odaberite aplikaciju koju želite pokrenuti »<« ili »>« ili je potvrdite s »«. – Prikazat će se početni zaslon aplikacije.
- 4 Za napuštanje aplikacije pritisnite » $\bigcirc$ «.

### Dodavanje omiljenih aplikacija na karticu aplikacija početnog izbornika

Dodajte svoje omiljene aplikacije na karticu aplikacija početnog izbornika.

- 1 Pritisnite  $\sum_{k=1}^{\infty}$
- 2 U početnom izborniku odaberite karticu »Aplikacije« s »V« ili »Λ«.
- 3 Za dodavanje omiljene aplikacije odaberite »+« sa »<« ili »>« i potvrdite s »«. – Prikazat će se izbornik odabira aplikacije.
- 4 Odaberite aplikaciju koju želite dodati s »V« ili »Λ« <sup>i</sup> potvrdite <sup>s</sup> »«.
	- Aplikacija je dodana na karticu aplikacija početnog izbornika.

## Uklanjanje omiljenih aplikacija s kartice aplikacija početnog izbornika

Uklonite omiljene aplikacije s kartice aplikacija početnog izbornika.

- 1 Pritisnite  $\sum_{k=1}^{\infty}$
- 2 U početnom izborniku odaberite karticu »Aplikacije« s »V« ili »Λ«.
- 3 Odaberite aplikaciju koju želite ukloniti iz omilienih pritisnite i držite »<sup>®</sup>«. – Prikazat će se izbornik.
- 4 Odaberite »Ukloni omiliene« sa »<sup>•</sup> « i potvrdite s »<sup>.</sup>.
	- Aplikacija je uklonjena s kartice aplikacija početnog izbornika.

## Sortiranje aplikacija na kartici aplikacija

Sortirajte aplikacije na kartici aplikacija početnog izbornika u skladu s vašim osobnim preferencijama.

- 1 Pritisnite  $\sum_{k=1}^{\infty}$
- 2 U početnom izborniku odaberite karticu »Aplikacije« s »V« ili »Λ«.
- 3 Odaberite aplikaciju koju želite zamijeniti s »<« ili »>« i držite »«.
	- Prikazat će se izbornik.
- 4 Odaberite »Premjesti« s »V« i potvrdite s »«.
- 5 Premjestite kanal na njegov novi položaj s »<« ili »>« i potvrdite s »«.

### Napomena:

 $\blacksquare$  Za sortiranje drugih aplikacija ponovite korake 3 - 5..

## Postavke aplikacije

- 1 Pritisnite  $\sum_{k=1}^{\infty}$
- <sup>2</sup> Koristite »<«, »>«, »V« ili »Λ« da biste odabrali »**»** « Postavke i potvrdite s » «
- 3 Odaberite »Aplikacije« s »V« i potvrdite s »«.
	- Prikazat će se izbornik aplikacija.

Napomena:

■ Dodatni postupci objašnjeni su u idućim odjeljcima.

## Uklanjanje instalirane aplikacije

Možete deinstalirati aplikacije koje ne trebate.

- 1 Odaberite »Prikaži sve aplikacije« na izborniku aplikacija <sup>s</sup> »V« <sup>i</sup> potvrdite <sup>s</sup> »«. – Prikazat će se sve aplikacije.
- 2 Odaberite aplikaciju koju želite ukloniti s »V« ili »Λ« <sup>i</sup> potvrdite <sup>s</sup> »«. –Prikazat će se pojedinosti aplikacija.
- 3 Odaberite »Deinstaliraj« s »V« i potvrdite s »«.
- 4 Za potvrđivanje deinstalacije pritisnite »V« ili »Λ« i odaberite »OK«;

ili

 odaberite »Poništi« i za poništavanje pritisnite »«.

5 Pritisnite » x za povratak na prethodni izbornik ili pritisnite » $\bigcirc$ « za povratak na početni izbornik.

## **GRUNDIG ANDROID**

## Prisilno zaustavljanje aplikacije

Ako aplikacija ne reagira iz nekog razloga, možete je prisilno zaustaviti.

- 1 Odaberite »Prikaži sve aplikacije« na izborniku aplikacija <sup>s</sup> »V« <sup>i</sup> potvrdite <sup>s</sup> »«. – Prikazat će se sve aplikacije.
- 2 Odaberite aplikaciju koju želite zaustaviti s »V« ili »Λ« <sup>i</sup> potvrdite <sup>s</sup> »«. –Prikazat će se pojedinosti aplikacija.
- 3 Odaberite »Prisilno zaustavljanje« s »V« i potvrdite s »<sup>®</sup>«.
- 4 Za potvrdu odaberite »OK« s »V« ili »Λ«;

ili

 odaberite »Poništi« i za poništavanje pritisnite »«.

5 Pritisnite  $\sqrt{s}$  za povratak na prethodni izbornik ili pritisnite »△« za povratak na početni izbornik.

## Brisanje podataka aplikacije

Možete izbrisati podatke aplikacije.

- 1 Odaberite »Prikaži sve aplikacije« na izborniku aplikacija <sup>s</sup> »V« <sup>i</sup> potvrdite <sup>s</sup> »«. – Prikazat će se sve aplikacije.
- 2 Odaberite aplikaciju čije podatke želite izbrisati s »V« ili »A« i potvrdite s » v. –Prikazat će se pojedinosti aplikacija.
- 3 Odaberite »Izbriši podatke« s »V« i potvrdite s »<sup>®</sup>«.
- 4 Za potvrdu odaberite »OK« s »V« ili »Λ«; ili

 odaberite »Poništi« i za poništavanje pritisnite »«.

**5** Pritisnite  $\sqrt{s}$  za povratak na prethodni izbornik ili pritisnite »<mark>△</mark>« za povratak na početni izbornik.

## Brisanje priručne memorije aplikacije

Možete obrisati priručnu memoriju aplikacije.

- 1 Odaberite »Prikaži sve aplikacije« na izborniku aplikacija <sup>s</sup> »V« <sup>i</sup> potvrdite <sup>s</sup> »«. – Prikazat će se sve aplikacije.
- 2 Odaberite aplikaciju čije podatke želite izbrisati s »V« ili »A« i potvrdite s »●«. –Prikazat će se pojedinosti aplikacija.
- 3 Odaberite »Izbriši priručnu memoriju« s »V« <sup>i</sup> potvrdite <sup>s</sup> »«.
- Za potvrdu odaberite »OK« s »<sup>•</sup> « ili »∧«; ili

 odaberite »Poništi« i za poništavanje pritisnite »«.

5 Pritisnite  $\sqrt{s}$  za povratak na prethodni izbornik ili pritisnite » $\bigcirc$ « za povratak na početni izbornik.

## Brisanje zadanih postavki aplikacije

Možete izbrisati zadane postavke aplikacije.

- 1 Odaberite »Prikaži sve aplikacije« na izborniku aplikacija <sup>s</sup> »V« <sup>i</sup> potvrdite <sup>s</sup> »«. – Prikazat će se sve aplikacije.
- 2 Odaberite aplikaciju čije podatke želite izbrisati s »V« ili »A« i potvrdite s »●«. –Prikazat će se pojedinosti aplikacija.
- 3 Odaberite »Izbriši priručnu memoriju« s »V« <sup>i</sup> potvrdite <sup>s</sup> »«.
- 4 Za potvrdu odaberite »OK« s »V« ili »Λ«; ili

 odaberite »Poništi« i za poništavanje pritisnite »«.

5 Pritisnite  $\sqrt{s}$  za povratak na prethodni

## **GRUNDIG ANDROID TV**

izbornik ili pritisnite »△« za povratak na početni izbornik.

## Obavijesti aplikacija

Možete uključiti i isključiti obavijesti aplikacija.

- 1 Odaberite »Prikaži sve aplikacije« na izborniku aplikacija <sup>s</sup> »V« <sup>i</sup> potvrdite <sup>s</sup> »«. – Prikazat će se sve aplikacije.
- 2 Odaberite aplikaciju za koju želite podesiti postavke obavijesti s »V« ili »Λ« i potvrdite s »«.
	- –Prikazat će se pojedinosti aplikacija.
- 3 Odaberite »Obavijest« s »V« i odaberite »Uključeno« ili »Isključeno« s »«.
- 4 Pritisnite  $\sqrt{s}$  za povratak na prethodni izbornik ili pritisnite »△« za povratak na početni izbornik.

## Uređivanje dozvola aplikacija

Možete urediti postavke aplikacije.

- 1 Odaberite » Dozvole aplikacije« na izborniku aplikacija s » $\blacktriangledown$ « i potvrdite s » $\blacktriangledown$ «. – Prikazat će izbornik dozvola aplikacija.
- 2 Odaberite vrstu dozvola aplikacija koju želite urediti »V« ili »Λ« <sup>i</sup> potvrdite <sup>s</sup> »«.
- 3 Odaberite dozvolu aplikacije koje želite urediti s »**V**« ili »Λ« i potvrdite s » · «.
- 4 Pritisnite  $\sqrt{s}$  za povratak na prethodni izbornik ili pritisnite »<mark>△</mark>« za povratak na početni izbornik.

## Pristup privatnoj aplikaciji

Možete urediti pristup aplikaciji.

- 1 Odaberite »Pristup privatnoj aplikaciji« na izborniku aplikacija s »V« i potvrdite s  $\mathbb{R}$   $\infty$ .
	- Prikazat će se izbornik Pristup privatnoj aplikaciji.
- 2 Odaberite vrstu dozvole privatne aplikacije koju želite urediti »V« ili »Λ« i potvrdite s »«.
- 3 Odaberite dozvolu privatne aplikacije koje želite urediti s »V« ili »Λ« i potvrdite s »«.
- 4 Pritisnite  $\sqrt{s}$  za povratak na prethodni izbornik ili pritisnite » $\bigcirc$ « za povratak na početni izbornik.

### Sigurnost i ograničenja aplikacije

- 1 Odaberite »Sigurnost i ograničenja« na izborniku aplikacija <sup>s</sup> »V« <sup>i</sup> potvrdite <sup>s</sup> »«. – Prikazat će se izbornik sigurnosti i ograničenja.
- 2 Odaberite »Nepoznati izvori« ili »potvrdite aplikacije« s »V« ili »Λ« i odaberite »Uključeno« ili »Isključeno«.
- 3 Pritisnite  $\sqrt{s}$  za povratak na prethodni izbornik ili pritisnite »△« za povratak na početni izbornik.

## CHROMECAST BUILT-IN™

Vaš TV ima ugrađen Chromecast. Možete se odmah prebaciti s telefona, tableta ili prijenosnog računala na TV. S ugrađenom funkcijom Chromecast možete prebaciti sve svoje Favorite, televizijske emisije, aplikacije, igre i sl. izravno na televizor. Chromecast radi na Androidu i iOS-u. Mobilni uređaj ili računalo trebaju biti spojeni na istu Wi-Fi kućnu mrežu kao i televizor.

Za više informacija posjetite www.support.google.com/androidtv.

## Uključivanje televizora s funkcijom Chromecast

Kada je televizor u načinu pripravnosti, tada možete poslati sadržaj na televizor pomoću funkcije Chromecast i uključiti televizor.

- 1 U početnom izborniku odaberite »)«Postavke s »<«, »>«, »∨« ili »∧« i potvrdite sa »«.
- 2 Odaberite » Mreža i internet« s »<sup>V</sup>« i potvrdite s »<sup>®</sup>«. – Prikazat će se izbornik mreže i interneta.
- 3 Odaberite položaj »Uključeno« opcije »WoW«, »WoL« ili »WoC« s »V« i potvrdite s »«.
- 4 Za potvrdu uključivanje odaberite »OK«; ili

 »Poništi« za poništenje i za potvrdu pritisnite »«.

Napomena:

- <sup>7</sup> Kada su postavke podešene na uključeno, tada televizor troši manje energije.
- Pritisnite  $\sqrt{s}$  za povratak na prethodni izbornik ili pritisnite »<mark>△</mark>« za povratak na početni izbornik.

### Korištenje funkcije Chromecast na Android ili iOS mobilnim uređajima

Možete prenositi fotografije, videozapise ili igre pomoću aplikacije s funkcijom Chromecast ili s iOS mobilnog uređaja na televizor.

Napomene

- <sup>7</sup> Android TV i mobilni uređaj trebaju imati instaliranu najnoviju verziju aplikacije Chromecast.
- <sup>7</sup> Funkcija Chromecast radi na Android 2.3 i novijim verzijama za Android uređaje i na iOS verzijama 7.0 i novijima za Apple iOS uređaje.
- <sup>7</sup> Emitiranje s Google Chrome preglednika nije podržano na mobilnim uređajima.
- 1 Televizor i mobilni uređaj trebaju biti spojeni na istu mrežu.
- 2 Pokrenite aplikaciju s funkcijom Chromecast na mobilnom uređaju.
- 3 Na zaslonu aplikacije pritisnite

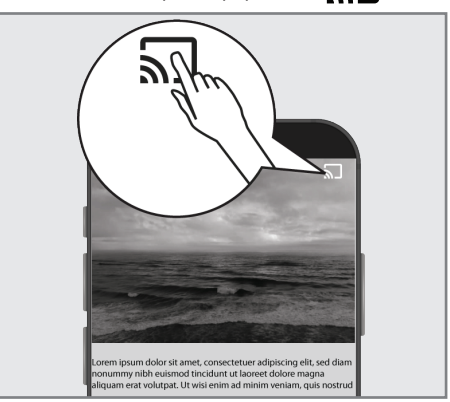

- 4 Odaberite TV s popisa za početak reprodukcije.
	- Sadržaj se počinje reproducirati na TV ekranu.

## UGRAĐENA FUNKCIJA CHROMECAST

## Prebacivanje kartice preglednika na televizor s računala

Tablicu preglednika Chrome ili zaslon računala možete prebaciti na televizor pomoću funkcije Chromecast.

Možete prebaciti većinu internetskog sadržaja. Ali možda neće raditi neki dodaci (tzv. plugins).

#### Napomene

- Za korištenje funkcije Chromecast na računalu bez problema morate na računalu morate koristiti zadnju verziju preglednika Chrome.
- <sup>7</sup> Računalo mora biti spojeno na istu Wi-Fi kućnu mrežu kao i televizor.

### Prebacivanje kartice u pregledniku Chrome na televizor

- 1 Na računalu otvorite preglednik Chrome.
- 2 Kliknite na » « u gornjem desnom uglu preglednika.
- 3 Kliknite »Prebaci«.
	- Prikazat će se kartica »Prebaci« i uređaji koji podržavaju funkciju Chromecast koji su na istoj mreži.
- 4 Odaberite televizor i prebacite karticu preglednika chrome na televizor.
- 5 Za završetak, kliknite na ikonu » $\sqrt{ }$  koja se nalazi desno od adresne trake preglednika i odaberite »Zaustavi prebacivanje«.

### Prebacivanje zaslona računala na televizor

- 1 Na računalu otvorite preglednik Chrome.
- 2 Kliknite na » « u gornjem desnom uglu preglednika.
- 3 Kliknite »Prebaci«.
	- Prikazat će se kartica »Prebaci« i uređaji koji podržavaju funkciju Chromecast koji su na istoj mreži.
- 4 Kliknite na strelicu prema dolje pored »Prebaci na« na dnu kartice »Prebaci«.
- 5 Kliknite »Prebaci radnu površinu«.
- 6 Odaberite televizor prikazan na kartici »Prebaci« i prebacite zaslon računala na televizor.
- 7 Za završetak, kliknite na ikonu » √⋅koja se nalazi desno od adresne trake preglednika i odaberite »Zaustavi prebacivanje«.

### Prebacivanje glazbenih i video-datoteka s računala na televizor

- 1 Na računalu otvorite preglednik Chrome.
- 2 Kliknite na » « u gornjem desnom uglu preglednika.
- 3 Kliknite »Prebaci«.
	- Prikazat će se kartica »Prebaci« i uređaji koji podržavaju funkciju Chromecast koji su na istoj mreži.
- 4 Kliknite na strelicu prema dolje pored »Prebaci na« na dnu kartice »Prebaci«.
- 5 Kliknite »Prebaci datoteku«. – Prikazat će se preglednik datoteke.
- 6 Odaberite glazbenu ili video-datoteku koju želite prebaciti i odaberite televizor prikaza na karticu »Prebaci« i reproducirajte datoteku na televizoru.
- $\mathbb Z$  Za završetak, kliknite na ikonu » $\mathbb Z$  koja se nalazi desno od adresne trake preglednika i odaberite »Zaustavi prebacivanje«.

- 1 Pritisnite » $\bigcirc$ «.
- <sup>2</sup> Koristite »<«, »>«, »V« ili »Λ« da biste odabrali » $\blacklozenge$ « Postavke i potvrdite s » $\blacksquare$ «
- 3 Odaberite »Postavke uređaja« pomoću »V« <sup>i</sup> potvrdite sa »«. – »Postavke uređaja« bit će prikazan izbornik.

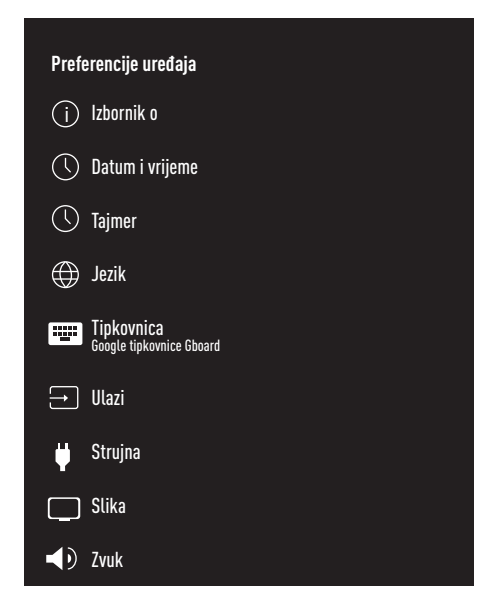

#### Napomena:

<sup>7</sup>Dodatni postupci objašnjeni su u idućim odjeljcima.

### IZBORNIK O

U ovom izborniku, možete provjeriti ažuriranja sustava, promijeniti naziv uređaja i pogledati status i informacije o licenciji uređaja.

- 1 Odaberite »Informacije o « u izborniku »Preferencije uređaja« i potvrdite s »«.
	- Prikazat će se »Informacije o«.

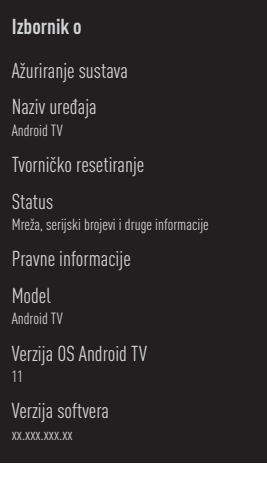

### Ažuriranje sustava

- 1 Odaberite »Ažuriranje sustava« u izborniku »Informacije o« i potvrdite s »<sup>®</sup>«.
	- Provjerit će se ažuriranja sustava. Ako postoji ažuriranje sustava, nakon odobrenja, ažuriranje će se preuzeti i uređaj će se ažurirati.
- 2 Pritisnite  $\sqrt{s}$  za povratak na prethodni izbornik ili pritisnite » $\bigtriangleup$ « za povratak na početni izbornik.

### Promjena naziva uređaja

- 1 Odaberite »Naziv uređaja« u izborniku »Informacije o« <sup>s</sup> »V« <sup>i</sup> potvrdite <sup>s</sup> »«.
- 2 Za promjenu naziva uređaja odaberite »Promijeni« s »V« ili »Λ«;

ili

 odaberite »Promijeni« i za poništavanje pritisnite » \*

- 3 Možete koristiti jedno od predloženih naziva uređaja s »V« ili »Λ«, ili pritisnite »« i dajte naziv uređaju odabirom »Unesi prilagođeni naziv ...«
- 4 Pritisnite  $\sqrt{s}$  za povratak na prethodni izbornik ili pritisnite »△« za povratak na početni izbornik.

### Tvorničko resetiranje

Ovaj postupak izbrisat će sve podatke u internoj pohrani uređaja. Podaci koji će se obrisati su Google račun, podaci sustava i aplikacije, kao i njihove postavke i preuzetih aplikacija.

- 1 Odaberite »Tvorničko resetiranje« u izborniku »Informacije o« s » $\blacktriangledown$ « i potvrdite s » $\blacktriangledown$ «. – Prikazat će se zaslon upozorenja.
- 2 Za potvrdu resetiranja odaberite »Resetiraj na tvorničke postavke«;

ili

»Poništi« za poništenje i za potvrdu pritisnite »«.

- Prikazat će se drugi zaslon upozorenja.
- 3 Za potvrdu resetiranja odaberite »Izbriši sve«;

ili

odaberite »Odustani« za odustajanje postupak i pritisnite »« da biste potvrdili.

4 Nastavak dijela prvog podešavanja televizora i podešavanja sa stranice 17

### Prikaz informacija <sup>o</sup> statusu

U ovom izborniku možete vidjeti IP adresu uređaja, MAC adrese i serijski broj.

- 1 Odaberite »Status« na »Izborniku o« s »V« i potvrdite s » «.
	- Prikazat će se IP adresa, MAC adrese, serijski broj i vrijeme uključivanja.
- 2 Pritisnite  $\sqrt{s}$  za povratak na prethodni izbornik ili pritisnite » $\bigcirc$ « za povratak na početni izbornik.

### Prikaz pravnih informacija

U ovom izborniku, možete vidjeti licencije softvera otvorenog koda, pravne informacije Google usluga, licencije internetskog prikaza sustava i obavijesti o oglasima.

- 1 Odaberite »Pravne informacije« u izborniku »Informacije o« <sup>s</sup> »V« <sup>i</sup> potvrdite <sup>s</sup> »«.
- 2 Odaberite informacije želite prikazati s »V« ili »Λ« <sup>i</sup> potvrdite <sup>s</sup> »«. - Nakon kratkog vremena, prikazat će se informacije koje ste odabrali.
- 3 Pritisnite  $\mathcal{F}_{\infty}$  za povratak na prethodni izbornik ili pritisnite »△« za povratak na početni izbornik.

### Prikaz ostalih informacija

- 1 S »Izbornika o« možete vidjeti informacije o »Modelu«, »Verziji«, »Verziji softvera«, »Netflix ESN-u«, »Razini sigurnosne zakrpe za Android«, »Osnovna verzija« i »Izrada« s »V«.
- 2 Pritisnite  $\sqrt{s}$  za povratak na prethodni izbornik ili pritisnite » $\bigcirc$ « za povratak na početni izbornik.

## Postavka datuma i vremena

U ovom izborniku možete vidjeti i upravljati s informacijama o datumu i vremenu sustava.

- 1 Odaberite »Datum i vrijeme« u izborniku »Preferencije uređaja« i potvrdite s »«.
	- Prikazat će se izbornik »Datum i vrijeme«..

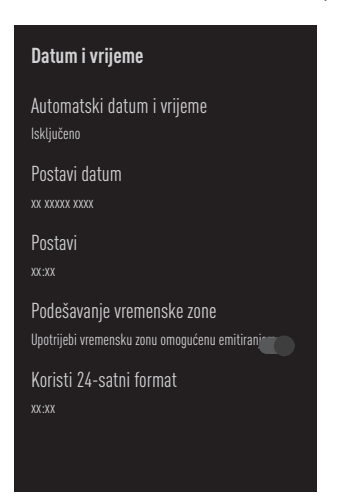

### Automatsko podešavanje datuma i vremena

To su informacije o datumu i vremenu dobivene putem mreže.

- 1 Odaberite »Automatski datum« u izborniku "Datum i vrijeme" s »V« i potvrdite s » · «.
- 2 Koristite »V« ili »Λ« da biste odabrali »Koristi vrijeme dostupno putem mreže« i potvrdite s »<sup>®</sup>«.

### Napomena:

- Kada koristite vrijeme dostupno putem mreže, tada nisu aktive opcije »Podesi datum« i »Podesi vrijeme« u izborniku »Datum i vrijeme«.
- 3 Pritisnite  $\sqrt{s}$  za povratak na prethodni izbornik ili pritisnite »△« za povratak na početni izbornik.

### Ručno podešavanje datuma i vremena

- 1 Odaberite »Automatski datum« u izborniku "Datum <sup>i</sup> vrijeme" <sup>s</sup> »V« <sup>i</sup> potvrdite <sup>s</sup> »«.
- 2 Koristite »V« ili »Λ« da biste odabrali »Isključeno« i potvrdite s »«.
- 3 Odaberite »Podesi datum« s »W« i potvrdite  $s \times \bullet$
- 4 Vrijednost odaberite s »V« ili »Λ«, i sljedeću opciju s »>«, odaberite dan, mjesec i godinu te potvrdite s » «.
- 5 Odaberite »Podesi vrijeme« s »V« i potvrdite s » \*
- 6 Vrijednost odaberite s »V« ili »Λ«, i iduću opciju s »>«, odaberite sat i minute i potvrdite s »«.
- **7** Pritisnite  $\leq$  **x** za povratak na prethodni izbornik ili pritisnite »△« za povratak na početni izbornik.

### Podešavanje vremenske zone

- 1 Odaberite » Podesi vremensku zonu« u izborniku "Datum i vrijeme" s »V« i potvrdite  $s \times \bullet$
- 2 Odaberite vremensku zonu s »V« ili »Λ« i potvrdite s »<sup>®</sup>«.
- 3 Pritisnite  $\sqrt{s}$  za povratak na prethodni izbornik ili pritisnite » $\bigcirc$ « za povratak na početni izbornik.

### Podešavanje vremenskog formata

- 1 Na izborniku »Datum i vrijeme« odaberite »Koristi 24-satni format« s »V« i odaberite »Uključeno« za korištenje 24-satnog formata s »« ili »Isključeno« za korištenje 12-satni format.
- 2 Pritisnite  $\mathcal{L}_{\infty}$  za povratak na prethodni izbornik ili pritisnite » $\bigcirc$ « za povratak na početni izbornik.

## Postavke tajmera

U ovom izborniku možete upravljati postavkama uključivanja i isključivanja tajmera.

- 1 Odaberite »Tajmer« u izborniku »Preferencije uređaja« i potvrdite s »«.
	- Prikazat će se izbornik »Tajmer«.

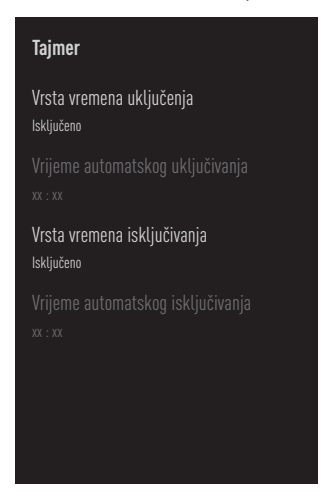

### Tajmer automatskog uključivanja

- 1 Odaberite »Uključi vrstu tajmera« na izborniku »Tajmer« <sup>s</sup> »V« <sup>i</sup> potvrdite <sup>s</sup> »«.
- 2 Pritisnite »V« ili »Λ« i odaberite »Uključeno« ili »Jednom« i potvrdite s »«.
	- »Uključeno«: Televizor se svaki dan uključuje kad dođe uneseno vrijeme.
	- »Jednom«: Televizor se uključuje jednom kada se unese vrijeme i ne ponavlja se svaki dan.

### Napomena:

- <sup>7</sup>»Tajmer automatskog uključivanja« je aktivan u izborniku »Uključi vrstu tajmera« kada je odabrano »Uključeno« ili »Jednom«.
- 3 Odaberite »Tajmer automatskog uključivanja« s » $\blacktriangleright$ « i potvrdite s » $\blacktriangleright$ «.
- 4 Vrijednost odaberite s »V« ili »Λ«, i iduću opciju s »>«, odaberite sat i minute i potvrdite s »«.
- Pritisnite  $\mathcal{F}_{\infty}$  za povratak na prethodni izbornik ili pritisnite »△« za povratak na početni izbornik.

### Automatsko isključivanje

- 1 Odaberite »Isključi vrstu tajmera« na izborniku »Tajmer« <sup>s</sup> »V« <sup>i</sup> potvrdite <sup>s</sup> »«.
- 2 Pritisnite »V« ili »Λ« i odaberite »Uključeno« ili »Jednom« i potvrdite s »«.
	- »Uključeno«: Televizor se svaki dan isključuje kad dođe uneseno vrijeme.
	- »Jednom«: Televizor se isključuje jednom kada se unese vrijeme i ne ponavlja se svaki dan.

#### Napomena:

- <sup>7</sup>»Tajmer automatskog isključivanja« je aktivan u izborniku »Uključi vrstu tajmera« kada je odabrano »Uključeno« ili »Jednom«.
- 3 Odaberite »Tajmer automatskog isključivanja« s »**V**« i potvrdite s » «.
- 4 Vrijednost odaberite s »V« ili »Λ«, i iduću opciju s »>«, odaberite sat i minute i potvrdite s  $\gg$   $\bullet$  «.
- 5 Pritisnite  $\mathcal{F}_{\infty}$  za povratak na prethodni izbornik ili pritisnite » $\bigcirc$ « za povratak na početni izbornik.

## Postavke jezika

U ovom izborniku možete upravljati postavkama jezika televizora.

- 1 Odaberite »Jezik« u izborniku »Preferencije uređaja« i potvrdite s » «.
	- Prikazat će se izbornik »Jezik«.

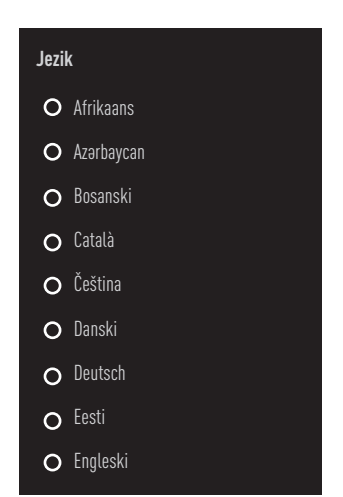

- 2 Koristite »V« ili »Λ« da biste odabrali jezik i potvrdite s » \*
- 3 Pritisnite  $\mathcal{F}_{\mathcal{F}}$  za povratak na prethodni izbornik ili pritisnite »<mark>△</mark>« za povratak na početni izbornik.

## Postavke tipkovnice

U ovom izborniku možete upravljati postavkama virtualne tipkovnice.

- 1 Odaberite »Tipkovnica« u izborniku »Preferencije uređaja« i potvrdite s »«.
	- Prikazat će se izbornik »Tipkovnice«.

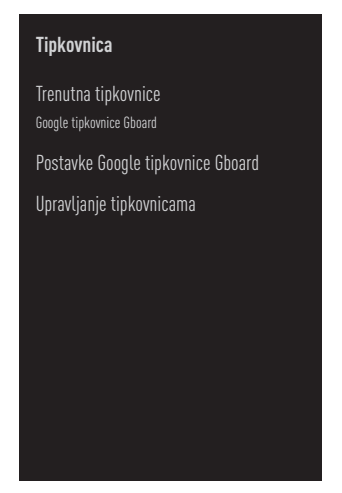

Trenutna tipkovnice

- 1 Odaberite »Trenutna tipkovnica« na izborniku »Tipkovnice« s »<sup>V</sup>« i potvrdite s »<sup>O</sup>«.
- 2 Koristite »V« ili »Λ« za promjenu tipkovnice i potvrdite s » «.

Napomena:

- Za promjenu trenutne tipkovnice trebate preuzeti aplikaciju tipkovnice treće strance iz trgovine Play Store.
- 3 Pritisnite  $\widehat{\mathbb{R}}$  « za povratak na prethodni izbornik ili pritisnite » $\bigcirc$ « za povratak na početni izbornik.

### Postavke Google tipkovnice Gboard

Google tipkovnice Gboard je ugrađena tipkovnica televizora i možete je podesiti u postavkama ovog izbornika.

- 1 Odaberite »Postavke Google tipkovnice Gboard« na izborniku »Tipkovnice« s »V« i potvrdite s » «.
- 2 Pomoću »V« ili »Λ« možete promijeniti jezik tipkovnice, pogledati uvjete pružanja usluge, pravila zaštite privatnosti, licencije softvera otvorenog koda ili podijeliti statistike korištenja.
- 3 Pritisnite  $\mathcal{F}_{\mathcal{S}}$  za povratak na prethodni izbornik ili pritisnite »△« za povratak na početni izbornik.

### Upravljanje tipkovnicama

- 1 Odaberite »Upravljanje tipkovnicama« u izborniku »Tipkovnice« s »<sup>•</sup> « i potvrdite s »«.
	- Prikazat će se dostupne virtualne tipkovnice.
- 2 Odaberite Tipkovnica s »V« ili »Λ« i odaberite položaj »Uključeno« ili »Isključeno« s »«.
- Pritisnite » x za povratak na prethodni izbornik ili pritisnite »<mark>△</mark>« za povratak na početni izbornik.

## Postavke pohrane

U ovom izborniku možete upravljati postavkama pohrane.

- 1 Odaberite »Pohrana« u izborniku »Preferencije uređaja« i potvrdite s »<sup>®</sup>«.
	- – Prikazat će se izbornik »Pohrana«.

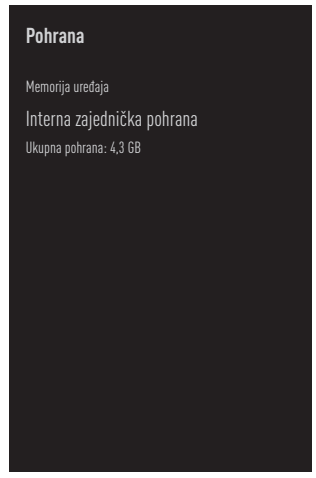

### Prostor interne pohrane

- 1 Odaberite »Prostor interno dijeljene pohrane« na izborniku »Pohrana« s »V« i potvrdite s »<sup>®</sup>«.
- 2 S »<sup>V«</sup> ili »A« možete vidjeti kategorije koje koriste internu pohranu te vidjeti dostupne aplikacije i datoteke na uređaju pod tim kategorijama.
- **3** Pritisnite  $\sum$  *za povratak na prethodni* izbornik ili pritisnite » $\bigcirc$ « za povratak na početni izbornik.

### Prostor izmjenjive pohrane

Napomena:

- <sup>7</sup>Izmjenjiva pohrana prikazuje se na izborniku samo kada je vanjski medij za podatke priključen na TV.
- 1 Odaberite vanjski podatkovni medij pod »Prostor izmjenjive pohrane« s »V« u izborniku »Pohrana« i potvrdi s »«.
- 2 S »**V**« ili »∧« možete vidjeti kategorije koje koriste vanjsku pohranu te vidjeti dostupne aplikacije i datoteke na uređaju pod tim kategorijama.
- 3 Pritisnite  $\sqrt{s}$  za povratak na prethodni izbornik ili pritisnite »△« za povratak na početni izbornik.

### Korištenja prostora izmjenjive pohrane kao prostora pohrane uređaja

Vanjski podatkovni medij možete podesiti kao pohranu uređaja tako da možete instalirati aplikacije koje ćete preuzeti s uređaja u pohranu.

- 1 Odaberite vanjski podatkovni medij pod »Prostor izmjenjive pohrane« s »V« u izborniku »Pohrana« i potvrdi s »«.
- 2 Odaberite »Obriši i formatiraj kao prostor pohrane« s »V« ili »A« i potvrdite s »
«.
- 3 Odaberite »Format« za formatiranje vanjskog podatkovnog medija;

ili

 »Poništi« za poništenje i za potvrdu pritisnite »«.

### Važno:

- Ovaj postupak izbrisat će sve podatke na vanjskom podatkovnom mediju.
- <sup>7</sup>Nakon formatiranja, vanjski podatkovni medij može se koristiti samo na ovom uređaju.
- 4 Kada formatiranje završi odaberite »Sad premjesti« i potvrdi s »« i premjestite fotografije, datoteke i podatke aplikacija na vanjski podatkovni medij.
	- Vaši podaci su premješteni na vanjski podatkovni medij.
- 5 Pritisnite  $\sqrt{s}$  za povratak na prethodni izbornik ili pritisnite » $\bigcirc$ « za povratak na početni izbornik.

### Postavke načina prikazivanja u trgovini

Način prikazivanja u trgovini je način promocije uređaja, prikazuje se promotivni videozapis i logotip. U ovom izborniku možete uključiti i isključiti način prikazivanja u trgovini.

1 Odaberite »Način prikazivanja u trgovini« u izborniku »Preferencije uređaja« i potvrdite  $s \times \alpha$ 

 – Prikazat će se »Način prikazivanja u trgovini«.

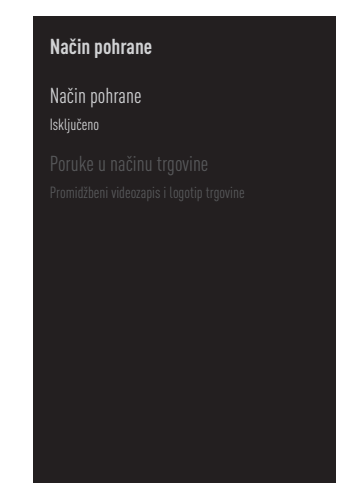

- 2 Koristite »V« ili »Λ« i odaberite »Način prikazivanja u trgovini« i potvrdite s »«.
- Za aktiviranje način prikazivanja u trgovini odaberite »Nastavi«

ili

 »Poništi« za poništenje i za potvrdu pritisnite »«.

### Važno:

- <sup>7</sup>Uključivanje načina prikazivanja u trgovini može povećati potrošnju električne energije televizora.
- 4 Za uključivanje načina prikazivanja u trgovini odaberite »Uključeno«.

ili

 »Poništi« za poništenje i za potvrdu pritisnite »«.

- 5 Odaberite »Poruka načina prikazivanja u trgovini« s »V« i potvrdite s » · «.
- 6 Odaberite između »Promotivnog videozapisa«, »Prikaza logotipa u trgovini« ili »Promotivnog videozapisa i prikaz logotipa u trgovini« s »V« ili »A« i potvrdite s » · «.
- $\overline{7}$  Pritisnite » a za povratak na prethodni izbornik ili pritisnite »△« za povratak na početni izbornik.

## Postavke Google pomoćnika

U ovom izborniku možete upravljati postavkama Google pomoćnika.

- 1 Odaberite »Google pomoćnik u trgovini« u izborniku »Preferencije uređaja« i potvrdite  $s \times \infty$ 
	- Prikazat će se izbornik »Google pomoćnik«.

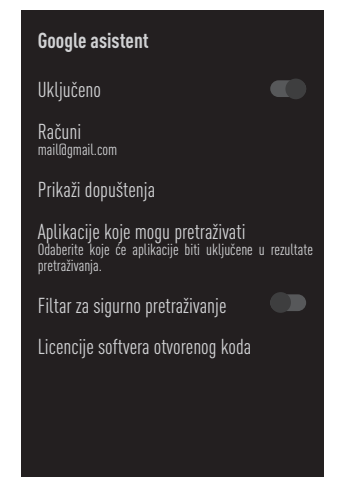

- 2 S »V« ili »A« možete vidjeti povezani račun, urediti aplikacije koje se mogu skenirati, aktivirati filtar sigurnosnog skeniranja ili vidjeti licencije softvera otvorenog koda.
- 3 Pritisnite  $\sqrt{s}$  za povratak na prethodni izbornik ili pritisnite » $\bigcirc$ « za povratak na početni izbornik.
## Ugrađena funkcija Chromecast

U ovom izborniku pogledajte licenciju ugrađene funkcije Chromecast, verziju i serijski broj.

- 1 Odaberite »Ugrađena funkcija Chromecast« u izborniku »Preferencije uređaja« i potvrdite s »<sup>®</sup>«.
	- Prikazat će se izbornik »Ugrađena funkcija Chromecast«.

#### **Ugrađen Chromecast**

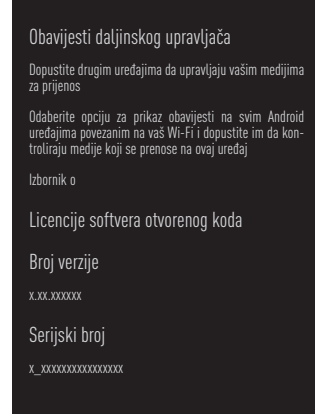

2 sa »V« ili »∧«, možete dopustiti drugim uređajima da kontroliraju vaše medije za prijenos, odabiru i pregledavaju licencu otvorenog koda, broj verzije ili serijski broj.

Napomena:

- $\blacksquare$  Za informacije o korištenju funkcije Chromecast pogledajte dio "Ugrađena funkcija Chromecast".
- 3 Pritisnite  $\mathcal{F}$  « za povratak na prethodni izbornik ili pritisnite »△« za povratak na početni izbornik.

## Postavke zaštite zaslona

- 1 Odaberite »Zaštita zaslona« u izborniku »Preferencije uređaja« i potvrdite s »«.
	- Prikazat će se izbornik »Zaštita zaslona«.

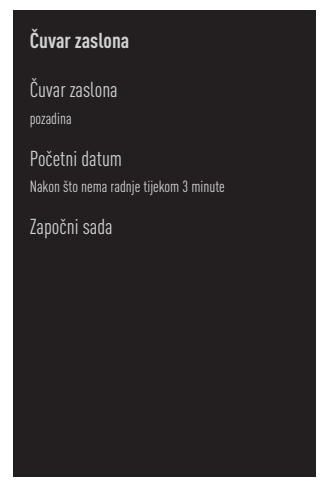

- 2 Koristite »V« ili »Λ« da biste odabrali »Zaštita zaslona« i potvrdite s »«.
- 3 Odaberite vrstu zaštite zaslona s »<sup>V«</sup> ili »Λ«, odaberite »Isključeni zaslon«, »Pozadina« ili »Boie« i potvrdite s » «.
	- »Isključen zaslon«: Na kraju vremena početka zaslon televizora se isključuje.
	- »Pozadina«: Na kraju vremena početka na zaslonu televizora prikazuju se slike pozadine.
	- »Boje«: Na kraju vremena početka na zaslonu televizora prikazuju se boje koje se mijenjaju.
- 4 Odaberite »Vrijeme početka« s » « i potvrdite s » \*
- 5 Koristite »V« ili »Λ« i odaberite vrijeme aktivacije zaštite zaslona i potvrdite s » · «.
- 6 Za pokretanja zaštite zaslona bez čekanja na vrijeme zaštite zaslona, odaberite »Započni odmah« s »V« ili »Λ« i potvrdite  $s \times \bullet$

#### Napomena:

<sup>7</sup>Kada je zaštita zaslona aktivna, za izlazak pritisnite bilo koji gumb na daljinskom upravljaču.

**7** Pritisnite  $\mathcal{F}$  x za povratak na prethodni izbornik ili pritisnite »△« za povratak na početni izbornik.

## Ušteda energije

- 1 Odaberite » Ušteda energije u trgovini« u izborniku »Preferencije uređaja« i potvrdite  $s \times \infty$ 
	- Prikazuje se izbornik »Štednja energije«..

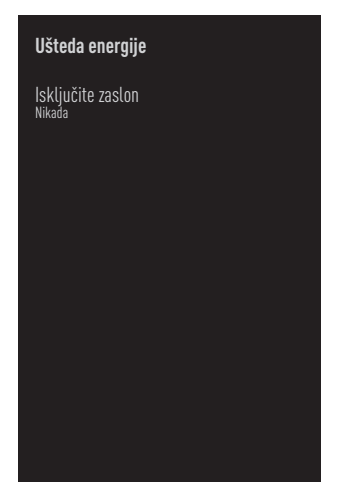

- 2 Koristiti »V« ili »Λ« za odabir »Isključi zaslon« i potvrdite s » «.
- 3 Odaberite vrijeme isključivanja s »V« ili »Λ« <sup>i</sup> potvrdite <sup>s</sup> »«.
- 4 Pritisnite  $\overline{\mathscr{F}}$  « za povratak na prethodni izbornik ili pritisnite »<mark>△</mark>« za povratak na početni izbornik.

## Postavke lokacije

U ovom izborniku možete upravljati postavkama lokacije uređaja.

- 1 Odaberite »Lokacija« u izborniku »Preferencije uređaja« i potvrdite s » «.
	- Prikazat će se izbornik »Lokacije«.

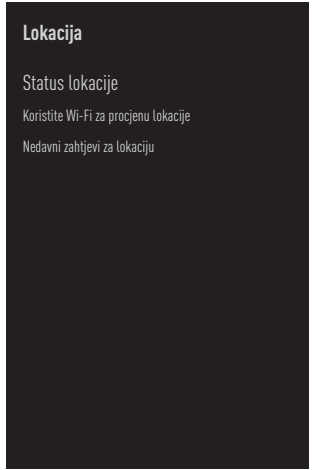

- 2 Koristite »V« ili »Λ« i odaberite »Status lokacije« i potvrdite s » «.
- 3 Odaberite »Za određivanje lokacije koristi Wi-Fi« za uključivanje usluge lokacije;

#### ili

 odaberite »Isključi« i potvrdite s »« za isključivanje usluga lokacije.

#### Napomena:

- <sup>7</sup>Također, u izborniku možete vidjeti aplikacije koje su nedavno zatražile lokaciju te u postavkama aplikacije možete isključiti usluge lokacije aplikacije tako da odaberete aplikaciju.
- 4 Pritisnite  $\sqrt{s}$  za povratak na prethodni izbornik ili pritisnite » $\bigcirc$ « za povratak na početni izbornik.

## Postavke dijagnostike i upotreba

Možete Googleu automatski poslati dijagnostičke podatke poput izvještaja o zastoju, uređaju, aplikaciji, podaci o ugrađenoj funkciji chromecast.

- 1 Odaberite »Upotreba i dijagnostika« u izborniku »Preferencije uređaja« i potvrdite  $s \gg \infty$ 
	- Prikazat će se izbornik »Upotreba i dijagnostika«.

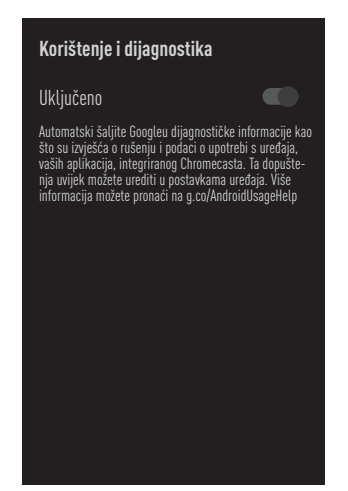

2 Ako želite podatke o upotrebi i dijagnostici automatski poslati Googleu tada odaberite »Uključeno« s

ili

 »Isključeno« s »« ako ih ne želite poslati.

Pritisnite  $\sqrt{\alpha}$  za povratak na prethodni izbornik ili pritisnite »<mark>△</mark>« za povratak na početni izbornik.

## Postavke pristupačnosti

U ovom izborniku možete upravljati postavkama pristupačnosti.

- 1 Odaberite »Pristupačnosti« u izborniku »Preferencije uređaja« i potvrdite s »··
	- Prikazat će se izbornik »Pristupačnosti«.

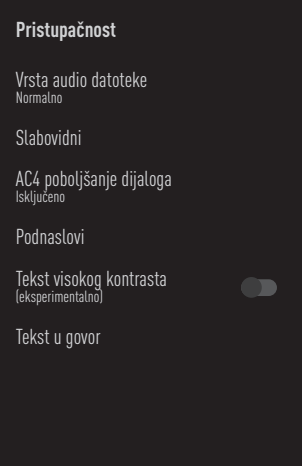

Prepoznavanje glasa za osobe <sup>s</sup> oštećenim vidom

- 1 Odaberite »Vrsta datoteke zvuka« u izborniku »Pristupačnost« <sup>s</sup> »V« <sup>i</sup> potvrdite <sup>s</sup> »«.
- 2 Odaberite »Audio« s »<sup>•</sup> « i potvrdite s »«.
	- Aktivirat će se »Za osobe s oštećenim vidom«.
- 3 Odaberite »Za osobe s oštećenim vidom« s »V« <sup>i</sup> potvrdite <sup>s</sup> »«.
	- Prikazat će se izbornik »Za osobe s oštećenim vidom«.
- 4 Odaberite željenu liniju/funkciju pomoću »V« ili »Λ«, odaberite vrijednost/opciju pomoću »<«, »>« ili »«.
- 5 Pritisnite  $\sqrt{s}$  za povratak na prethodni izbornik ili pritisnite » $\bigcirc$ « za povratak na početni izbornik.

#### Aktiviranje opcije za osobe <sup>s</sup> oštećenim sluhom

- 1 Odaberite »Vrsta audio datoteke« u izborniku »Pristupačnosti« <sup>s</sup> »V« <sup>i</sup> potvrdite <sup>s</sup> »«.
- 2 Odaberite »Za osobe s oštećenim vidom« s »V« <sup>i</sup> potvrdite <sup>s</sup> »«.
- 3 Pritisnite  $\mathcal{F}_{\mathcal{F}}$  za povratak na prethodni izbornik ili pritisnite »△« za povratak na početni izbornik.

#### Aktiviranje podrške audio-podnaslova

- 1 Odaberite »Vrsta audio datoteke« u izborniku »Pristupačnosti« <sup>s</sup> »V« <sup>i</sup> potvrdite <sup>s</sup> »«.
- 2 Odaberite »Izgovoreni titlovi« s »V« i potvrdite s » \*
- 3 Pritisnite  $\mathcal{F}_{\mathcal{F}}$  za povratak na prethodni izbornik ili pritisnite »△« za povratak na početni izbornik.

#### AC4 Postavke poboljšanja jasnoće govora

- 1 Odaberite »AC4 Poboljšanje jasnoće govora« u izborniku »Pristupačnost« s »V« i potvrdite s »<sup>®</sup>«.
	- Prikazat će se izbornik »AC4 Poboljšanje jasnoće govora«.
- 2 Pritisnite »V« ili »Λ« i odaberite »Slabo«, »Srednje«, »Jako« ili »Isključeno« i potvrdite s »«.
- Pritisnite » « za povratak na prethodni izbornik ili pritisnite »<mark>△</mark>« za povratak na početni izbornik.

#### Podnaslovi

- 1 Odaberite »Titlovi« na izborniku »Pristupačnosti« s » $\blacktriangledown$ « i potvrdite s » $\blacktriangledown$ «. – Prikazat će se izbornik »Titlovi«.
- 2 Odaberite željenu liniju/funkciju pomoću »V« ili »Λ«, odaberite vrijednost/opciju pomoću » $\langle \cdot, \cdot \rangle$ « ili » $\bullet$ «.
- 3 Pritisnite  $\sqrt{s}$  za povratak na prethodni izbornik ili pritisnite »△« za povratak na početni izbornik.

#### Tekst visokog kontrasta

- 1 Odaberite »Tekst s jakim kontrastom« s »V« na izborniku »Pristupačnost« i pritisnite »« te odaberite »Uključeno«.
- 2 Pritisnite  $\mathcal{L}_{\infty}$  za povratak na prethodni izbornik ili pritisnite »△« za povratak na početni izbornik.

#### Tekst <sup>u</sup> govor

- Odaberite »Tekst u govor« na izborniku »Pristupačnost« <sup>s</sup> »V« <sup>i</sup> potvrdite <sup>s</sup> »«. – Prikazat će se izbornik »Tekst u govor«..
- 2 Odaberite željenu liniju/funkciju pomoću »V« ili »Λ«, odaberite vrijednost/opciju pomoću »<«, »>« ili »«.
- 3 Pritisnite  $\sqrt{s}$  za povratak na prethodni izbornik ili pritisnite »△« za povratak na početni izbornik.

### Ponovno pokretanje

- 1 Odaberite »Pokreni ponovno« u izborniku »Preferencije uređaja« s »V« i potvrdite s »«.
- 2 Za ponovno pokretanje uređaja odaberite »Pokreni ponovno« s »V« ili »Λ«;

ili

 odaberite »Poništi« i za poništavanje pritisnite »«.

3 Televizija će se ponovo pokrenuti.

# DALJINSKI UPRAVLJAČI I PRIBOR-

Na televizor možete spojiti razni pribor npr. Bluetooth daljinski upravljač, upravljač za igre, tipkovnicu ili miša. U ovom izborniku možete prikazati status spojenog pribora i obaviti različita podešavanja.

Napomena:

- <sup>7</sup>Pribor se prodaje zasebno. Ne isporučuje se s televizorom. Kontaktirajte trgovinu u kojoj ste kupili televizor u vezi s informacijama u kojoj možete kupiti naočale.
- 1 Pritisnite  $\sum_{k=1}^{\infty}$
- <sup>2</sup> Koristite »<«, »>«, »V« ili »Λ« da biste odabrali »**:** \*\*\* »Postavke« i potvrdite s »<sup>®</sup> «
- 3 Odaberite »Daljinski upravljači i pribor« pomoću »V« i potvrdite sa »<sup>®</sup>«. – »Daljinski upravljači i pribor« mora se prikazati izbornik i pretraživati pribor.
- 4 Pronađeni pribori prikazat će se na izborniku.
- 5 Odaberite pribor koji želite prikazati s »V« ili »∧« i potvrdite s » ·«.
- 6 Pritisnite  $\sqrt{s}$  za povratak na prethodni izbornik ili pritisnite »△« za povratak na početni izbornik.

## **POSTAVKE RODITELJSKE KONTROLE**

Postoje filmovi čiji sadržaj ili scene nisu prikladne za djecu.

Neki programi sadrže informacije koje identificiraju takve sadržaje ili scene i oni određuju razinu pristupa od 4 do 18. Možete odabrati jednu od ovih pristupnih razina i tako odobriti reprodukciju.

- 1 Pritisnite  $\sum_{k=1}^{\infty}$
- <sup>2</sup> Koristite »<«, »>«, »V« ili »Λ« da biste odabrali » $\mathbb{Q}^k$ « »Postavke« i potvrdite s » $\mathbb{Q}$ «
- 3 Odaberite »Kanal« pomoću »V« i potvrdite sa »«.

– »Kanal« bit će prikazan izbornik.

- 4 Odaberite »Roditeljska kontrola« s »V« i potvrdite s »<sup>®</sup>«.
	- Prikazat će se poruka »Unesi PIN«.

Napomena:

- PIN broj je PIN broj kojeg ste podesiti prilikom prvog podešavanja televizora.
- 5 PIN broj unesite pomoću »1...0«.
	- »roditeljski nadzor« prikazuje se izbornik.

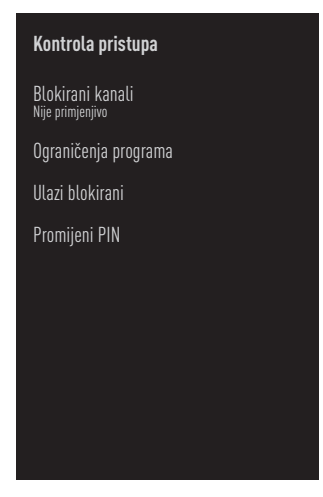

Napomena:

<sup>7</sup>Dodatni postupci objašnjeni su u idućim odjeljcima.

## Blokiranje televizijskog kanala

Možete blokirati pojedinačne televizijske kanale koji nisu prikladni za djecu pomoću osobnog PIN broja.

- 1 Odaberite »Blokirani kanali« u izborniku »Roditeljska kontrola« s »V« ili »Λ« i potvrdite s » \*
- 2 Odaberite kanal kojeg želite blokirati s »V«, »Λ« <sup>i</sup> potvrdite <sup>s</sup> »«.
- 3 Pritisnite  $\sqrt{s}$  za povratak na prethodni izbornik ili pritisnite » $\bigcirc$ « za povratak na početni izbornik.

## Gledanje blokiranog televizijskog kanala

Blokirani televizijski kanal možete gledati s PIN brojem odabirom televizijskog kanal i unosom PIN broja.

- 1 Pritisnite »1…0« ili » « i odaberite blokirani kanal.
- 2 Unesite PIN kod na prikazanom zaslonu lozinke s pomoću »1...0«.
	- Prikazat će se blokirani kanal.

#### Napomena:

<sup>7</sup>Kanal će se ponovno blokirati kada ga promijenite.

## POSTAVKE RODITELJSKE KONTROLE

## Ograničenja programa

Postoje filmovi čiji sadržaj ili scene nisu prikladne za djecu.

Neki programi sadrže informacije koje identificiraju takve sadržaje ili scene i oni određuju razinu pristupa od 4 do 18. Možete odabrati jednu od ovih pristupnih razina i tako odobriti reprodukciju.

- 1 Odaberite »Ograničenja programa« u izborniku »Roditeljska kontrola« s »V« ili »Λ« <sup>i</sup> potvrdite <sup>s</sup> »«.
- 2 Odaberite »Sustav ocjena« s »V« i potvrdi $t \in S$   $\otimes$   $\otimes$
- 3 Koristite »V« ili »Λ« da biste odabrali sustav ocjenjivanja i potvrdite s » \*
- 4 Pritisnite  $\sqrt{s}$  za povratak u prethodni izbornik.
- 5 Odaberite »Ocjene« s »V« i potvrdite s »«.
- 6 Pritisnite »V« ili »Λ« i odaberite razinu pristupa i potvrdite s » «.
- **7** Pritisnite  $\sqrt{s}$  za povratak na prethodni izbornik ili pritisnite »△« za povratak na početni izbornik.

## Blokiranje vanjskih izvora

Možete pojedinačno blokirati vanjske izvore pomoću osobnog PIN broja.

- 1 Odaberite »Ulazi blokirani« u izborniku »Roditeljska kontrola« s »V« ili »Λ« i potvrdite s »<sup>®</sup>«.
- 2 Odaberite izvor koji želite blokirati s »V«, »Λ« <sup>i</sup> potvrdite <sup>s</sup> »«.
- 3 Pritisnite  $\sqrt{s}$  xa povratak na prethodni izbornik ili pritisnite »△« za povratak na početni izbornik.

## Gledanja blokiranog vanjskog izvora

Blokirani vanjski izvor možete gledati s PIN brojem odabirom blokiranog izvora i unosom PIN broja.

- 4 Pritisnite »<sub>ska</sub> za povratak u način rada televizora.
- 5 Odaberite »Izvor« s » $\frac{m}{D} \sim$ « i potvrdite s » $\bullet$ «. ili

pritisnite »  $\overline{\rightarrow}$  «, odaberite izvor signala s »V« ili »Λ« <sup>i</sup> potvrdite <sup>s</sup> »«.

ili

Odaberite » > « u početnom izborniku sa »<«, »>«, »V« ili »Λ« <sup>i</sup> potvrdite sa »«.

- 6 Koristite »V« ili »Λ« da biste odabrali izvor i potvrdite s »<sup>®</sup>«.
- 7 Unesite PIN kod na prikazanom zaslonu lozinke s pomoću »1...0«.
	- Prikazat će se blokirani kanal.

#### Napomena:

■ Izvor će se ponovno blokirati kada ga promijenite.

## POSTAVKE RODITELJSKE KONTROLE -

## Promjena PIN koda

Možete promijeniti PIN kod koji ste kreirali u prvoj instalaciji.

- 1 Odaberite »Promijeni PIN« u izborniku »Roditeljska kontrola« s »V« ili »Λ« i potvrdite  $s \geqslant \infty$
- 2 Unesite postojeći PIN kod kao četiri znamenke pomoću »1...0«.
- 3 Unesite novi PIN kod kao četiri znamenke sa »1...0«.
- 4 Ponovno unesite novi PIN kod kao četiri znamenke sa »1...0«.
- **5** Pritisnite  $\mathcal{F}_s$  za povratak na prethodni izbornik ili pritisnite »△« za povratak na početni izbornik.

## UPOTREBA VANJSKIH UREĐAJA

## CEC (Consumer Electronics Control - kontrola potrošačke elektronike)

Vaš televizor ima funkciju CEC (Consumer Electronics Control - kontrola potrošačke elektronike). Ova funkcija koristi protokol CEC (Consumer Electronics Control - kontrola potrošačke elektronike). CEC vam omogućava uspostavu HDMI veze između televizora i uređaja za reproduciranje DVD-ova, STB-a ili uređaja za reproduciranje videozapisa te za upravljanje takvom opremom pomoću daljinskog upravljača televizora. Ovu funkciju treba podržavati i uređaj kojeg spajate.

Televizor podržava sljedeće funkcije. Za detaljne informacije o ovoj funkciji pročitajte korisnički priručnik vanjskog uređaja.

### CEC funkcije povezivanja televizora

### Uključivanje vanjskog uređaja iz načina pripravnosti

Ako vanjski uređaj (npr. uređaj za reproduciranje DVD-ova) uključite iz načina pripravnosti, tada će se televizor uključiti iz načina pripravnosti i prebaciti na HDMI izvor na koji je televizor spojen.

Ovisno o funkcijama vanjskog uređaja (npr. AV prijemnik), on se može uključiti, a televizor može ostati u načinu pripravnosti.

#### Odabir HDMI izvora <sup>s</sup> televizora

Kada uključite vanjski uređaj (npr. uređaj za reproduciranje DVD-ova) televizor će se prebaciti na HDMI izvor na koji je spojen vanjski uređaj (televizor mora biti uključen).

### Odabir jezika izbornika

Kada odaberete jezika izbornika televizora, izbornik jezika vanjskog uređaja će se isto promijeniti. (Ako ga vanjski uređaj podržava).

### Isključivanje vanjskog uređaja iz načina pripravnosti

Nakon prebacivanja televizora u način pripravnosti, vanjski uređaj (npr. uređaj za reproduciranje DVD-ova) će se isto prebaciti u način pripravnosti, ako je uključen.

Za detaljne informacije o ovoj funkciji pročitajte korisnički priručnik vanjskog uređaja.

### Aktiviranje HDMI CEC upravljanje uređajem

- 1 Pritisnite  $\sum_{k=1}^{\infty}$
- <sup>2</sup> Koristite »<«, »>«, »V« ili »Λ« da biste odabrali »)« »Postavke« i potvrdite s »«
- 3 Odaberite » Preferencije uređaja« s »V« i potvrdite s »<sup>®</sup>«.
- Odaberite »Ulazi« s »V« i potvrdite s »<sup>®</sup>«.
- 5 Odaberite »Upravljanje za HDMI« s »V« i potvrdite s »« i odaberite »Uključeno«. – Prikazat će se poruka upozorenja.
- 6 Za potvrdu uključivanje odaberite »OK«;

#### ili

 »Poništi« za poništenje i za potvrdu pritisnite »«.

- 7 Odaberite »CEC Popis uređaja« s »V« i potvrdite s »<sup>®</sup>«.
	- Prikazat će se uređaji koji podržavaju CEC funkciju i koji su spojeni na televizor.
- 8 Odaberite uređaj s popisa i za nastavak pritisnite » «.
- 9 Ako želite isključiti vanjski uređaj koji podržava CEC s televizorom tada odaberite »Automatsko isključivanje uređaja« kao »Uključeno«.
- 10 Ako želite uključiti televizor kada uključite vanjski uređaj koji podržava CEC, tada odaberite »Automatsko uključivanje televizora« kao »Uključeno«.
- 11 Pritisnite  $\sqrt{s}$  za povratak na prethodni izbornik ili pritisnite » $\bigcirc$ « za povratak na početni izbornik.

## UPORABA VANJSKIH UREĐAJA

## Spremno za visoku definiciju – HD

Televizor može reproducirati televizijski signal visoke definicije (HDTV).

Ulazne izvore (HDTV settop box ili uređaj za reproduciranje DVD-ova visoke definicije) možete spojiti na utičnicu »HDMI« (digitalni HDTV signal).

Ovo vam omogućuje gledanje digitalnih HDTV programa, čak i ako su zaštićeni od kopiranja (HDCP High Bandwidth Digital Content Protection - zaštita digitalnog sadržaja velike širine pojasa).

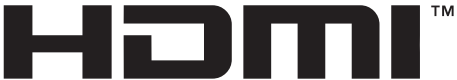

**HIGH-DEFINITION MULTIMEDIA INTERFACE** HDMI, HDMI logotip i High-Definition Multimedia Interface su zaštićeni i registrirani zaštitni znakovi HDMI Licensing LLC.

## Opcije spajanja

- Na koju ćete utičnicu spojiti vanjski uređaj ovisi o utičnicama koje su na vanjskom uređaju i signalu koji je dostupan.
- <sup>7</sup>Upamtite kako se kod brojnih vanjskih uređaja rezolucija video-signala treba prilagoditi ulaznoj utičnici televizora (provjerite priručnik s uputama vanjskog uređaja). Koje vrijednosti trebate podesiti možete pogledati u smjernicama dijela o opcijama spajanja.
- <sup>7</sup>Ne spajajte niti jednu drugu opremu kada je uređaj uključen. Prije spajanja isključite i drugu opremu.
- $\blacksquare$  Uključujte uređaj u utičnicu napajanja samo nakon prethodnog povezivanja vanjskih uređaja.

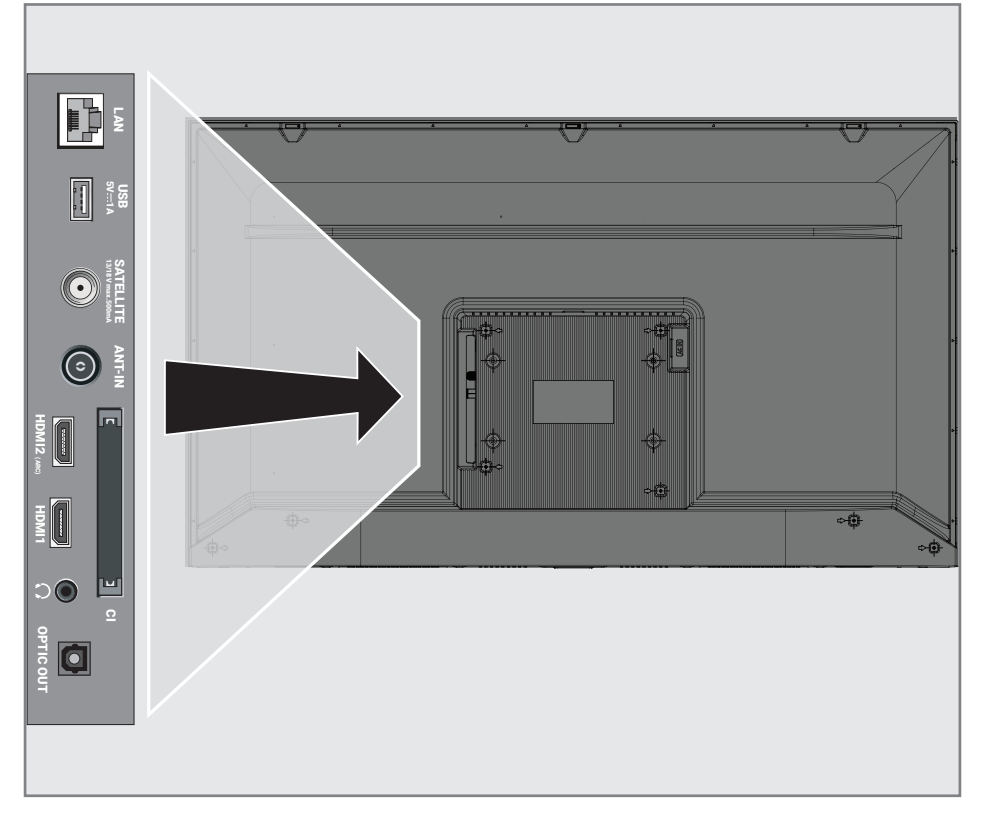

## UPORABA VANJSKIH UREĐAJA

## Spajanje vanjskog uređaja

### S digitalnim audio/video signalom

- Kompatibilni uređaji: Digitalni satelitski prijemnik, igrača konzola, BluRay uređaj za reproduciranje, uređaj za reproduciranje/ snimanje DVD-ova prijemnik set-top box, prijenosno računalo, stolno računalo.
- Video-signal: digitalna slika; definicija: standardna 576p; HDTV 720p, 1080i, 1080p
- Audio-signal: digital-audio (stereo, višekanalska kompresija, nekomprimirani).
- <sup>7</sup>Položaj kanala »HDMI1«, »HDMI2«.
- 1 Spojite utičnicu HDMI1, HDMI2 (ARC) na televizoru s odgovarajućom utičnicom HDMI na vanjskom uređaju pomoću standardnog HDMI kabela (digitalni video i audio-signal).

### Upotreba uređaja za snimanje DVD-ova, uređaja za reproduciranje DVD-ova, ili uređaja za video-snimanje

- 1 Uključite uređaj za snimanje DVD-ova, uređaj za reproduciranje DVD-ova ili uređaj za video-snimanje i odaberite funkciju koju želite koristiti.
- 2 Pritisnite » $\Box$ « za povratak u način rada televizora.
- 3 Odaberite »Izvor« s » $\frac{m}{D} \rightarrow \infty$  i potvrdite s » $\bullet$  «. ili

Pritisnite »  $\rightarrow \infty$  na daljinskom upravljaču, odaberite izvor signala s »V« ili »Λ« i potvrdite s »<sup>®</sup>«.

ili

Odaberite »> « u početnom izborniku sa »<«, »>«, »V« ili »Λ« <sup>i</sup> potvrdite sa »«.

4 Sa »V« ili »Λ« odaberite izvor »HDMI1«, »HDMI2« i potvrdite sa »«.

### Hi-Fi sustav

### Spajanje digitalnog višekanalnog pojačala/AV prijemnika

Spojite utičnicu HDMI2 (ARC) (HDMI 1.4 Audio Return Channel - kanal za povrat zvuka) na odgovarajuću utičnicu HDMI ARC odgovarajućeg digitalnog višekanalnog pojačala/AV prijemnika pomoću standardnog HDMI kabela (digitalni audio-signal);

ili

2 Spojite utičnicu Optic Out televizora s odgovarajućom utičnicom na AV prijemniku pomoću standardnog optičkog digitalnog kabela (digitalni audio-signal).

#### Važno:

- Ne koristite HDMI kabel duži od 5 m za spajanje funkcije HDMI ARC.
- 1 Pritisnite » $\bigcirc$ «.
- <sup>2</sup> Koristite »<«, »>«, »V« ili »Λ« da biste odabrali »)« »Postavke« i potvrdite s »«
- 3 Odaberite » Preferencije uređaja« s »V« i potvrdite s »<sup>®</sup>«.
- 4 Odaberite » Zvuk« s »<sup>•</sup> « i potvrdite s »<sup>•</sup> «.
- 5 Odaberite »Digitalni ulazi« s »V« i potvrdite s  $\mathbf{v}$   $\mathbf{w}$
- 6 Odaberite »Automatski«, »Izravna zamjena«, »PCM«, »Dolby Digital Plus« ili »Dolby Digital za digitalni audio-izlaz s »V« ili »Λ« <sup>i</sup> potvrdite <sup>s</sup> »«.
- **7** Pritisnite  $\sqrt{s}$  za povratak na prethodni izbornik ili pritisnite » $\bigcirc$ « za povratak na početni izbornik.

Dolby,, Dolby Audio dvostruki D znakovi zaštitni su znakovi tvrtke Dolby Laboratories. Licensing Corporation. Proizvedeno pod licencijom Dolby Laboratories.

# RAD SA ZAJEDNIČKIM SUČELJEM

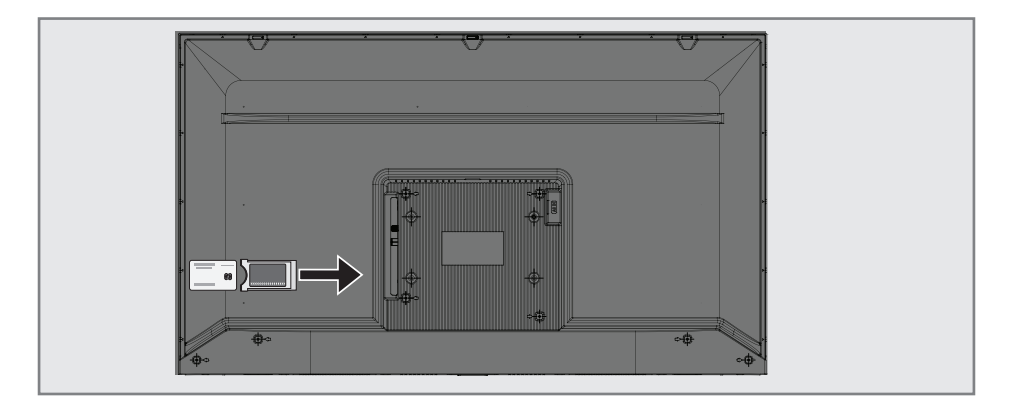

## Što je zajedničko sučelje?

- Televizor podržava CI+1.4.
- Zajedničko sučelje (CI) je sučelje za dVB prijemnike.
- Kodirani kanali mogu se gledati samo pomoću CA modula koji odgovara sustavu šifriranja i odgovarajućoj pametnoj kartici.
- Televizor je opremljen utorom zajedničkog sučelja u koje se mogu umetnuti CA moduli raznih operatera.
- Pametnu karticu operatera možete umetnuti u CA model i tako omogućiti gledanje kodiranih kanala.

### Umetanje CA modula

Napomena:

- <sup>7</sup>Isključite uređaj prije umetanje CA modula u utor »CI«.
- 1 Umetnite pametnu karticu u CA modul.
- 2 Umetnite CA modul s pametnom karticom u »CI« utor na televizoru.

#### Napomena:

- Kako biste vidjeli koji je CA modul u utoru zajedničkog sučelja idite na podizbornik »CA - modul«.
- Kada prvi put umetnete CA modu u CI utor na televizoru pričekajte nekoliko trenutaka da televizor registrira CA modul.

## Kontrola pristupa za CA modul i pametnu karticu

- 1 Pritisnite » $\sqrt{\phantom{a}}$ « a zatim pritisnite » $\sqrt{\phantom{a}^{a\cdots}_{a\cdots}}$ «.
- 2 Odaberite »CI kartica« s »>« i potvrdite s »«.

 – Prikazat će se izbornik informacija o CA modulu.

#### Napomene:

- <sup>7</sup>Na ovom izborniku navedene su upute za rad i - nakon što unesete svoj PIN broj pristup kanalima operatera koji nudi uslugu PAY-TV (naplatne televizije).
- <sup>7</sup>Ostale postavke opisane su u priručnicima CA modula i pametne kartice.
- CA modul nije podržan u nekim državama i regijama. Savjetujte se s ovlaštenim zastupnikom.
- **3** Pritisnite  $\sqrt{s}$  za povratak na prethodni izbornik ili pritisnite » $\bigcirc$ « za povratak na početni izbornik.

Za korištenje funkcija Android TV-a treba vam žična ili bežična internetska veza.

## Mrežna veza

Između televizora i lokalne mreže možete uspostaviti žičnu ili bežičnu vezu.

Ako želite koristiti žičnu mrežnu vezu, počnite s ovdje navedenim uputama:

Ako želite koristiti bežičnu mrežu tada slijedite upute u dijelu "Spajanje bežične mreže" na stranici 86.

Napomena:

<sup>7</sup> Sljedeći dio opisuje spajanje na kućnu mrežu ako to niste uradili prilikom "početnog podešavanja".

## Žična mreža

## Spajanje žične mreže

1 Spojite izlaz vanjskog modema na »LAN« utičnicu s Cat 5 kabelom.

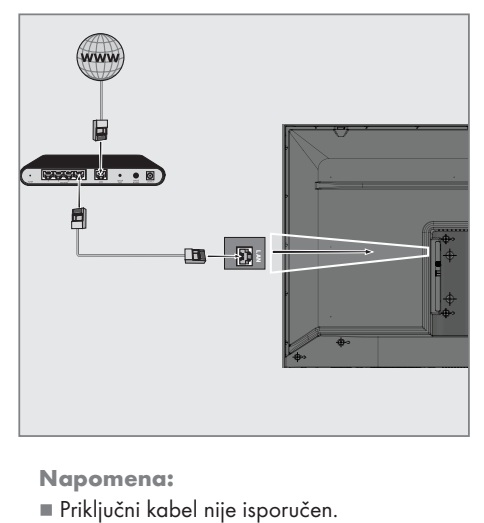

Napomena:

## Postavke žične mreže

Dva su načina podešavanja postavki žične mreže.

- A Automatsko spajanje, svi podaci u vezi s postavkama povezivanja (»IP adresa«, »Netmask«, »Gateway« u »DNS«) se automatski dobivaju od modema.
- **B** Ručno spajanje, svi podaci u vezi s postavkama povezivanja (»IP adresa«, »Netmask«, »Gateway« u »DNS«) se automatski dobivaju od modema.

### Automatsko spajanje

Većina kućnih mreža su dinamičke mreže. Ako imate dinamičku mrežu, tada morate koristiti DSL modem koji podržava DHCP. Modemi i IP djelitelji koji podržavaju DHCP prikupljaju »IP adresu«, »Netmask«, »Gateway« i »DNS« vrijednosti potrebne za automatski internetski pristup te stoga ne morate ove vrijednosti ručno unositi. Televizor će se automatski spojiti na mrežu.

Napomena:

<sup>7</sup>Ako nemate dinamičku mrežu, tada slijedite upute u dijelu o spajanju ovog priručnika.

### Ručno spajanje

Neke mreže zahtijevaju statičku IP adresu. Ako vaša mreža zahtijeva statičku IP adresu, tada ručno trebate unijeti vrijednosti »IP adrese«, »Netmaska«, »Gatewayja« i »DNS-a«. Vrijednosti »IP adrese«, »Netmaska«, »Gatewayja« i »DNS-a« (ISS) možete dobiti od vašeg pružatelja internetske usluge.

- 1 Pritisnite  $\sum_{k=1}^{\infty}$
- <sup>2</sup> Koristite »<«, »>«, »V« ili »Λ« da biste odabrali »<sup>1</sup> \* »Postavke« i potvrdite s »<sup>®</sup> «
- 3 Odaberite » Mreža i internet« s »V« i potvrdite s »«.
- 4 Odaberite »IP postavke« s »V« i potvrdite  $s \times \mathbb{R}$
- 5 Koristite »V« ili »Λ« i odaberite » Statička« i potvrdite s » «.
- 6 Unesite »IP adresu« i odaberite » $\rightarrow$ k u arhivi zaslona i potvrdite s »<sup>®</sup>«.
- 7 Unesite »Gateway« i odaberite »→k u arhivi zaslona i potvrdite s » \*
- Unesite »Dužina mrežnog prefiksa« i odaberite » $\rightarrow \mathbb{R}$ « u arhivi zaslona i potvrdite s » $\bullet$ «.
- 9 Unesite »DNS1« i odaberite » $\rightarrow$  « u arhivi zaslona i potvrdite s »<sup>®</sup>«.
- 10 Unesite »DNS2« i odaberite » $\rightarrow$  « u arhivi zaslona i potvrdite s » \* - Prikazat će se poruka: "Uspješno spremljeno!"
- 11 Pritisnite  $\sqrt{s}$  za povratak na prethodni izbornik ili pritisnite » $\bigcirc$ « za povratak na početni izbornik.

## Bežična mreža

### Spajanje bežične mreže

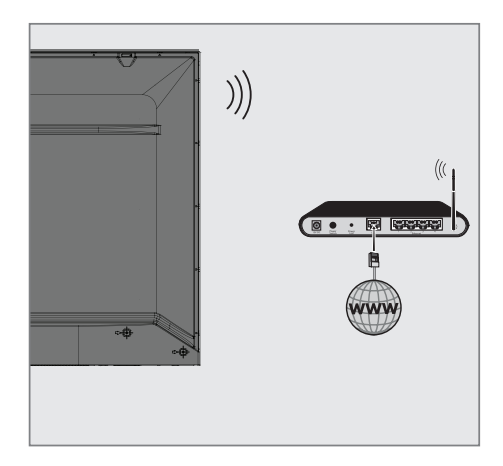

1 Televizor uključuje ugrađeni bežični Wi-Fi adapter za spajanje na bežičnu mrežu.

Napomene:

- bežični LAN adapter podržava IEEE 802.11B/G i N komunikacijske protokole. Preporučujemo vam upotrebu protokola IEEE 802.11N za ostvarenje najbolje kvalitete kod reprodukcije HD videozapisa preko bežične veze.
- Ako koristite modem koji podržava IEEE 802.11B/G, kvaliteta reprodukcije videozapisa može biti lošija u usporedbi s modemom koji podržava IEEE 802.11N jer je brzina prijenosa podataka protokola IEEE 802.11B/G slabija.
- <sup>7</sup>Preporučuje se isključiti s kućne mreže opremu koja se ne koristi kako bi se izbjegao nepotreban mrežni promet
- Ako modem ili pristupnu točku bežičnog modema postavite na povišeno mjesto to će povećati snagu prijema bežične veze.
- <sup>7</sup>Jačina prijema bežične veze može se razlikovati ovisno o vrsti modema i udaljenosti između modema i televizora.

## Konfiguracija bežične mreže

Postoji nekoliko načina povezivanja televizora i kućne mreže.

 Automatsko spajanje,

svi podaci u vezi s postavkama povezivanja (»IP adresa«, »Netmask«, »Gateway« u »DNS«) se automatski dobivaju od modema.

Ovisno o ruteru, možete koristiti sljedeće opcije:

 – Povezivanje s mrežnom lozinkom.

 Ručno spajanje,

svi podaci u vezi s postavkama povezivanja (»IP adresa«, »Netmask«, »Gateway« i »DNS«) se automatski dobivaju od modema.

### Tehnički zahtjevi

Većina kućnih mreža su dinamičke mreže. Ako imate dinamičku mrežu, tada morate koristiti DSL modem koji podržava DHCP. Modemi i IP djelitelji koji podržavaju DHCP prikupljaju »IP adresu«, »Netmask«, »Gateway« i »DNS« vrijednosti potrebne za automatski internetski pristup te stoga ne morate ove vrijednosti ručno unositi.

#### Automatsko spajanje unosom mrežne lozinke

- 1 Pritisnite » $\bigcirc$ «.
- <sup>2</sup> Koristite »<«, »>«, »V« ili »Λ« da biste odabrali » $\mathbb{Q}$ k« »Postavke« i potvrdite s » $\bullet$ «
- 3 Odaberite » Mreža i internet« s »V« i potvrdite s »<sup>®</sup>«.
- 4 Odaberite mrežu na koju se želite spojiti s »V« ili »Λ« <sup>i</sup> potvrdite <sup>s</sup> »«.
	- Prikazat će se zaslon lozinke bežične veze.

Napomena:

- Ako ne možete vidjeti svoju mrežu između dostupnih mreža, tada odaberite »Prikaži sve« i potvrdite s » «.
- 5 Pomoću tipkovnice na zaslonu unesite lozinku <sup>s</sup> »<«, »>«, »V« ili »Λ«, odaberite
	- » i potvrdite s » «.
	- Prikazat će se poruka o uspješno uspostavljenoj vezi, te će se uspostaviti veza modema.
- 6 Pritisnite  $\sqrt{s}$  za povratak na prethodni izbornik ili pritisnite »<mark>△</mark>« za povratak na početni izbornik.

### Spajanje televizora na "skrivenu" mrežu

- 1 Pritisnite  $\sum_{k=1}^{\infty}$
- <sup>2</sup> Koristite »<«, »>«, »V« ili »Λ« da biste odabrali »**:** \* \* »Postavke« i potvrdite s » \* \*
- 3 Odaberite » Mreža i internet« s »V« i potvrdite s »<sup>®</sup>«.
- 4 Odaberite »Dodaj novu mrežu« s »V« i potvrdite s »<sup>®</sup>«. – Prikazat će se izbornik za unos SSID-a.
- Pomoću tipkovnice na zaslonu SSID s »<«, »>«, »•« ili »•«, odaberite »→« i potvrdite s »«. – Prikazat će se izbornik odabira vrste

lozinke.

- 6 Pritisnite »V« ili »Λ« za odabir vrste lozinke »Ne«, »WEP«, »WPA/WPA2 Personal« ili »WPA3-Personal« i potvrdite s »«. – Pokazat će se izbornik unosa lozinke.
- 7 Pomoću tipkovnice na zaslonu unesite lozinku <sup>s</sup> »<«, »>«, »V« ili »Λ«, odaberite  $\rightarrow \mathbb{R}$  i potvrdite s  $\mathbb{R}$   $\bullet$  s.
	- Prikazat će se poruka o uspješno uspostavljenoj vezi, te će se uspostaviti veza modema.
- Pritisnite  $\mathcal{F}$  « za povratak na prethodni izbornik ili pritisnite »△« za povratak na početni izbornik.

## Ručno spajanje mrežne veze

Neke mreže zahtijevaju statičku IP adresu. Ako vaša mreža zahtijeva statičku IP adresu, tada ručno trebate unijeti vrijednosti »IP adrese«, »Netmaska«, »Gatewayja« i »DNS-a«. Vrijednosti »IP adrese«, »Netmaska«, »Gatewayja« i »DNS-a« (ISS) možete dobiti od vašeg pružatelja internetske usluge.

#### Automatsko spajanje unosom mrežne lozinke

- 1 Pritisnite » $\bigcirc$ «.
- <sup>2</sup> Koristite »<«, »>«, »V« ili »Λ« da biste odabrali » $\mathbb{Q}^k$ « »Postavke« i potvrdite s » $\mathbb{Q}$ «
- 3 Odaberite » Mreža i internet« s »V« i potvrdite s »<sup>®</sup>«.
- 4 Odaberite mrežu na koju se želite spojiti s »V« ili »Λ« <sup>i</sup> potvrdite <sup>s</sup> »«.
	- Prikazat će se zaslon lozinke bežične veze.

#### Napomena:

- Ako ne možete vidjeti svoju mrežu između dostupnih mreža, tada odaberite »Prikaži sve« i potvrdite s » «.
- 5 Pomoću tipkovnice na zaslonu unesite lozinku <sup>s</sup> »<«, »>«, »V« ili »Λ«, odaberite
	- » i potvrdite s » «.
	- Prikazat će se poruka o uspješno uspostavljenoj vezi, te će se uspostaviti veza modema.
- 6 Pritisnite »V« ili »Λ« i odaberite mrežu na koju ste spojeni i za potvrdu pritisnite » \*
- 7 Koristite »V« ili »Λ«, odaberite »IP Postavke« i potvrdite s »<sup>®</sup>«.
- 8 Koristite »V« ili »Λ« i odaberite » Statička« i potvrdite s » «.
- 9 Unesite »IP adresu« i odaberite » $\rightarrow$ k u arhivi zaslona i potvrdite s » \*
- 10 Unesite »Gateway« i odaberite » $\rightarrow$  « u arhivi zaslona i potvrdite s »«.
- 11 Unesite »Dužina mrežnog prefiksa« i odaberite » is u arhivi zaslona i potvrdite s » is «.
- 12 Unesite »DNS1« i odaberite »<sup>></sup> « u arhivi zaslona i potvrdite s » «.
- 13 Unesite »DNS2« i odaberite » $\rightarrow$  « u arhivi zaslona i potvrdite s » «. - Prikazat će se poruka: "Uspješno spremljeno!"
- 14 Pritisnite  $\sqrt{s}$  x za povratak na prethodni izbornik ili pritisnite » $\bigcirc$ « za povratak na početni izbornik.

## Automatsko traženje satelitskih televizijskih programa povezanih sa satelitom

Dodani su novi satelitski kanali ili se podaci satelita često mijenjaju. Stoga vam preporučujemo da obavite funkciju automatskog pretraživanja s vremena na vrijeme.

Novi kanali se pretražuju na svim transponderima.

#### Važno:

- <sup>7</sup>Ako postoji izravna kabelska veza između vaše satelitske antene i TV-a, ako ne postoji zajednička razvodna ploča za satelitsku antenu, trebate potražiti jedan kabel.
- 1 Pritisnite » $\Box$ « za povratak u način rada televizora.
- 2 Odaberite »Izvor« s » $\frac{m}{D} \rightarrow \infty$  i potvrdite s » $\bullet$  «.
- 3 Odaberite »satelit« i potvrdite s » «.
- 4 Pritisnite »  $\frac{1}{\frac{1}{n} \frac{1}{n}}$  i odaberite »Postavke« pomoću »>« i potvrdite sa »«.
- 5 Odaberite »Kanal« s »V« i potvrdite s »«.
	- Prikazat će se izbornik kanala.
- 6 Odaberite »Način podešavanja kanala« s »V« <sup>i</sup> potvrdite <sup>s</sup> »«.
- 7 Odaberite »Satelit (Standardno)« pomoću »V« ili »Λ« ili ako koristite operatera, odaberite »Satelit (Operatorski način)« i potvrdite s » «.
- 8 Koristite »V« ili »Λ« i odaberite »Kanali« i potvrdite s »«.
	- Prikazat će se izbornik kanala.
- 9 Odaberite »Automatsko pretraživanje kanala« i za potvrdu pritisnite » «.
	- Pokazat će se izbornik automatskog pretraživanja kanala.

10 Odaberite »Tip antene« »V« ili »Λ« i za potvrdu pritisnite »<sup>®</sup>«.

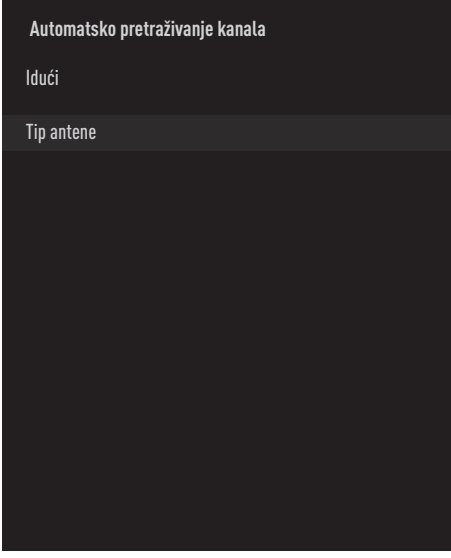

11 Odaberite »Jedna« s »V« ili »Λ« i za potvrdu pritisnite » \*

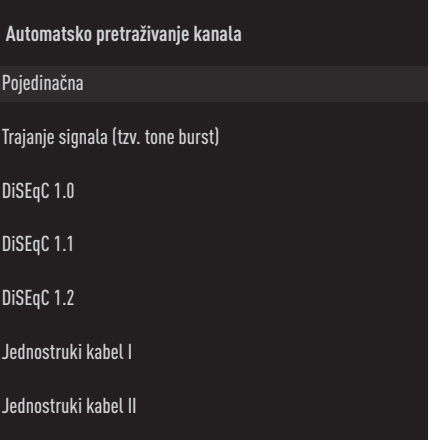

- 12 Koristite »V« ili »Λ« i odaberite »Trenutačni satelit« i potvrdite s » «.
- 13 »Odabir satelita« potvrdite pritiskom na »« <sup>i</sup> pritisnite »V« ili »Λ« za odabir satelita koji želite pretražiti.
- 14 Odaberite »Vrstu pretraživanja« s »V« ili »Λ«.

 Pritisnite »<«, »>« i odaberite »Samo slobodni kanali« za samo slobodne (nekodirane) kanale, »Samo kodirani kanali« za kodirane kanale ili »Sve« za sve satelitske kanale.

15 Odaberite »Vrsta pohrane« pomoću »<sup>V«</sup> ili »Λ«.

Pritisnite »<«, »>« za odabir »Samo digitalni kanali« samo za televizijske kanale, »Samo radio kanali« za radijske kanale ili »Svi« za pretraživanje oba.

- **16** Pritisnite  $\sqrt{s}$  za povratak u prethodni izbornik.
- 17 Odaberite »Dalje« s »<sup>V«</sup> ili »Λ« i za potvrdu pritisnite »«.
	- Prikazat će se izbornik »Automatsko pretraživanje« i započet će pretraživanje televizijskih programa.
	- Pretraživanje može potrajati nekoliko minuta ovisno o broju primljenih televizijskih programa.

Napomena:

- Ako se neke frekvencije nije dobro pohranile zbog promjena u parametrima satelita koje je napravila televizijska kuća, preporučuje se podesiti »Način pretraživanja« na »Mreža«.
- 18 Pritisnite  $\sqrt{s}$  za povratak na prethodni izbornik, pritisnite » $\Box$ « za povratak na TV prijenos ili pritisnite » $\bigcirc$ « za povratak na početni izbornik.

## Automatsko traženje satelitskih televizijskih programa povezanih sa satelitom

Ako se neki kanali ne mogu pronaći automatskim pretraživanjem, tada ih možete ručno pretražiti pomoću funkcije ručnog pretraživanja. Trebate ispravno unijeti sve parametre kanala. Trenutne informacije o transponderu možete pronaći na stranici teleteksta, časopisima s televizijskim satelitskim programima ili na internetu.

#### Važno:

- <sup>7</sup>Ako postoji izravna kabelska veza između vaše satelitske antene i TV-a, ako ne postoji zajednička razvodna ploča za satelitsku antenu, trebate potražiti jedan kabel.
- Pritisnite » $\Box$ « za povratak u način rada televizora.
- 2 Odaberite »Izvor« s » $\frac{m}{D} \sim \kappa$  i potvrdite s » $\bullet$  «.
- 3 Odaberite »satelit« i potvrdite s » «.
- 4 Pritisnite »<sup>n-1</sup> i odaberite »Postavke« pomoću »>« i potvrdite sa »«.
- 5 Odaberite »Kanal« s »V« i potvrdite s »«.
	- Prikazat će se izbornik kanala.
- 6 Odaberite »Način podešavanja kanala« s »V« <sup>i</sup> potvrdite <sup>s</sup> »«.
- 7 Koristite »V« ili »Λ« i odaberite » Satelit (standardni) i potvrdite s » \*
- 8 Koristite »V« ili »Λ« i odaberite »Kanali« i potvrdite s »«. – Prikazat će se izbornik kanala.
- 9 Koristite »V« ili »Λ« i odaberite »Ručno pretraživanje kanala« i potvrdite s » \* .
- 10 »Trenutni satelit« potvrdite s » «.
	- Pokazat će se izbornik ručnog pretraživanja kanala.

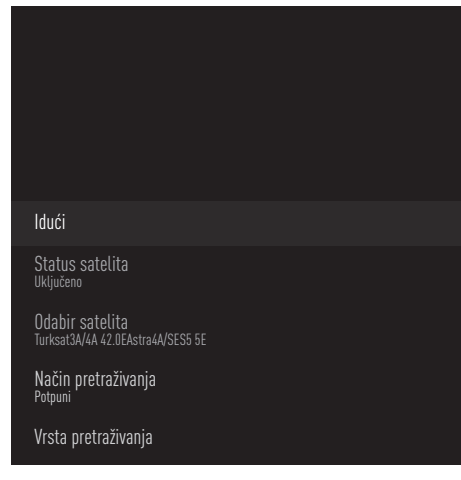

- 11 Odaberite »Predajnik« s »W« i za potvrdu pritisnite »«.
	- Pokazat će se izbornik pojedinosti o satelitskom odašiljaču.

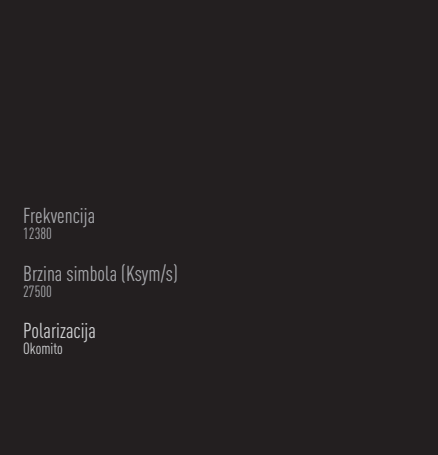

12 Pritisnite »V« ili »Λ« i odaberite potrebne stavke i za potvrdu pritisnite » · «.

Frekvencija

Unesite 5-znamenkastu digitalnu frekvenciju pomoću »1...0«.

Simbol Unesite brzina signalizacije s »1...0« kao 5-znamenkasti broj.

Polarizacija Odaberite polarizaciju kanala »Okomitu«, »Vodoravnu«, »Lijevu« ili »Desnu«.

- 13 Pritisnite  $\sqrt{s}$  za povratak u prethodni izbornik.
- 14 Odaberite »Dalje« pomoću » « i pritisnite »« da biste potvrdili.
	- Prikazat će se izbornik »Automatsko pretraživanje« i započet će pretraživanje televizijskih programa.
	- Pretraživanje može potrajati nekoliko minuta ovisno o broju primljenih televizijskih programa.
- 15 Pritisnite  $\sqrt{s}$  za povratak na prethodni izbornik, pritisnite » $\Box$ « ili za povratak na TV prijenos ili pritisnite »△« za povratak na početni izbornik.

Postavke antene za digitalne satelitske kanale i automatsko pretraživanje kanala s DiSEqC 1.0/1.1

Napomena:

- LNB postavke opisane u dijelovima koji slijede zahtijevaju dobro poznavanje satelitskog sustava. Obratite se stručnjaku za tu temu.
- 1 Pritisnite »<sub>ska</sub> za povratak u način rada televizora.
- 2 Odaberite »Izvor« s » $\frac{m}{D} \rightarrow \infty$  i potvrdite s » $\bullet$  «.
- 3 Odaberite »satelit« i potvrdite s » \* .
- 4 Pritisnite »  $\frac{1}{\frac{1}{n} \frac{1}{n}}$  i odaberite »Postavke« pomoću »>« i potvrdite sa »«.
- 5 Odaberite »Kanal« s »V« i potvrdite s »«.
	- Prikazat će se izbornik kanala.
- 6 Odaberite »Način podešavanja kanala« s »V« <sup>i</sup> potvrdite <sup>s</sup> »«.
- 7 Odaberite »Satelit (Standardno)« sa »V« or »Λ« ili ako koristite operatera, odaberite »Satelit (Operatorski način)« i potvrdite s »«
- 8 Koristite »V« ili »Λ« i odaberite »Kanali« i potvrdite s »<sup>®</sup>«.
- 9 Odaberite »Automatsko pretraživanje kanala« i za potvrdu pritisnite » · «. – Prikazat će se poruka upozorenja.
- 10 Kanali u prethodnom pretraživanju kanala bit će izbrisani i pretraživanje kanala će se ponovno izvršiti. Potvrdite »Sljedeće« sa »« da biste nastavili.
	- Pokazat će se izbornik automatskog pretraživanja kanala.
- 11 Koristite »<sup>•</sup> ili »<sup>•</sup> ∗i odaberite »Tip antene« i potvrdite s » «.
	- Pokazat će se izbornik tipa antene.
- **Automatsko pretraživanje kanala** Pojedinačna Trajanje signala (tzv. tone burst) DiSEqC 1.0 DiSEqC 1.1 DiSEqC 1.2 Jednostruki kabel I Jednostruki kabel II
- 12 Odaberite »DiSEqC1.0« ili »DiSEqC1.1« prema vašoj trenutačnoj vrsti antene i potvrdite s » \*
	- DiSEqC 1.0
	- Korištenjem satelita ili prekidača, prijenosi se mogu primati s najviše četiri različita satelita u isto vrijeme.
	- DiSEqC 1.1
	- –Korištenjem satelita ili prekidača, prijenosi se mogu primati s do šesnaest različitih satelita u isto vrijeme.
- 13 Ovisno o vašem odabiru »DiSEqC1.0« ili »DiSEqC1.1«, u izborniku će biti prikazano 4 ili 16 satelita.

Napomena:

- <sup>7</sup>Primjer postavljanja objašnjen s 4 satelita putem »DiSEqC1.0«.
- 14 Odaberite satelit u izborniku » Automatsko pretraživanje kanala« s »V« ili »Λ« i potvrdite s » «.

15 Odaberite potrebne elemente »<sup>•</sup> «, »<sup>•</sup> «.

Status satelita Odaberite »Uključeno« s »<« ili »>«.

Odabir satelita Pritisnite »«, odaberite satelit s kojim želite skenirati » $\blacktriangleright$ «, » $\blacktriangle$ « i potvrdite sa » $\blacktriangleright$ «.

Način pretraživanja Odaberite »Puni« ili »Mreža« s »<« ili »>«.

#### Vrsta pretraživanja

Pritisnite »<«, »>« i odaberite »Samo slobodni kanali« za samo slobodne (nekodirane) kanale, »Samo kodirani kanali« za kodirane kanale ili »Sve« za sve satelitske kanale.

#### Vrsta pohrane

Pritisnite »<«, »>« i odaberite »Samo digitalni kanali« za samo televizijske kanale, »Samo radijski kanali« za radijske kanale ili »Sve« za sve pretraživanje obje vrste kanala.

- 16 Koristite »V« ili »Λ«, odaberite »LNB Postavke« i potvrdite s » \*
- 17 Odaberite potrebne elemente »<sup>•</sup> «, »<sup>•</sup> «.

#### LNB napajanje

Pritisnite »«, LNB napajanje potvrdite s »V« ili »Λ«, odaberite »Uključeno« i potvrdite s »<sup>®</sup>«.

LNB frekvencija

pritisnite »«, odaberite LNB frekvenciju pomoću »V« or »Λ« <sup>i</sup> potvrdite sa »«.

#### DiSEqC priključak

Pritisnite » «

 – Prikazuje se izbornik DiESqC porta.

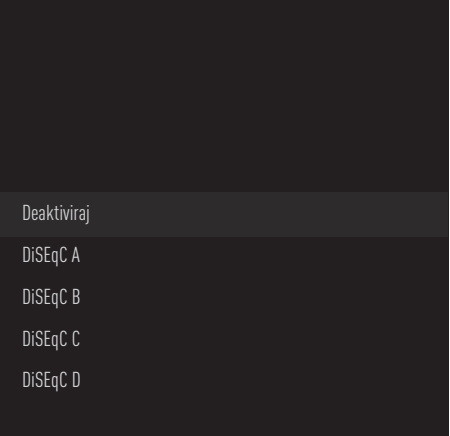

 Odaberite »DiSEqC A«, »DiSEqC B«, »Di-SEqC C« ili »DiSEqC D« za odabir satelita koji odgovara odgovarajućim DiSEqC pozicijama u satelitskom sustavu.

#### Napomena:

- Ako je odabrana »Tip antene«, »DiSEqC 1.1«, odaberite između »Poništi 1« i »Poništi 16«.
- 18 Dvaput pritisnite  $\sqrt{s}$  za povratak na »Automatsko pretraživanje kanala«.

#### Napomena:

- <sup>7</sup>Napravite postavke opisane u koracima 11 do 18 za ostala 3 satelita koje želite skenirati.
- 19 Nakon dovršetka postavki za 4 satelita zasebno, odaberite stavku »Sljedeće« pomoću »V« ili »Λ« iz izbornika »Automatsko traženje kanala« i potvrdite s »«.
	- Prikazat će se izbornik »Automatsko pretraživanje« i započet će pretraživanje televizijskih programa.
	- Pretraživanje može potrajati nekoliko minuta ovisno o broju primljenih televizijskih programa.
- 20 Pritisnite  $\sqrt{s}$  za povratak na prethodni izbornik, pritisnite »<sub>M«</sub> za povratak na TV prijenos ili pritisnite » p« za povratak na početni izbornik.

Postavke antene za digitalne satelitske kanale i automatsko pretraživanje kanala s SCR sustavom

Napomene:

- Televizor podržava SCR sustav. SCR (Single Channel Router (jednokanalni ruter) - EN 50494).
- <sup>7</sup>LNB postavke opisane u dijelovima koji slijede zahtijevaju dobro poznavanje satelitskog sustava. Obratite se stručnjaku za tu temu.
- 1 Pritisnite »<sub>I</sub>« za povratak u »△« način rada televizora.
- 2 Odaberite »Izvor« s » $\frac{m}{D} \rightarrow \infty$  i potvrdite s » $\bullet$  «.
- 3 Odaberite »satelit« i potvrdite s » «.
- 4 Pritisnite »  $\frac{1}{\frac{1}{n} \frac{1}{n}}$  i odaberite »Postavke« pomoću »>« i potvrdite sa »«.
- 5 Odaberite »Kanal« s »V« i potvrdite s »«.
	- Prikazat će se izbornik kanala.
- 6 Odaberite »Način podešavanja kanala« s »V« <sup>i</sup> potvrdite <sup>s</sup> »«.
- 7 Odaberite »Satelit (Standardno)« pomoću »V« ili »Λ« ili ako koristite operatera, odaberite »Satelit (Operatorski način)« i potvrdite s » «
- 8 Koristite »V« ili »Λ« i odaberite »Kanali« i potvrdite s »<sup>®</sup>«.
- 9 Odaberite »Automatsko pretraživanje kanala« i za potvrdu pritisnite » · «.
	- Prikazat će se poruka upozorenja.
- 10 Kanali u prethodnom pretraživanju kanala bit će izbrisani i pretraživanje kanala će se ponovno izvršiti. Potvrdite »Sljedeće« sa »« da biste nastavili.
	- Pokazat će se izbornik automatskog pretraživanja kanala.
- 11 Koristite »<sup>•</sup> « ili »<sup>•</sup> « i odaberite »Tip antene« i potvrdite s » «.
	- Pokazat će se izbornik tipa antene.

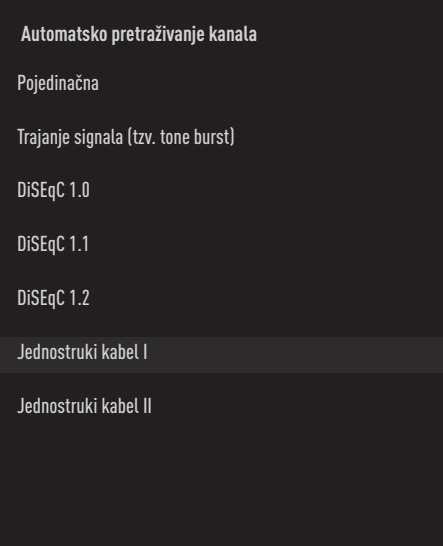

12 Odaberite »Jednostruki kabel I« ili »Jednostruki kabel II« u skladu s vrstom distribucijske jedinice rutera jednostrukog kabela u antenskom sustavu, i potvrdite s » \*

Jedan kabel I

- Korištenjem jednokanalnog usmjerivača, najviše 8 različitih uređaja može se emitirati istim kabelom.
- Jedan kabel II
- –Korištenjem jednokanalnog usmjerivača, maksimalno 32 različita uređaja mogu se emitirati istim kabelom.
- 13 Ovisno o vašem odabiru »Jedan kabel I« ili »Jedan kabel II«, u izborniku »Tuner« prikazano je 8 ili 32 korisnička pojasa.

Napomena:

<sup>7</sup>Primjer postavljanja je objašnjen za 8 uređaja putem »Jedan kabel I«.

14 Odaberite potrebne elemente »<sup>•</sup> «, »<sup>•</sup> «.

#### Tuner

Pritisnite » «i sa»∨«, »∧« odaberite između »Korisnički pojas 1« i »Korisnički pojas 8« i potvrdite s » \*

#### Frekvencija pojasa

Pritisnite »«, odaberite frekvenciju pojasa pomoću »V«, »Λ« <sup>i</sup> potvrdite sa »«.

#### Korisnik definiran

Frekvenciju pojasa možete postaviti sami. Kada je »Korisnički definirano« odabrano iz »Frekvencija pojasa«, »Korisnički definirano« prikazuje se u izborniku Jedan kabel I. Unesite korisnički definiranu učestalost pomoću »1...0«, odaberite »« na zaslonskoj tipkovnici i potvrdite sa » \*

- 15 Koristite »V« ili »Λ« i odaberite »Dalje« i potvrdite s » «.
	- Pokazat će se izbornik automatskog pretraživanja kanala.
- 16 Odaberite prvi prikazani satelit na izborniku s »**V**« ili »∧« i potvrdite s » ●«.
- 17 Odaberite »Status satelita« kao »Uključeno«  $s \gg \ll \ll$ ,  $\gg \ll \ll$ .
- 18 »Odabir satelita« potvrdite pritiskom na »« <sup>i</sup> pritisnite »V« ili »Λ« za odabir satelita koji želite pretražiti.
- 19 Odaberite »Način pretraživanja« s »V« ili »Λ« <sup>i</sup> odaberite »<«, »>«.
- 20 Odaberite »Vrstu pretraživanja« s »V« ili »Λ«.

 Pritisnite »<«, »>« i odaberite »Samo slobodni kanali« za samo slobodne (nekodirane) kanale, »Samo kodirani kanali« za kodirane kanale ili »Sve« za sve satelitske kanale.

21 Odaberite »Vrsta pohrane« pomoću »V« ili »Λ«.

Pritisnite »<«, »>« za odabir »Samo digitalni kanali« samo za televizijske kanale, »Samo radio kanali« za radijske kanale ili »Svi« za pretraživanje oba.

- 22 Koristite »V« ili »Λ«, odaberite »LNB Postavke« i potvrdite s » \*
- 23 Koristiti »V« ili »A« za odabir »Lokacija« i

#### potvrdite s »<sup>®</sup>«.

Pritisnite V« ili »Λ« za odabir lokacije koja odgovara satelitu koji želite skenirati i potvrdite s »<sup>®</sup>«.

24 Dvaput pritisnite  $\sqrt{s}$  za povratak na »Automatsko pretraživanje kanala«.

#### Napomena:

- <sup>7</sup>Obavite postavke opisane u koracima od 14 to 24 za svaki satelit koji želite pretražiti.
- 25 Odaberite »Dalje« s » v« ili » A« i za potvrdu pritisnite »«.
	- Prikazat će se izbornik »Automatsko pretraživanje« i započet će pretraživanje televizijskih programa.
	- Pretraživanje može potrajati nekoliko minuta ovisno o broju primljenih televizijskih programa.

#### Napomene:

- <sup>7</sup>Koristite opremu za podešavanje koju podržava/se preporučuje za SCR prekidač.
- To može utjecati na druge korisnike/prijemnika spojene na sustav, ako se određeni broj korisničkih pojaseva (tzv. user bands) i frekvencija mijenja tijekom instalacije.
- <sup>7</sup>Korisnički pojas i frekvencija korisničkog pojasa navedeni su na korištenom SCR prekidaču, a svaki korisnik/prijemnik mora odabrati određeni korisnički pojas i frekvenciju korisničkog pojasa.
- <sup>7</sup>Kod SCR satelitskog sustava ako automatsko pretraživanja istovremeno obavlja više korisnika/prijemnika to može izazvati probleme.
- 26 Pritisnite  $\sqrt{s}$  za povratak na prethodni izbornik, pritisnite » $\Box$ « za povratak na TV prijenos ili pritisnite » $\bigcirc$ « za povratak na početni izbornik.

96 HRVATSKI

### Postavke antene s motorima (DiSEqC 1.2)

Napomena:

<sup>7</sup>LNB postavke opisane u dijelovima koji slijede zahtijevaju dobro poznavanje satelitskog sustava. Obratite se stručnjaku za tu temu.

Televizor podržava DiSEqC 1.2 motorizirane satelitske sustave. Ova funkcija omogućuje upravljanje satelitom putem televizora.

Podesite položaj satelitske antene za svaki satelit. Spremanjem ovih postavki, antena se može pomicati na prethodno spremljenu lokaciju, ako ie to potrebno.

- .<br>∎ Pritisnite »—« za povratak u »∆« način rada televizora.
- 2 Odaberite »Izvor« s » $\frac{m}{D} \sim \infty$ i potvrdite s » $\bullet$ «.
- 3 Odaberite »satelit« i potvrdite s » «.
- 4 Pritisnite »<sup>marri</sup>« i odaberite »Postavke« pomoću »>« i potvrdite sa »«.
- 5 Odaberite »Kanal« s »V« i potvrdite s »«.
	- Prikazat će se izbornik kanala.
- 6 Odaberite »Način podešavanja kanala« s »V« <sup>i</sup> potvrdite <sup>s</sup> »«.
- 7 Odaberite »Satelit (Standardno)« pomoću »V« ili »Λ« ili ako koristite operatera, odaberite »Satelit (Operatorski način)« i potvrdite s » \*
- 8 Koristite »V« ili »Λ« i odaberite »Kanali« i potvrdite s »«.
- 9 Odaberite »Automatsko pretraživanje kanala« i za potvrdu pritisnite » «. – Prikazat će se poruka upozorenja.
- 10 Kanali u prethodnom pretraživanju kanala bit će izbrisani i pretraživanje kanala će se ponovno izvršiti. Potvrdite »Sljedeće« sa »« da biste nastavili.
	- Pokazat će se izbornik automatskog pretraživanja kanala.
- 11 Koristite »<sup>•</sup> « ili »<sup>•</sup> « i odaberite »Tip antene« i potvrdite s » «.
	- Pokazat će se izbornik tipa antene.

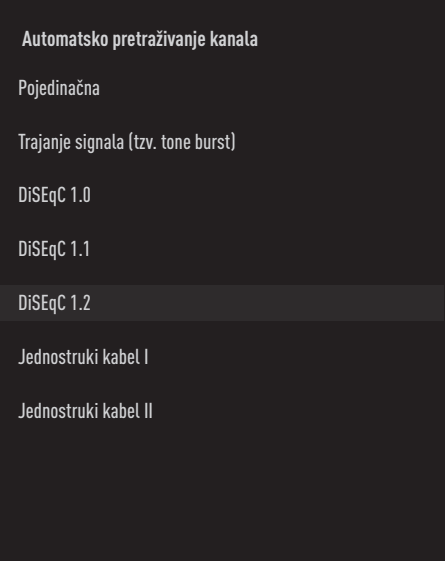

- 12 Koristite »V« ili »Λ« i odaberite »DiSEqC 1.2« i potvrdite s » \*
- 13 Koristiti »<sub>V«</sub> ili »A« za odabir »Moja zemljopisna dužina« i potvrdite s » «. Unesite definiranu zemljopisnu dužinu »1...0«, na zaslonskoj tipkovnici odaberite »« i potvrdite s »<sup>®</sup>«.
- 14 Koristiti »V« ili »Λ« za odabir »Moja zemljopisna širina« i potvrdite s » · «. Unesite definiranu zemljopisnu širinu »1...0«, na zaslonskoj tipkovnici odaberite »« i potvrdite s »<sup>®</sup>«.
- 15 Koristite »V« ili »Λ« i odaberite »Dalje« i potvrdite s »«.
- 16 Pritisnite »V« ili »Λ« odaberite satelit koji želite pretražiti i za potvrdu pritisnite » \*
- 17 Koristite »V« ili »Λ«, odaberite »LNB Postavke« i potvrdite s » ·

- 18 Koristite »V« ili »Λ«, odaberite »Postavke motora« i potvrdite s » «.
	- Prikazat će se izbornik Postavke motora.

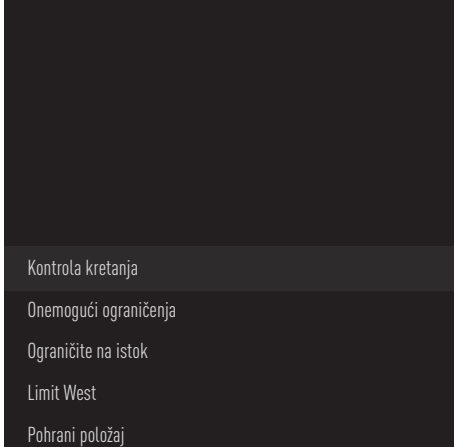

- 19 Koristite »V« ili »Λ« i odaberite »Kontrola pokreta« i potvrdite s » «.
- 20 Odaberite potrebne elemente »V«, »Λ«.

#### Kontrola kretanja

Potvrdite »Kontrola kretanja« sa » · «, odaberite »Continuous«, »Step«, »Timeout« ili »USALS« pomoću »V« ili »Λ« i potvrdite sa »«.

- »Korak«: Pomiče antenu u smjeru zapada ili istoka za određenu veličinu koraka.
- »Neprekidno«: Neprekidno pomiče antenu u smjeru zapada ili istoka.

#### Veličina koraka

»Veličinu koraka« potvrdite s »«. Odaberite koliko koraka se antena treba okrenuti pomoću gumba »1...0«. »Veličina koraka« se aktivira kada se »Upravljanje pokretom« odabere kao »Korak«.

#### Istek vremena

»Istek vremena« potvrdite s »«. Odaberite razdoblje u kojem se antena treba okrenuti pomoću »1...0«. »Istek vremena« se aktivira kada se »Upravljanje pokretom« odabere kao »Istek vremena«.

#### USALS

Odaberite »USALS« iz izbornika »Kontrola kretanja«. Potvrdite »Timeout« sa » «. Odaberite Idi na x.x. Nagnite i potvrdite s »«.

Pomicanje na istok

Podešava antenu za odabrani satelit. Pritisnite »« i pomaknite antenu u smjeru »Istoka«.

#### Pomicanje na zapad

Podešava antenu za odabrani satelit. Pritisnite »« i pomaknite antenu u smjeru »Zapada«.

Zaustavi pomicanje Pritisnite »« i zaustavite antenu.

#### Napomena:

- <sup>7</sup>Kada je kontrola kretanja odabrana kao »USALS«, »Pomakni se na istok«, »Pomakni se na zapad« i »Zaustavi kretanje« ne mogu se vidjeti u izborniku.
- 21 Pritisnite  $\sqrt{s}$  za povratak u izbornik »Postavke motora«.
- 22 Odaberite potrebne elemente »<sup>•</sup> «, »<sup>•</sup> «.

Deaktiviraj ograničenje Uklanja ograničenje maksimalnog broja okretaja antene.

Ograniči pomicanje u smjeru istoka Podešava granični kojeg se antena može najviše istok i omogućava pomicanje antene unutar određenih granica.

Ograniči smjeru zapada Podešava granični kojeg se antena može najviše pomaknuti na zapad i omogućava pomicanje antene unutar određenih granica.

- 23 Dvaput pritisnite  $\sqrt{s}$  za povratak na »Automatsko pretraživanje kanala«.
- 24 Odaberite »Način pretraživania« s »V« ili »Λ« <sup>i</sup> odaberite »<«, »>«.

25 Odaberite »Vrstu pretraživanja« s »<sup>•</sup>« ili »Λ«.

 Pritisnite »<«, »>« i odaberite »Samo slobodni kanali« za samo slobodne (nekodirane) kanale, »Samo kodirani kanali« za kodirane kanale ili »Sve« za sve satelitske kanale.

26 Odaberite »Vrsta pohrane« pomoću »V« ili »Λ«.

Pritisnite »<«, »>« za odabir »Samo digitalni kanali« samo za televizijske kanale, »Samo radio kanali« za radijske kanale ili »Svi« za pretraživanje oba.

27 Pritisnite »  $\leq$  x za povratak na »Automatsko pretraživanje kanala«.

Napomena:

- <sup>7</sup>Obavite postavke opisane u koracima od 17 to 26 za svaki satelit koji želite pretražiti.
- 28 Odaberite »Dalje« s » v« ili » A« i za potvrdu pritisnite »«.
	- Prikazat će se izbornik »Automatsko pretraživanje« i započet će pretraživanje televizijskih programa.
	- Pretraživanje može potrajati nekoliko minuta ovisno o broju primljenih televizijskih programa.
- 29 Pritisnite » a za povratak na prethodni izbornik, pritisnite » $\Box$ « za povratak na TV prijenos ili pritisnite » $\bigcirc$ « za povratak na početni izbornik.

## Pretraživanje novododanih digitalnih kanala s ažuriranjem satelita

Pomoću funkcije ažuriranja satelita, pronalaze se samo novi dodani kanali i spremaju se na kraju popisa Program.

- 1 Pritisnite »<sub>∞</sub>« za povratak u »△« način rada televizora.
- 2 Odaberite »Izvor« s » $\frac{m}{D} \sim \kappa$  i potvrdite s » $\bullet$  «.
- 3 Odaberite »satelit« i potvrdite s » «.
- 4 Pritisnite »<sup>n-1</sup> i odaberite »Postavke« pomoću »>« i potvrdite sa »«.
- 5 Odaberite »Kanal« s »V« i potvrdite s »«.
	- Prikazat će se izbornik kanala.
- 6 Odaberite »Način podešavanja kanala« s »V« <sup>i</sup> potvrdite <sup>s</sup> »«.
- 7 Odaberite »Satelit (Standardno)« sa »V« ili »Λ« ili ako koristite operatera, odaberite »Satelit (Operatorski način)« i potvrdite s »«
- 8 Koristite »V« ili »Λ« da biste odabrali »Kanali« i potvrdite s »«.
- 9 Koristite »V« ili »Λ« i odaberite »Ažuriranje satelita« i potvrdite s »«.
- 10 Odaberite »Dalje« i za potvrdu pritisnite »«.
	- Prikazat će se izbornik »Automatsko pretraživanje« i započet će pretraživanje televizijskih programa.
	- Pretraživanje može potrajati nekoliko minuta ovisno o broju primljenih televizijskih programa.
- 11 Pritisnite  $\sqrt{s}$  za povratak na prethodni izbornik, pritisnite » $\Box$ « za povratak na TV prijenos ili pritisnite » $\bigcirc$ « za povratak na početni izbornik.

## Automatsko pretraživanje digitalnih kabelskih televizijskih programa

- Pritisnite » $\Box$ « za povratak u način rada televizora.
- 2 Odaberite »Izvor« s » $\frac{m}{D} \sim \kappa$  i potvrdite s » $\bullet$  «.
- 3 Odaberite »kabel« i potvrdite sa » «.
- 4 Pritisnite »**notaberite »Postavke«** pomoću »>« i potvrdite sa »«.
- 5 Odaberite »Kanal« s »V« i potvrdite s »«.
	- Prikazat će se izbornik kanala.
- 6 »Kanale« potvrdite s » $\bullet$ «. – Prikazat će se izbornik kanala.
- 7 Koristite »V« ili »Λ« za odabir »LCN« i potvrdite s »«. Pritisnite »V« ili »Λ« za odabir »Uključeno« ili »Isključeno« i potvrdite s »«.
- 8 Odaberite »Vrsta pretraživanja kanala« »V« ili »Λ« <sup>i</sup> za potvrdu pritisnite »«. Pritisnite »V« ili »Λ« i odaberite »Samo slobodni kanali« za samo slobodne (nekodirane) kanale, »Samo kodirani kanali« za kodirane kanale ili »Sve« za sve satelitske kanale i potvrdite s »<sup>®</sup>«.
- 9 Odaberite »Vrsta pohrane kanala« pomoću »V« ili »Λ« <sup>i</sup> pritisnite »« da biste potvrdili.

Pritisnite »V« ili »Λ« za odabir »Samo digitalni kanali« samo za televizijske kanale, »Samo radio kanali« samo za radijske kanale ili »Svi« za skeniranje oba i potvrdite s »«.

10 Odaberite »Pretraživanje kanala« »V« ili »Λ« <sup>i</sup> za potvrdu pritisnite »«.

# **Kanali** Pretraživanje kanala Digitalno ručno pretraživanje LCN Ukliučeno Vrsta pretraživanja kanala Sve Vrsta pohrane kanala Sve

- 11 Odaberite »Način skeniranja« pomoću »V« i odaberite »Napredno«, »Brzo« ili »Potpuno« sa »<«, »>«.
- 12 Odaberite »Frekvencija (KHz)« pomoću »V« <sup>i</sup> pritisnite »« Unesite frekvenciju sa »1...0«, Izaberi »« na zaslonskoj tipkovnici i potvrdite sa »».
- 13 Odaberite »ID mreže« pomoću »<sup>•</sup>« i pritisnite »«Unesite frekvenciju sa »1...0», Izaberi »« na zaslonskoj tipkovnici i potvrdite sa » «.

Napomena:

- <sup>7</sup>Kada je način skeniranja odabran kao »Full«, »Frekvencija (KHz)« i »Network ID« se ne prikazuju u izborniku.
- 14 Odaberite »Pretraži« s »V« i za potvrdu pritisnite »«.
- 15 Prikazat će se izbornik »Automatsko pretraživanje« i započet će pretraživanje televizijskih programa.
	- Pretraživanje može potrajati nekoliko minuta ovisno o broju primljenih televizijskih programa.
- **16** Pritisnite  $\sqrt{s}$  za povratak na prethodni izbornik, pritisnite » $\Box$ « za povratak na TV prijenos ili pritisnite » p« za povratak na početni izbornik.

100HRVATSKI

## Ručno pretraživanje digitalnih kabelskih televizijskih programa

- 1 Pritisnite » $\Box$ « za povratak u način rada televizora.
- 2 Odaberite »Izvor« s » $\frac{m}{D} \sim \kappa$  i potvrdite s » $\bullet$  «.
- 3 Odaberite »kabel« i potvrdite sa » «.
- 4 Pritisnite »**notaberite »Postavke«** pomoću »>« i potvrdite sa »«.
- 5 Odaberite »Kanal« s »V« i potvrdite s »«.
	- Prikazat će se izbornik kanala.
- 6 »Kanale« potvrdite s »<sup>®</sup>«. – Prikazat će se izbornik kanala.
- 7 Koristite »V« ili »Λ« za odabir »LCN« i potvrdite s »<sup>®</sup>«. Pritisnite »V« ili »Λ« za odabir »Uključeno« ili »Isključeno« i potvrdite s »«.
- 8 Odaberite »Vrsta pretraživanja kanala« »V« ili »Λ« <sup>i</sup> za potvrdu pritisnite »«. Pritisnite »V« ili »Λ« i odaberite »Samo slobodni kanali« za samo slobodne (nekodirane) kanale, »Samo kodirani kanali« za kodirane kanale ili »Sve« za sve satelitske kanale i potvrdite s »<sup>®</sup>«.
- 9 Odaberite »Vrsta pohrane kanala« pomoću »V« ili »Λ« <sup>i</sup> pritisnite »« da biste potvrdili.

Pritisnite »V« ili »Λ« za odabir »Samo digitalni kanali« samo za televizijske kanale, »Samo radio kanali« samo za radijske kanale ili »Svi« za skeniranje oba i potvrdite  $s \times w$ 

10 Odaberite »Digitalno ručno pretraživanje« »V« ili »Λ« <sup>i</sup> za potvrdu pritisnite »«.

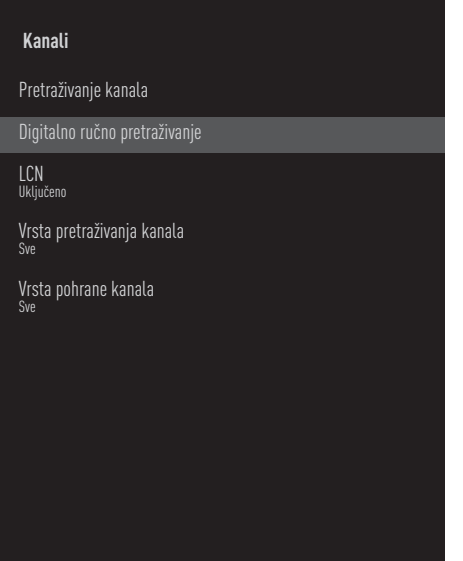

- 11 Odaberite »Frekvencija« i za potvrdu pritisnite »«.
- 12 Unesite frekvenciju kanala pomoću »1...0«, odaberite »« na zaslonu tipkovnice i potvrdite s »<sup>®</sup>«.
- 13 Odaberite »Pretraži« s »<sup>•</sup>« i za potvrdu pritisnite »«.
- 14 Prikazat će se izbornik »Automatsko pretraživanje« i započet će pretraživanje televizijskih programa.
	- Pretraživanje može potrajati nekoliko minuta ovisno o broju primljenih televizijskih programa.
- 15 Pritisnite  $\sqrt{s}$  za povratak na prethodni izbornik, pritisnite » $\Box$ « ili za povratak na TV prijenos ili pritisnite »△« za povratak na početni izbornik.

## Automatsko podešavanje antenskih digitalnih i analognih televizijskih programa

- Pritisnite » $\Box$ « za povratak u način rada televizora.
- 2 Odaberite »Izvor« s » $\frac{m}{D} \sim \kappa$  i potvrdite s » $\bullet$  «.
- 3 Odaberite »antena« i potvrdite s » «.
- 4 Pritisnite »**notaberite »Postavke«** pomoću »>« i potvrdite sa »«.
- 5 Odaberite »Kanal« s »V« i potvrdite s »«.
	- Prikazat će se izbornik kanala.
- 6 »Kanale« potvrdite s » $\bullet$ «. – Prikazat će se izbornik kanala.
- 7 Koristite »V« ili »Λ« za odabir »LCN« i potvrdite s »<sup>®</sup>«. Pritisnite »V« ili »Λ« za odabir »Uključeno« ili »Isključeno« i potvrdite s »«.
- 8 Odaberite »Vrsta pretraživanja kanala« »V« ili »Λ« <sup>i</sup> za potvrdu pritisnite »«. Pritisnite »V« ili »Λ« i odaberite »Samo slobodni kanali« za samo slobodne (nekodirane) kanale, »Samo kodirani kanali« za kodirane kanale ili »Sve« za sve satelitske kanale i potvrdite s »<sup>®</sup>«.
- 9 Odaberite »Vrsta pohrane kanala« pomoću »V« ili »Λ« <sup>i</sup> pritisnite »« da biste potvrdili.

Pritisnite »V« ili »Λ« za odabir »Samo digitalni kanali« samo za televizijske kanale, »Samo radio kanali« samo za radijske kanale ili »Svi« za skeniranje oba i potvrdite  $s \times w$ 

10 Odaberite »Pretraživanje kanala« »V« ili »Λ« <sup>i</sup> za potvrdu pritisnite »«.

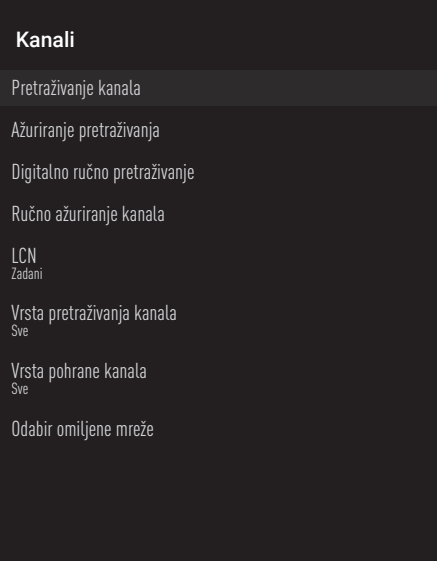

- 11 Prikazat će se izbornik »Automatsko pretraživanje« i započet će pretraživanje televizijskih programa.
	- Pretraživanje može potrajati nekoliko minuta ovisno o broju primljenih televizijskih programa.
- 12 Pritisnite » a za povratak na prethodni izbornik, pritisnite » $\Box$ « ili za povratak na TV prijenos ili pritisnite » $\bigtriangleup$ « za povratak na početni izbornik.

## Automatsko ažuriranje antenskih digitalnih televizijskih programa

Pomoću funkcije ažuriranje pretraživanja, pronalaze se samo novi dodani kanali i spremaju se na kraju popisa Program.

- <sup>1</sup> Pritisnite »H« za povratak <sup>u</sup> način rada televizora.
- 2 Odaberite »Izvor« s » $\frac{m}{D} \rightarrow \infty$  i potvrdite s » $\bullet$  «.
- 3 Odaberite »antena« i potvrdite s » «.
- 4 Pritisnite »  $\frac{1}{\frac{1}{n} \frac{1}{n}}$  i odaberite »Postavke« pomoću »>« i potvrdite sa »«.
- 5 Odaberite »Kanal« s »V« i potvrdite s »«.
	- Prikazat će se izbornik kanala.
- 6 »Kanale« potvrdite s » \* – Prikazat će se izbornik kanala.
- 7 Odaberite »Ažuriranje pretraživanja« »V« ili »Λ« <sup>i</sup> za potvrdu pritisnite »«.

#### Kanali

Pretraživanje kanala

Ažuriranje pretraživanja

Digitalno ručno pretraživanje

Ručno ažuriranje kanala

LCN Zadani

Vrsta pretraživanja kanala Sve

Vrsta pohrane kanala Sve

Odabir omiljene mreže

- 8 Prikazat će se izbornik »Automatsko pretraživanje« i započet će pretraživanje televizijskih programa.
	- Pretraživanje može potrajati nekoliko minuta ovisno o broju primljenih televizijskih programa.
- 9 Pritisnite  $\sqrt{s}$  za povratak na prethodni izbornik, pritisnite » $\Box$ « ili za povratak na TV prijenos ili pritisnite »△« za povratak na početni izbornik.

## Ručno podešavanje antenskih digitalnih i analognih televizijskih programa

- Pritisnite » $\Box$ « za povratak u način rada televizora.
- 2 Odaberite »Izvor« s » $\frac{m}{D} \sim \kappa$  i potvrdite s » $\bullet$  «.
- 3 Odaberite »antena« i potvrdite s » «.
- 4 Pritisnite »**notaberite »Postavke«** pomoću »>« i potvrdite sa »«.
- 5 Odaberite »Kanal« s »V« i potvrdite s »«.
	- Prikazat će se izbornik kanala.
- 6 »Kanale« potvrdite s » \* – Prikazat će se izbornik kanala.
- 7 Odaberite »Digitalno ručno pretraživanje« »V« ili »Λ« <sup>i</sup> za potvrdu pritisnite »«.
	- Pokazat će se izbornik automatskog digitalnog ručnog podešavanja.

#### Kanali

Pretraživanje kanala

Ažuriranje pretraživanja

Digitalno ručno pretraživanje

Ručno ažuriranje kanala

LCN Zadani

Vrsta pretraživanja kanala Sve

Vrsta pohrane kanala Sve

Odabir omiljene mreže

- Odaberite RF kanal koji želite pretražiti u opciji »RF kanal« s »<«, »>«.
- Za pokretanje ručnog pretraživanja pritisnite »«.
	- Pretraživanje se pokreće i u izborniku se prikazuje broj pronađenih digitalnih kanala.
	- Pretraživanje može potrajati nekoliko minuta ovisno o broju primljenih televizijskih programa.
- 10 Pritisnite » x za povratak na prethodni izbornik, pritisnite » $\Box$ « ili za povratak na TV prijenos ili pritisnite » $\bigtriangleup$ « za povratak na početni izbornik.

### Automatsko podešavanje antenskih analognih televizijskih programa

- 1 Pritisnite » $\Box$ « za povratak u način rada televizora.
- 2 Odaberite »Izvor« s » $\frac{m}{D} \sim \infty$  i potvrdite s » $\bullet$  «.
- Odaberite »ATV« i za potvrdu pritisnite »«.
- 4 Pritisnite »<sup>a-1-</sup>« i odaberite »Postavke« pomoću »>« i potvrdite sa »«.
- 5 Odaberite »Kanal« s »V« i potvrdite s »«.
	- Prikazat će se izbornik kanala.
- 6 »Kanale« potvrdite s » \* – Prikazat će se izbornik kanala.
- 7 Odaberite »Pretraživanje kanala« »V« ili »Λ« <sup>i</sup> za potvrdu pritisnite »«.

#### **Kanali**

Pretraživanje kanala

Ažuriranje pretraživanja

Analogno ručno pretraživanje

### 8 Pretraživanje se pokreće i u izborniku se prikazuje broj pronađenih digitalnih kanala.

- Pretraživanje može potrajati nekoliko minuta ovisno o broju primljenih televizijskih programa.
- 9 Pritisnite  $\sqrt{s}$  za povratak na prethodni izbornik, pritisnite » $\Box$ « ili za povratak na TV prijenos ili

pritisnite »△« za povratak na početni izbornik.

## Automatsko ažuriranje antenskih analognih televizijskih programa

- 1 Pritisnite » $\Box$ « za povratak u način rada televizora.
- 2 Odaberite »Izvor« s » $\frac{m}{2}$ i potvrdite s » $\bullet$ «.
- 3 Odaberite »ATV« i za potvrdu pritisnite »«.
- 4 Pritisnite »<sup>n-1</sup> i odaberite »Postavke« pomoću »>« i potvrdite sa »«.
- 5 Odaberite »Kanal« s »V« i potvrdite s »«.
	- Prikazat će se izbornik kanala.
- 6 »Kanale« potvrdite s »<sup>®</sup>«. – Prikazat će se izbornik kanala.
- 7 Odaberite »Ažuriranje pretraživanja« »V« ili »Λ« <sup>i</sup> za potvrdu pritisnite »«.

#### **Kanali**

Pretraživanje kanala

Ažuriranje pretraživanja

Analogno ručno pretraživanje

8 Pretraživanje se pokreće i u izborniku se prikazuje broj pronađenih digitalnih kanala.

- Pretraživanje može potrajati nekoliko minuta ovisno o broju primljenih televizijskih programa.
- 9 Pritisnite  $\sqrt{s}$  xa povratak na prethodni izbornik, pritisnite » $\Box$ « ili za povratak na TV prijenos ili pritisnite » $\bigcirc$ « za povratak na početni izbornik.

**HRVATSKI105** 

## Ručno podešavanje antenskih analognih televizijskih programa

- 1 Pritisnite » $\Box$ « za povratak u način rada televizora.
- 2 Odaberite »Izvor« s » $\frac{m}{D} \sim \kappa$  i potvrdite s » $\bullet$  «.
- 3 Odaberite »ATV« i za potvrdu pritisnite »«.
- 4 Pritisnite »  $\frac{1}{\frac{1}{n} \frac{1}{n}}$  i odaberite »Postavke« pomoću »>« i potvrdite sa »«.
- 5 Odaberite »Kanal« s »V« i potvrdite s »«.
	- Prikazat će se izbornik kanala.
- 6 »Kanale« potvrdite s » \* – Prikazat će se izbornik kanala.
- 7 Odaberite »Analogno ručno pretraživanje« »V« ili »Λ« <sup>i</sup> za potvrdu pritisnite »«.

#### **Kanali**

Pretraživanje kanala

Ažuriranje pretraživanja

Analogno ručno pretraživanje

- 8 Odaberite »Početnu frekvenciju (MHz)« s »« i unesite frekvenciju koju želite pretražiti s »1...0«, odaberite »« na zaslonu tipkovnice i potvrdite s » \*
- 9 Za pretraživanje gornjeg raspona frekvencije koju ste unijeli, odaberite »Pretraži gornji raspon«; za pretraživanje donjeg raspona, odaberite »Pretraži donji raspon« s »V« ili »Λ« <sup>i</sup> potvrdite <sup>s</sup> »«.
- 10 Pretraživanje se pokreće i u izborniku se prikazuje broj pronađenih digitalnih kanala. – Pretraživanje može potrajati nekoliko minuta ovisno o broju primljenih televizijskih programa.
- 11 Pritisnite » a povratak na prethodni izbornik, pritisnite » $\Box$ « ili za povratak na TV prijenos ili pritisnite »△« za povratak na početni izbornik.

## **INFORMACIJE**

Specifikacije bežičnog LAN modula (ako je dostupan Wi-Fi modul) Standard: IEEE802.11b/g/n

 Raspon frekvencija: Izlazna snaga (maksimalna)

 2400 MHz - 2483,5 Mhz: < 20 dBm

Specifikacije bežičnog LAN modula (ako je dostupan Wi-Fi modul)

Standard: IEEE802.11a/n/ac

 Raspon frekvencija: Izlazna snaga (maksimalna)

 5150 MHz – 5250 Mhz: < 23 dBm

5250 MHz - 5350 Mhz $\cdot$  < 23 dBm

 $5725 \text{ MHz} - 5850 \text{ MHz}$  < 23 dBm

Specifikacije Bluetooth modula

(ako je dostupan Bluetooth modul)

 Raspon frekvencija: Izlazna snaga (maksimalna)

 2400 MHz do 2483,5 MHz: <20dBm

### Servisne informacije za ovlaštene zastupnike

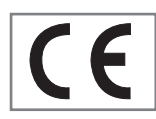

Ovaj proizvod je usklađen s dolje navedenim direktivama i propisima Europske unije: 2014/53/EU Direktiva o radij-

skoj opremi

2009/125/EC: Direktiva i važeće za ekološki dizajn proizvoda koji koriste energiju kao i sljedeće poddirektive;

278/2009: Uredba o ekološki prihvatljivim projektnim zahtjevima u pogledu potrošnje energije nenapunjenih vanjskih izvora energije i prosječne aktivne učinkovitosti (za modele s AC / DC adapterima);

642/2009: Propisi koji se odnose na ekološki prihvatljive zahtjeve prilikom dizajniranja televizora.

801/2013 Izmjene i dopune propisa u vezi sa zahtievima ekološkog dizajna televizora.

2010/30/EU: Direktive u vezi s energetskim označavanjem proizvoda koji koriste energiju, kao i sljedeće poddirektive

1062/2010: Uredba o energetskom označavanju televizora.

2011/65/EU: Direktiva o ograničenoj upotrebi određenih opasnih materijala u električnoj, elektroničkoj-kućanskoj i uredskoj opremi

Kopiju izjave o sukladnosti (DoC) možete zatražiti;

Posjetite http://www.grundig.com/download/ doc. Izjavi o sukladnosti možete pristupiti upisom broja modela televizora, koji se nalazi na naslovnici korisničkog priručnika, u polje kada se prikaže "Unesi broj modela".

## Licencije

Dostupnost Google pomoćnika razlikuje se ovisno o regiji. Google, YouTube, Android TV, Chromecast built-in i drugi zaštitni znakovi su zaštitni znakovi društva Google LLC.

Pogledajte http://patents.dts.com za DTS patente. Proizvedeno pod licencijom DTS Licensing Limited. DTS, DTS-HD, i DTS-HD logotip registrirani su zaštitni znakovi ili zaštitni znakovi tvrtke DTS, Inc. u Sjedinjenim Američkim Državama i drugim državama. © 2021 DTS, Inc. SVA PRA-VA PRIDRŽANA.

Dolby, Dolby Audio dvostruki D znakovi zaštitni su znakovi tvrtke Dolby Laboratories. Licensing Corporation. Proizvedeno pod licencijom Dolby Laboratories.

## **INFORMACLIF**

## Napomene za bežično (WLAN) povezivanje

Napomene za korisnike: Sljedeće informacije odnose se na uređaje koji se prodaju u državama koje provede EU propise.

Bežični sustav televizora može se koristiti samo u državama navedenim u donjoj tablici.

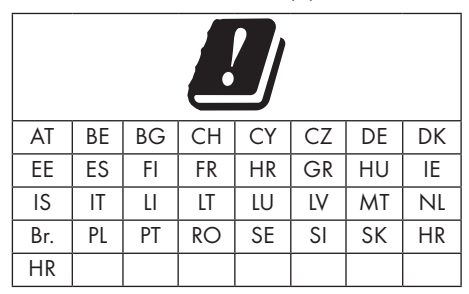

Pojas 5150-5350 MHz ograničen je samo za upotrebu u zatvorenom. (Za modele s ugrađenom opcijom Wi-Fi/Bluetooth ili ugrađenom opcijom Wi-Fi).

Ovaj uređaj može se koristiti i u državama izvan Europe.

### Za korisnike <sup>u</sup> Italiji:

Javna upotreba ovisi o dozvoli pružatelja usluge.

#### Za korisnike <sup>u</sup> Norveškoj:

Radio-oprema nije dozvoljena u zemljopisnom području unutar promjera od 20 km od Ny-Alesund, Svalbord.

### Za korisnike <sup>u</sup> Turskoj:

WLAN (Wifi) funkcija uređaja smije se koristiti samo u zatvorenom. U Turskoj, upotreba na otvorenom nije dozvoljena. Pripazite da WLAN (WiFi) bude zatvoren kada se koristi.

#### Za korisnike <sup>u</sup> Rusiji

Primjena uređaja kratkog dometa s FHSS modulacijom.

Maksimalno 2.5 mW e.i.r.p.

za prikupljanje telemetrijskih podataka za automatsko praćenje i sustave izračuna izvora, 100mW e.i.r.p je maksimalno dozvoljena vrijednost gustoće uređaja kratkog dometa koja se smije koristiti na otvorenom bez ograničenja u vezi s visinom instalacije. Za primjenu s drugim namjenama, ovo se odnosi na korištenje na otvorenom pri čemu ova vrijednost ne premašuje visinu od 10 m iznad tla.

Gustoća uređaja kratkog dometa za primjenu u zatvorenom je maksimalno 100mW e.i.r.p.

Korištenje uređaja kratkog dometa sa širokopojasnom modulacijom s DSSS i druge osim FHSS.

Maksimalna prosječna vrijednost gustoće uređaja kratkog dometa sa širokopojasnom modulacijom s DSSS i druge osim FHSS je 2 mW/MHz ili 100 mW e.i.r.p.

Samo za svrhu prikupljanja telemetrijskih podataka automatskog nadzora i sustava procijene izvora, maksimalno dozvoljeni kratki domet uređaja prilikom primjene na otvorenom je 20 mW/MHz ili 100 mW e.i.r.p.

Maksimalna vrijednost gustoće za primjenu u zatvorenom kratkodometnih uređaja je 10mW/ MHz ili 100 mW e.i.r.p.

### Za korisnike Ukrajini;

Maksimalna vrijednost gustoće uređaja kratkog dometa za primjenu u zatvorenom, s unutarnjom antenom s faktorom pojačanja od 6 dBi, je 100 mW e.i.r.p.
# **INFORMACLIF**

# Zbrinjavanje ambalaže

Ambalažni materijali su opasni za djecu. Sav ambalažni materijal držite izvan dohvata djece. Pakiranje proizvoda proizvedeno je od recikliranih materijala. Zbrinite ih u skladu s propisima o otpadu. Ne zbrinjavajte s normalnim komunalnim otpadom.

# Napomena o zaštiti okoliša

Ovaj proizvod proizveden je od visokokvalitetnih dijelova i materijala koji se mogu ponovo koristiti i koji se mogu reciklirati.

Stoga, ne zbrinjavajte proizvod s normalnim komunalnim otpadom na kraju njegovog vijeka

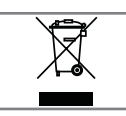

trajanja. Odnesite ih u sabirni centar za recikliranje električnih i elektroničkih uređaja. Ovo je naznačeno simbolom na proizvodu, u korisničkom

priručniku i na pakiranju.

Informirajte se o lokalnim sabirnim centrima. Pomozite zaštiti okoliš tako što ćete reciklirati iskorištene proizvode.

#### Sukladnost <sup>s</sup> Direktivom <sup>o</sup> gospodarenju otpadnim električnim i elektroničkim uređajima i opremom (WEEE Directive) i odlaganjem

Ovaj proizvod ne sadrži štetne i zabranjene tvari koje su navedene u "Odredbi o gospodarenju otpadnim električnim i elektroničkim uređajima" koju je objavilo Ministarstvo okoliša i prostornog planiranja Republike Turske. U skladu s WEEE Uredbom. Ovaj proizvod proizveden je od visokokvalitetnih dijelova i materijala koji se mogu reciklirati i ponovo koristiti. Stoga, na kraju trajanja ne bacajte proizvod s komunalnim i drugim otpadom. Odnesite ih u sabirni centar za recikliranje električnih i elektroničkih uređaja. Kontaktirajte lokalne vlasti u vezi sa sabirnim centrima u vašoj regiji. Pomozite sačuvati prirodu i prirodne resurse tako što ćete reciklirati iskorištene proizvode. Za sigurnost djece, prije zbrinjavanja odsjecite strujni kabel.

#### PCB usklađenost: "Ne sadrži PCB (poliklorirani bifenil)."

# Rješavanje problema

Ako dolje navedena rješenja ne djeluju, tada se posavjetujte s ovlaštenim zastupnikom tvrtke GRU-NDIG. Upamtite kako kvarove mogu izazvati vanjski uređaji poput uređaja za video-snimanje ili satelitskih prijemnika.

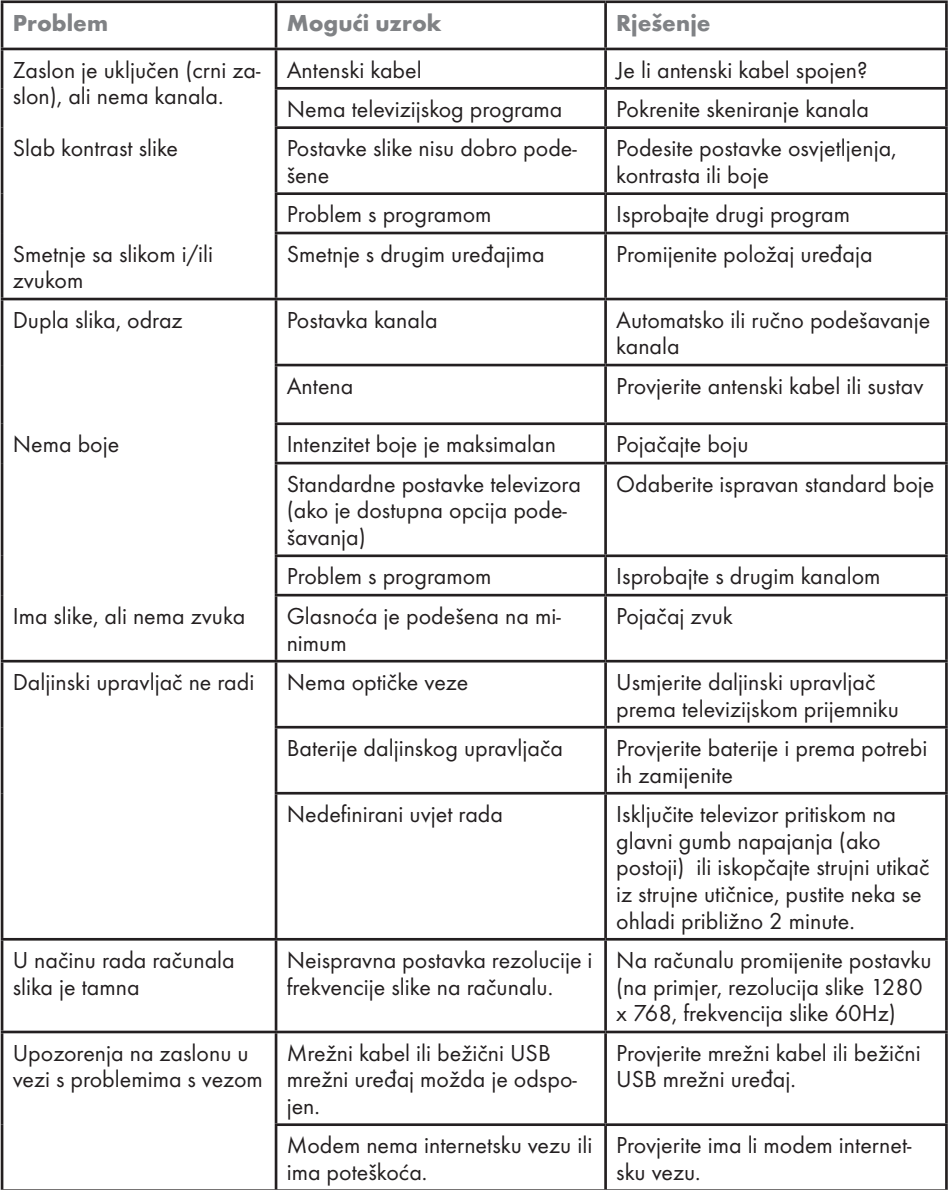

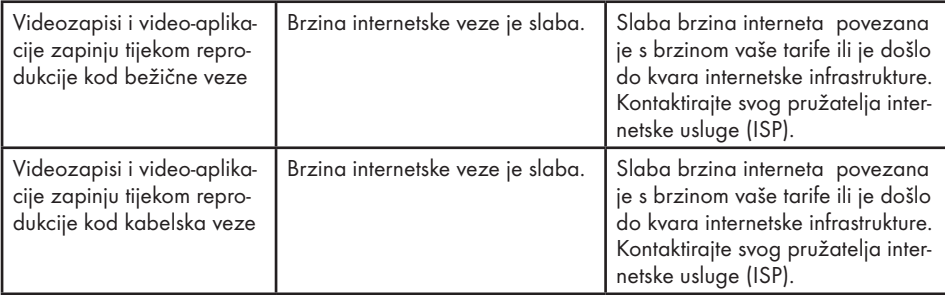

#### Objašnjenje simbola navedenih na stražnjoj strani televizora

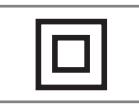

Dvostruka izolacija. Označava kako ovaj proizvod ne zahtjeva uzemljenje.

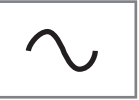

Izmjenična struja. Označava kako ovaj proizvod radi na naponu električne mreže.

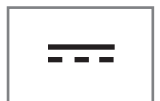

Istosmjerna struja. Pokazatelj ovaj proizvod radi samo sa strujnim (AC/DC) adapterom.

Napomena:

■ Ovo je proizvod razreda A. Tijekom rada uređaj može izazvati radijske smetnje. U tom slučaju korisnik će to možda morati ispraviti. Kontaktirajte ovlaštenog zastupnika.

# Datum proizvodnje

Naljepnica ispod nalazi se na stražnjem poklopcu proizvoda. Sadrži serijski broj, datum proizvodnje i šifru proizvoda. Prva znamenka serijskog broja je godina proizvodnje, druga i treća znamenka su mjesec proizvodnje, zadnjih pet znamenki je serijski broj proizvoda. Na primjer, «20800001» označava da je proizvod proizveden u kolovozu 2022.

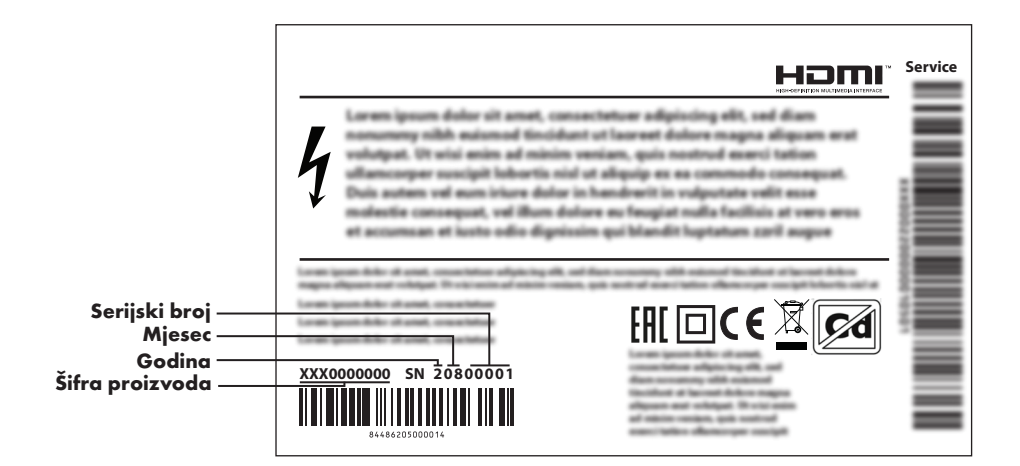

# POJMOVNIK

Opisane funkcije ovise o modelu televizora. Nisu sve funkcije dostupne na svim modelima.

#### eARC

Pomoću funkcije eARC (Audio Return Channel) audio-signal televizijskog programa može se reproducirati putem HDMI kabela ili optičkog kabela s višekanalnim pojačalom.

#### Pozadinsko svjetlo

Ručno podešavanje pozadinskog svjetla (aktivno je samo ako je dinamičko pozadinsko svjetlo podešeno na "ISKLJUČENO"). Ova funkcija izravno utječe na potrošnja el. energije.

#### Blokiranje smanjenja šuma

Ova funkcija može se odabrati samo ako su prethodno podešeni izvori digitalnog prijema i AV. Ona smanjuje sve smetnje od artefakata (blokova piksela) iz

digitalnih programa pomoću MPEG kompresije (kao kod DVB-T prijemnika i niske brzine prijenosa ili uređaja za reproduciranje DVD-a).

#### Zajedničko sučelje

To je sučelje koje koriste DVB prijemnici. Kodirani programi mogu se gledati samo pomoću CA modula koji odgovara sustavu šifriranja i odgovarajućoj pametnoj kartici.

#### HDMI CEC

Ova funkcija koristi protokol CEC (Consumer Electronics Control - kontrola potrošačke elektronike).

CEC omogućuje kontroliranje pomoću daljinskog upravljača vanjskih uređaja spojenih na HDMI utičnicu s HDMI kabelom.

#### **DiSEqC**

DiSEqC (Digital Satellite Equipment Control upravljanje digitalnom satelitskom opremom) je digitalni sustav koji osigurava upravljanje motoriziranim višestrukim LNB satelitskim sustavima.

DiSEqC je potreban kada se treba upravljati s dvije ili više lokacija satelita.

#### Dinamičko pozadinsko svjetlo

Uređaj optimalno podešava pozadinsko svjetlo za sadržaj slike reguliranjem pozadinskog svjetla ovisno o prosječnom osvjetljenju slike. Ako slika ima dominantno više tamnih područja, tada je razina prikaza crne boje pobojšana smanjenjem pozadinog svjetla (na ovaj način se poboljšava prikaz tamnih područja), a ako slika ima dominantno više svijetlih dijelova tada ih pozadinsko svjetlo minimizira kako bi se ta područja prikazala svjetlijima.

#### Sustav naziva domene

Sustav naziva domene (DNS) je jedna od najvažnijih usluga na internetu. Njegov glavna funkcija je pretvaranje internetsku adresu u odgovarajuću IP adresu.

#### DVB-C

DVB-C (Digital Video Broadcasting – Cable (digitalno video-emitiranje-kabel)) je vrsta DVB-a koja se koristi za prijenos radijskih i televizijskih signala putem kabelskog

priključka.

#### DVB-S/S2

DVB-S/S2 (Digital Video Broadcasting – Satellite (digitalno video-emitiranje-satelit)) emitira DVB signale putem satelita.

#### DVB-T/T2

DVB- T/ T2 (Digital Video Broadcasting – Terrestrial (digitalno video-emitiranje - zemaljski)) je vrsta DVB-a koja se koristi za prijenos radijskih i televizijskih signala putem zemaljskihkanala.

#### Dinamički kontrast

Funkcija dinamički i optimalno prilagođava kontrast za odgovarajući slikovni sadržaj analiziranjem slika, a zatim mijenjanjem ovisno o promijeni kontrasta. Ovo povećanje kontrasta, može smanjiti vidljivu razinu osvjetljenja na slici.

# **POJMOVNIK**

#### Način filma

Automatski otkriva i obrađuje igrane filmove za sve izvore kanala. To znači da ćete imati optimalnu sliku u svakom trenutku.

Ovo funkcionira u načinima 480i, 576i i 1080i u TV reprodukciji i za druge izvore kanala. Ako je "Način filma" uključen za programe bez signala igranog filma, manji problemi kao što je zamrzavanje slike, neispravnost mogu se pojaviti titlovi ili fine linije na slici.

## Verzija firmwarea

Firmware je pojam koji se koristi za softver ugrađen u programirani čip (mikroupravljač). Uglavnom je pohranjen u flash (brzoj) memoriji, u EPROM-u ili EEPROM-u. Firmware sadrži funkcije za upravljanje uređajem.

#### Gama

Ova postavka određuje koju vrijednost osvjetljenja će se prikazati za koju vrijednost digitalnog prijenosa. Većina snimki se prenosi s gama vrijednosti od 2,2 (sva Windows računala i novija računala s MAC operativnim sustavom radne na ovoj vrijednosti, stariji MAC sustavi i prijenosi bez profila boje uglavnom rade s gama vrijednosti od 1,8).

## Gateway (mrežni pristupnik)

Gateway (mrežni pristupnik) omogućuje mrežama, koje se mogu temeljiti na potpuno različitim protokolima, da međusobno komuniciraju. Na području doma, kombinacija rutera i DSL modema

koristi se kao internetski gateway (mrežni pristupnik).

## Verzija hardvera

Hardver u ovom slučaju znači uređaj. Ovo uključuje sve dijelove poput procesora, zaslona, itd.

#### **HbbTV**

HbbTV je interaktivni nasljednik video-teksta i ima sadržaj modernog dizajna, slike visoke rezolucije i video-sekvence kao i medijske arhive.

Za punu funkcionalnost HbbTV-a, televizor mora biti spojen na internet.

#### HD/Full HD

Televizija visoke definicije (High Definition (HD) TV) općeniti je naziv za televizijski standard koji ima povećanu okomitu, vodoravnu i vremensku definiciju.

Full HD (puni HD) je funkcija uređaja s HDTVom koji prema definiciji ima izlaz ili snima s 1920x1080 piksela.

#### IP adresa

IP adresa (Internet protocol address - adresa internetskog protokola) koristi se za jedinstveno utvrđivanje adrese računala i drugih uređaja u IP mreži. Najpoznatija mreža koja koristi IP adrese je internet. Ovdje, na primjer, internetski poslužitelji se adresiraju pomoću IP adresa. IP adresu može automatski dostaviti ruter (automatska adresa) ili se može ručno unijeti u ruter (statička adresa). Ako se unosi ručno, tada se ova adresa treba unijeti u televizijski prijemnik.

#### JPEG

JPEG znači Joint Picture Experts Group. To je proces kompresije slikovnih podataka.

# POJMOVNIK-

#### LNB

Niskošumni pretvarač (Low Noise Block -LNB) je u središtu parabolične antene.

Npr. Provodi satelitske frekvencije između 10.7- 11.75 ili 11.8 do 12.75 GHz u 950 do 2150 MHz i osigurava kabelski prijenos putem koaksijalnih kabela (i odnedavno optičkih kabela) te prijem sa satelitskim prijemnicima.

#### MP3

Komprimirani format audio-datoteke.

#### NAS (network attached storage - mrežna pohrana)

Kratica NAS koristi se za uređaje koji prenose podatke s tvrdog diska na mrežu.

#### Mrežna maska

Mrežna maska, ponekad se naziva maska podmreže, je maskiranje bitova koje odvaja IP adresu u mrežni dio i dio uređaja/glavnog računala. Koristi se kod IP mreža kod odluka usmjeravanja.

## Naziv mreže (SSID)

Naziv mreže (SSID – service set identifier (identifikator skupa usluga)) je pojam koji se koristi za identifikaciju bežične mreže koja se temelji na IEEE 802.11. Svaki bežični LAN ima SSID koji se može konfigurirati te jedinstveno određuje bežičnu mrežu. Niz znakova naziva mreže može biti dug do 64 znakova. Konfiguriran je u baznoj stanici (pristupnoj točki) bežičnog LAN-a i podešen je za sve klijente kojima pristupa.

#### Smanjenje šuma

Smanjuje područja sa "snijegom" prikazujući sliku oštrijom i stvarajući lagano zamagljenje. Stoga, mora se koristiti što je manje moguće kada je slika dobra.

## Savršena jasnoća

Popravlja općenitu sliku pomoću blage plave nijanse (daje privid veće oštrine) i povećava razinu crne boje podešavajući je cijelu na crnu boju na temelju određene razine crne boje. Ovo smanjuje vidljive vrijednosti sive boje u tamni područjima slike.

#### Posebna IP adresa

Privatna IP adresa pripada posebnom rasponu IP adresa koje nisu usmjerene na internet. Njih može koristiti bilo koja privatna mreža, poput LAN-ova. Brojne računalne mreže zahtijevaju potpunu povezivost na IP razini, ali ograničavaju samo pristup internetu. Ako takva računalna mreža ima raspon privatnih IP adresa onda formira intranet kojem

se ne može pristupiti s interneta, jer internetski ruteri ignoriraju raspone privatnih adresa. Mrežni pristupnik (gateway) ili ruter koji je postavljen u ovakvu privatnu mrežu koja ima javne adrese na internetu kao i privatne IP adrese uspostavlja vezu s internetom. Ovo se može obaviti preko proxyja ili pomoću NAT/PAT/maskiranjem. Kako se korišteni raspon adresa može vidjeti samo u privatnoj mreži, isti raspon se može koristiti i za druge privatne mreže. Ova jedinstveno svojstvo IP adrese, kojeg zahtijeva internetski protokol, osiguran je ovakvom ograničenim vidljivošću.

## Proxy poslužitelj

Proxy ili proxy poslužitelj je uslužni program za računalne mreže koji upravlja prijenosom podataka. On ubrzava prijenos podataka, može povećati sigurnost primjenom mehanizama kontrole pristupa. Prijenos se odvija između računala ili programa u računalnoj mreži. Na strani poslužitelja, proxy djeluje kao klijent, a na strani klijenta, kao poslužitelj.

## Ruter (usmjerivač)

Ruter je dio mreže koji povezuje nekoliko računalnih mreža. Ruter analizira (na temelju informacija sloja 3) mrežne pakete protokola koje prima i šalje ih namijenjenoj odredišnoj mreži. Konvencionalni ruteri rade na sloju 3 aplikacijskog sloja. Ruter ima sučelje za svaku mrežu na koju je spojen. Kada primi podatke, ruter određuje ispravan put do odredišta i prema tome i odgovarajućem sučelju putem kojeg se podaci prenose. Za to koristi lokalno dostupnu tablicu rutera koja navodi putem kojeg rutera se može uspostaviti veza s određenom mrežom.

# **POJMOVNIK**

#### SCR (Single Channel Router (jednokanalni ruter)

Sustav jednostrukog kabela EN 50494.

Ako je vaš antenski sustav opremljen sa sustavom distribucijske jedinice (tzv. multiswitch) jednostrukog kabela, tada televizor koji je spojen na ovaj antenski sustav može primati televizijske programe neovisno jedne od drugih.

#### DiSEqC 1.0

Koristi se kada je u upotrebi više od jednog LNB-a na anteni i/ili kada se koriste različiti satelitski signali korištenjem više od jedne antene. DiSEqC1.0 može podržavati maksimalno 4 LNB-a ili 4 antene.

#### DiSEqC 1.1

Za primjenu u sustavima s više LNB-a ili antena (dijagonalni, kaskadni). DiSEqC1.1 može podržavati maksimalno 16 LNB-a ili 16 antene.

#### DiSEqC 1.2

Podržava sustave motoriziranih antena. Motorima antene može se upravljati ručno na televizoru.

#### Sigurnost (WEP/WPA)

WEP (wired equivalent privacy) je algoritam standardne enkripcije (šifriranja) za WLAN. On kontrolira pristup mreži i osigurava povjerljivost i integritet podataka. Ovaj postupak se danas smatra nesigurnim. Iz tog razloga, najnovije WLAN instalacije koriste sigurniju WPA enkripciju.

#### Brzina signalizacije

Je količina prenesenih simbola u jedinci vremena kod tehnologije digitalnog prijenosa.

#### **Transponder**

Je skup različitih odašiljača u frekvenciji.

## Žive boje

Poboljšava kontrast boja i postavku kontrasta. Ova postavka obično je prejaka za primjenu na normalnim slikama i treba se koristiti gdje je potrebno (slabo ili isključeno), u protivnom su nijanse na slici zatomljene.

#### Wi-Fi

Bežični prijenos internetskih i intranetskih paketa.

Symbols

(DiSEqC 1.2).....97

# A

AC4 Postavke poboljšanja jasnoće govora.....76 Aktiviranje HDMI CEC upravljanje uređajem.....81 Aktiviranje i deaktiviranje funkcije zadržavanja slike.....45 Aktiviranje opcije za osobe s oštećenim sluhom.....76 Aktiviranje podrške audio-podnaslova.....76 Analogni podnaslovi.....35 ANDROID TV.....55 Aplikacije.....59 ARC.....112 Audio-jezik.....34 Audio-podaci.....50 Automatska glasnoća.....29 »Automatski« format.....32 Automatsko ažuriranje antenskih digitalnih televizijskih programa.....103 Automatsko isključivanje.....68 Automatsko isključivanje kad nema signala.....33 Automatsko podešavanje antenskih digitalnih i analognih televizijskih programa.....102 Automatsko podešavanje datuma i vremena.....67 Automatsko pretraživanje digitalnih kabelskih televizijskih programa.....100 Automatsko spajanje.....86 Automatsko spajanje unosom mrežne lozinke.....88, 89 Automatsko traženje satelitskih televizijskih programa povezanih sa satelitom.....90, 91 Ažuriranje sustava.....65

# B

Balans.....28 Bas.....28 Bežična mreža.....87 BISS ključ.....36 Blokiranje internetskih stranica televizijskih programa.....41 Blokiranje smanjenja šuma.....112

Blokiranje televizijskog kanala.....78 Blokiranje vanjskih izvora.....79 Brisanje emisija s izbornika snimljenih datoteka.....49 Brisanje podataka aplikacije.....61 Brisanje popisa kanala.....24 Brisanje priručne memorije aplikacije.....61 Brisanje tajmera snimanja.....49 Brisanje zadanih postavki aplikacije.....61 Brojčana tipkovnica.....14 Brzina signalizacije.....115

# C

CEC (Consumer Electronics Control - kontrola potrošačke elektronike).....81 CEC funkcije povezivanja televizora.....81 Chromecast built-in™.....63

# D

Daljinski upravljači i pribori.....77 Detaljne postavke kanala.....90 Digitalni podnaslovi.....35 Digitalni ulaz.....29 Dinamički kontrast.....112 Dinamičko pozadinsko svjetlo.....112 DiSEqC.....112 DiSEqC 1.0.....115 DiSEqC 1.1.....115 DiSEqC 1.2.....115 Dodatne funkcije reprodukcije.....53 Dodatne funkcije za video indekse.....40 Dodavanje omiljenih aplikacija na karticu aplikacija početnog izbornika.....59 Drugi jezik digitalnih podnaslova.....36 DTS DRC.....30 DVB-C.....112 DVB-S/S2.....112 DVB-T/T2.....112

# E

Elektromagnetske smetnje.....6 ELEKTRONSKI TV VODIČ.....38

## F

Format » $4:3<sub>8</sub>$  32 Formati datoteka.....50

Formatiranje vanjskog podatkovnog medija.....45 Format »punog zaslona«.....32 Funkcija ponavljanja.....53

#### G

Gama.....113 Gateway (mrežni pristupnik).....113 Gledanja blokiranog vanjskog izvora.....79 Gledanje blokiranog televizijskog kanala.....78 Gledanje omiljenog sadržaja.....41 Gubitak boje namještaja zbog gumenih nožica.....6

#### H

HbbTV.....113 HBBTV podrška.....40 HBBTV postavke.....40 HD/Full HD/UHD.....113 HDMI CEC.....112 Hi-fi sustav.....83

#### I

ID uređaja.....41 ili upotreba uređaja za video-snimanje.....83 INFORMACIJE.....107 Informacije o signalu.....37 Informacije o snimanju i reprodukciji televizijskih programa.....43 Informacije o zaštiti okoliša.....6 Instalacija ili postavljanje na zid.....11 Instalacija i sigurnost.....5 Instalacija sa stalkom.....11 Instaliranje aplikacija iz trgovine Google Play Store.....59 Interakcijski kanal.....35 IP adresa.....113 Isključivanje slike.....33 Isključivanje vanjskog uređaja iz načina pripravnosti.....81 Isključivanje zvuka.....31 Izbornik o.....65 Izbornik uređaja za reproduciranje multimedije (Multi Media Player).....52 Izravno pozivanje podstranice.....42

Jedinstvene funkcije televizora.....7 Jezik digitalnih podnaslova.....35 Jezik digitalnog teleteksta.....36 Jezik stranice dekodiranja.....36 JPEG.....113

## K

Konfiguracija bežične mreže.....87 Kontrola pristupa za CA modul i pametnu karticu.....84 Korištenja prostora izmjenjive pohrane kao prostora pohrane uređaja.....71 Korištenje funkcije Chromecast na Android ili iOS mobilnim uređajima.....63 Kreiranja popisa favorita.....23 Kriteriji sučelja.....5

## L

Licencije.....107 Licencije softvera otvorenog koda početnog izbornika.....58 LNB.....114

#### M

MHEG PIN zaštita.....35 Moguća ograničenja kod upotrebe vanjskog podatkovnog medija.....43 MP3.....114 Mrežna maska.....114 Mrežna veza.....85

#### N

Način filma.....113 Način HbbTV.....39 Način rada normalnog teleteksta.....42 Način rada teleteksta.....42 Način slike.....32 Namjena.....5 Napomena o zaštiti okoliša.....109 Napomene o zamrznutim slikama.....8 Napomene za uštedu električne energije.....8 Napomene za WLAN prijem.....108 NAS (network attached storage - mrežna pohrana).....114 Naziv mreže (SSID).....114 Neobavezni dodatni pribor.....9 »Nepromijenjeni« format.....32

# O

Obavijesti aplikacije.....62 Objašnjenje simbola navedenih na stražnjoj strani televizora.....111 Odaberite izvora signala.....31 Odabiranje vanjskog podatkovnog uređaja za snimanje/zadržavanje slike.....45 Odabir HDMI izvora s televizora.....81 Odabir izvora emitiranja.....22 Odabir jezika izbornika.....81 Odabir jezika teleteksta.....36 Odabir kanala.....31 Odabir načina rada televizora.....31 Ograničenja programa.....79 Okretanje prikaza slike.....54 Opasnost od nezgoda koje su izazvale električne instalacije.....5 Opasnost od požara.....5 Opcije spajanja.....82 OPĆE INFORMACIJE.....7 Osnovne funkcije reprodukcije.....52 Otvaranje početnog izbornika.....56 Ozlijede izazvane padom televizora.....6

## P

"Pauziranje" zadržavanje slike i neprekidno snimanje programa.....46 Plavi zaslon.....34 Početni izbornik (početni zaslon).....55 Podešavanje diska za zadržavanje slike.....45 Podešavanje mreže.....85 Podešavanje vremenske zone.....67 Podešavanje vremenskog formata.....67 Podnaslovi.....35, 76 Pojedinosti ekvalizatora.....29 POJMOVNIK.....112 Pokretanje instalirane aplikacije.....59 Pomicanje na određeni dio videozapisa.....53 Pomicanje na željeno vrijeme.....53 POMOĆ.....110 Ponovno pokretanje.....76 Posebna IP adresa.....114 Postavka datuma i vremena.....67 Postavke antene, CSR sustav i automatsko traženje digitalnih kanala sa satelita.....95 Postavke antene za DiSEqC 1.0/1.1 i

automatsko pretraživanje digitalnih kanala sa satelita.....93 Postavke aplikacije.....60 Postavke dijagnostike i upotreba.....75 Postavke Google pomoćnika.....72 Postavke Google tipkovnice Gboard.....70 Postavke jezika.....69 Postavke kolačića.....41 Postavke lokacije.....74 Postavke motorizirane antene.....97 Postavke načina prikazivanja u trgovini.....71 Postavke napajanja.....32 Postavke početnog izbornika.....57 Postavke pohrane.....70 Postavke pristupačnosti.....75 POSTAVKE RODITELJSKE KONTROLE.....78 Postavke slike.....26 Postavke slike u video-datotekama.....53 Postavke slike/zvuka.....26 Postavke snimanja na USB.....44 Postavke tajmera.....68 Postavke tipkovnice.....69 Postavke zaštite zaslona.....73 Postavke zvuka.....28 Postavke zvuka u video i audiodatotekama.....53 Postavke žične mreže.....86 Postavljanje programa za snimanje.....47 Povećanje prikaza slike (zumiranje).....54 Povezivanje antene i naponskog kabela.....10 Povezivanje/priprema.....10 Pozadinsko svjetlo.....112 Prebacivanje glazbenih i video-datoteka s računala na televizor.....64 Prebacivanje kartice preglednika na televizor s računala.....64 Prebacivanje kartice u pregledniku Chrome na televizor.....64 Prebacivanje televizora u način pripravnosti i uključivanje iz načina samoisključivanja.....14 Prebacivanje televizora u način pripravnosti za vrijeme snimanja.....47 Prebacivanje zaslona računala na televizor.....64 PREFERENCIJE UREĐAJA.....65

Pregled.....13 Premještanje kanala.....24 Premještanje kanala na popisu favorita.....23 Prepoznavanje glasa za osobe s oštećenim vidom.....75 Preskakanje kanala.....25 Pretraživanje novododanih digitalnih kanala s ažuriranjem satelita.....99 Prijava s Google računom.....55 Prijem digitalnih programa.....7 Prikaz informacija o statusu.....66 Prikaz informacija u svim formatima datoteka.....53 Prikaz ostalih informacija.....66 Prikaz pravnih informacija.....66 Priključci na TV prijemniku.....13 Prilagođavanje glasnoće zvuka.....31 Prilagođavanje kanala u početnom izborniku.....57 Priprema za instalaciju s kompletom za instalaciju VESA.....11 Prisilno zaustavljanje aplikacije.....61 Pristup privatnoj aplikaciji.....62 Promjena audio jezika.....34 Promjena formata slike.....32 Promjena naziva uređaja.....66 Promjena PIN koda.....80 Prostor interne pohrane.....70 Prostor izmjenjive pohrane.....71 Proxy poslužitelj.....114

## R

Rad sa zajedničkim sučeljem.....84 RAD TV PRIJAMNIKA – DODATNE FUNKCIJE.....32 RAD TV PRIJAMNIKA – NAPREDNE FUNKCIJE.....34 Rad tv prijamnika – osnovne FUNKCIJE.....31 Reproduciranje audio-datoteka kada je zaslon isključen.....54 Reprodukcija.....49 Resetiranje ID-a uređaja.....41 Rješavanje problema.....110 Ručno podešavanje antenskih analognih televizijskih programa.....104, 106 Ručno podešavanje antenskih digitalnih i

analognih televizijskih programa.....104 Ručno podešavanje datuma i vremena.....67 Ručno podešavanje diska.....46 Ručno pretraživanje digitalnih kabelskih televizijskih programa.....101 Ručno spajanje.....86 Ručno spajanje mrežne veze.....89 Ručno traženje televizijskih programa povezanih sa satelitom.....91 Ruter (usmjerivač).....114

# S

SADRŽAJ PAKFTA 9 Savršena jasnoća.....114 SCR (Single Channel Router (jednokanalni ruter).....115 SCR sustav.....7 S digitalnim audio/video signalom.....83 Servisne informacije za ovlaštene zastupnike.....107 Sigurnost.....5 Sigurnost i ograničenja aplikacije.....62 Sigurnost (WEP/WPA).....115 Skraćeni vijek trajanja zbog visoke radne temperature.....6 Slikovni podaci.....50 Smanjenje broja zvučnih kanala.....30 Smanjenje šuma.....114 SNIMANJE NA USB.....43 Snimanje programa.....47 Snimanje programa s popisa kanala.....47 Sortiranje aplikacija na kartici aplikacija.....60 Sortiranje aplikacija u izborniku aplikacija početnog izbornika.....58 Sortiranje aplikacija u izborniku igara početnog izbornika.....58 Spajanje bežične mreže.....87 Spajanje digitalnog višekanalnog pojačala/AV prijemnika.....83 Spajanje televizora na "skrivenu" mrežu.....88 Spajanje vanjskog podatkovnog medija.....44, 51 Spajanje vanjskog uređaja.....83 Spajanje žične mreže.....85 Specifikacije bežičnog LAN modula.....107 Specifikacije Bluetooth modula.....107

# KAZALO-----------------------------------------------------------------------

Spremno za visoku definiciju – HD.....82 Standardni dodatni pribor.....9 Sukladnost s Direktivom o gospodarenju otpadnim električnim i elektroničkim uređajima i opremom (WEEE Directive) i odlaganjem.....109 »Super Zoom« format.....32 Surround zvuk.....28 Sustav naziva domene.....112 Što je HbbTV?.....39 Što je zajedničko sučelje?.....84

## T

Tajmer automatskog uključivanja.....68 Tajmer samoisključivanja.....32 Tajmer za isključenje (automatsko isključivanje).....33 Tehnički zahtjevi.....88 Tekst visokog kontrasta.....76 Testiranje vanjskog podatkovnog medija.....45 TOP tekst ili FLOF tekst.....42 Trajna pohrana.....41 Transponder.....115 Traženje slike naprijed/nazad.....49 Trenutna tipkovnice.....69

#### U

Ugrađena funkcija Chromecast.....73 Uklanjanje instalirane aplikacije.....60 Uklanjanje omiljenih aplikacija s kartice aplikacija početnog izbornika.....60 Uklanjanje vanjskog podatkovnog medija.....51 Uključivanje i isključivanje.....31 Uključivanje načina nasumične reprodukcije za audio-datoteke.....53 Uključivanje televizora iz načina pripravnosti.....14 Uključivanje televizora s funkcijom Chromecast.....63 Uključivanje vanjskog uređaja iz načina pripravnosti.....81 Umetanje baterija u daljinski upravljač.....12 Umetanje CA modula.....84 Upotreba usluge HbbTV.....40 UPOTREBA VANJSKIH UREĐAJA.....81 Upravljanje tipkovnicama.....70 Uređaj za reproduciranje DVD-ova.....83

Uređaj za snimanje DVD-ova.....83 Uređivanje digitalnih kanala.....22 Uređivanje dozvola aplikacija.....62 Uređivanje kanala.....25 Uređivanje tajmera snimanja.....48 USB RAD.....50 Uvjeti.....55

#### V

Verzija firmwarea.....113 Verzija hardvera.....113 Video/audio pretprikaz u početnom izborniku kanala.....57 Visoki ton.....28 Vraćanje tvorničkih postavki za postavke slike.....27 Vraćanje tvorničkih postavki za postavke zvuka.....30 Vrsta podnaslova.....36

#### W

Wi-Fi.....115

# Z

Zadani kanal.....35 Zajedničko sučelje.....112 Za korisnike u Italiji.....108 Za korisnike Ukrajini.....108 Za korisnike u Norveškoj.....108 Za korisnike u Rusiji.....108 Za korisnike u Turskoj.....108 Zbrinjavanje ambalaže.....109 Zvučnici.....29 Zvuk sustava.....28 Žična mreža.....85 Žive boje.....115